# Manual do usuário

43PFG5501 49PFG5501

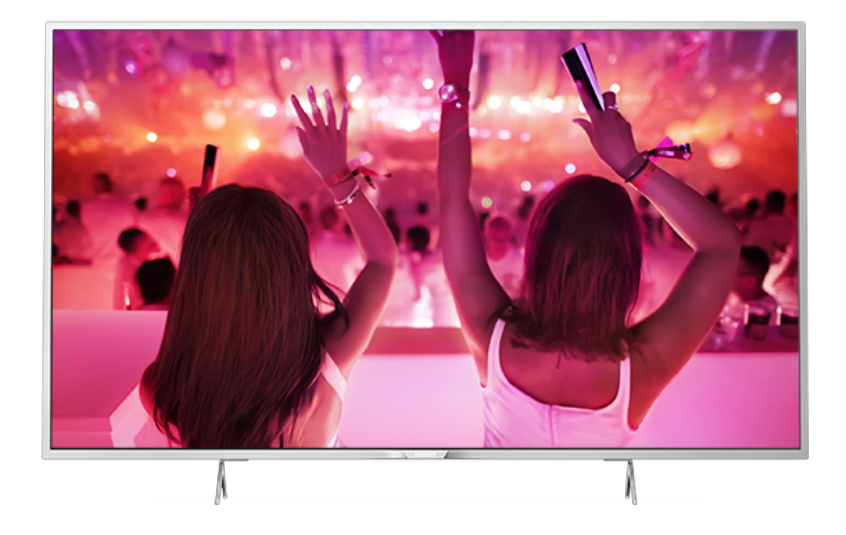

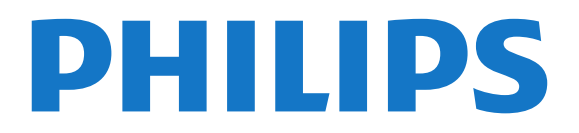

## Sumário

[1 Tour pelo televisor](#page-3-0)*[4](#page-3-0)* [1.1 Philips Android TV](#page-3-1)*[4](#page-3-1)* [1.2 Usar os aplicativos](#page-3-2)*[4](#page-3-2)* [1.3 Jogar](#page-3-3)*[4](#page-3-3)* [1.4 Pausar TV e gravações](#page-3-4)*[4](#page-3-4)* [1.5 Smartphones e tablets](#page-3-5)*[4](#page-3-5)* [1.6 Redes sociais](#page-4-0)*[5](#page-4-0)* [1.7 Conexão Bluetooth](#page-4-1)*[5](#page-4-1)* [2 Como instalar](#page-5-0)*[6](#page-5-0)* [2.1 Ler sobre segurança](#page-5-1)*[6](#page-5-1)* [2.2 Suporte para TV e instalação na parede](#page-5-2)*[6](#page-5-2)* [2.3 Dicas de posicionamento](#page-5-3)*[6](#page-5-3)* [2.4 Cabo de alimentação](#page-5-4)*[6](#page-5-4)* [2.5 Cabo de antena](#page-6-0)*[7](#page-6-0)* [3 Conectar a Android TV](#page-7-0)*[8](#page-7-0)* [3.1 Rede e internet](#page-7-1)*[8](#page-7-1)* [3.2 Conta do Google](#page-10-0)*[11](#page-10-0)* [3.3 Philips App Gallery](#page-10-1)*[11](#page-10-1)* [4 Conexão de dispositivos](#page-12-0)*[13](#page-12-0)* [4.1 Sobre conexões](#page-12-1)*[13](#page-12-1)* [4.2 Receptor - Decodificador](#page-14-0)*[15](#page-14-0)* [4.3 Sistema de Home Theater - HTS](#page-14-1)*[15](#page-14-1)* [4.4 Smartphones e tablets](#page-16-0)*[17](#page-16-0)* [4.5 Blu-ray Disc player](#page-16-1)*[17](#page-16-1)* [4.6 Aparelho de DVD](#page-17-0)*[18](#page-17-0)* [4.7 Bluetooth - alto-falantes e gamepads](#page-17-1)*[18](#page-17-1)* [4.8 Fones de ouvido](#page-18-0)*[19](#page-18-0)* [4.9 Consoles de jogos](#page-18-1)*[19](#page-18-1)* [4.10 Gamepad](#page-19-0)*[20](#page-19-0)* [4.11 Disco rígido USB](#page-19-1)*[20](#page-19-1)* [4.12 Teclado USB](#page-20-0)*[21](#page-20-0)* [4.13 Unidade flash USB](#page-21-0)*[22](#page-21-0)* [4.14 Câmera fotográfica](#page-21-1) [4.15 Filmadora](#page-21-2) [4.16 Computador](#page-22-0)*[23](#page-22-0)* [5 Ligar e desligar](#page-23-0)*[24](#page-23-0)*

[5.1 Ligado ou de espera](#page-23-1)*[24](#page-23-1)* [5.2 Teclas da TV](#page-23-2)*[24](#page-23-2)* [5.3 Timer de desligamento automático](#page-23-3)*[24](#page-23-3)* [5.4 Desligar temporizador](#page-23-4)*[24](#page-23-4)*

#### [6 Controle remoto](#page-25-0)*[26](#page-25-0)*

- [6.1 Visão geral da chave](#page-25-1)*[26](#page-25-1)* [6.2 Teclado](#page-26-0)*[27](#page-26-0)*
- [6.3 Sensor de infravermelho](#page-27-0)*[28](#page-27-0)* [6.4 Pilhas](#page-27-1)*[28](#page-27-1)* [6.5 Limpeza](#page-27-2)*[28](#page-27-2)*

#### [7 Canais](#page-28-0)*[29](#page-28-0)*

- [7.1 Listas de canais](#page-28-1)*[29](#page-28-1)*
- [7.2 Como assistir aos canais](#page-28-2)*[29](#page-28-2)*
- [7.3 Canais favoritos](#page-30-0)*[31](#page-30-0)*
- [7.4 Closed caption \(CC\) e idioma](#page-31-0)*[32](#page-31-0)* [7.5 TV Interativa](#page-32-0)

#### [8 Guia de programação](#page-33-0)*[34](#page-33-0)*

- [8.1 O que você precisa](#page-33-1)
- [8.2 Guia de programação, dados](#page-33-2)*[34](#page-33-2)* [8.3 Como usar o guia de programação](#page-33-3)*[34](#page-33-3)*
- 

#### [9 Gravação e Pausar TV](#page-35-0)*[36](#page-35-0)*

[9.1 Gravação](#page-35-1)*[36](#page-35-1)*

[9.2 Pausar TV](#page-36-0)*[37](#page-36-0)*

#### [10 Escolhas principais](#page-38-0)*[39](#page-38-0)*

- [10.1 Sobre as Escolhas principais](#page-38-1)*[39](#page-38-1)*
- [10.2 TV sob demanda](#page-38-2)

#### [11 Menu Inicial](#page-39-0)*[40](#page-39-0)*

- [11.1 Sobre o Menu Início](#page-39-1)*[40](#page-39-1)*
- [11.2 Abrir o Menu inicial](#page-39-2)*[40](#page-39-2)*
- [11.3 Pesquisa e Pesquisa por voz](#page-39-3)*[40](#page-39-3)*

## [11.4 Perfil restrito](#page-39-4)

#### [12 Menu da TV](#page-40-0)*[41](#page-40-0)*

- [12.1 Sobre o Menu da TV](#page-40-1)*[41](#page-40-1)* [12.2 Abrir o Menu da TV](#page-40-2)
- [13 Netflix](#page-41-0)*[42](#page-41-0)*

#### [14 Fontes](#page-42-0)*[43](#page-42-0)*

- [14.1 Mudar para um dispositivo](#page-42-1)*[43](#page-42-1)*
- [14.2 Opções para uma entrada da TV](#page-42-2)*[43](#page-42-2)*
- [14.3 Nome e tipo de dispositivo](#page-42-3)*[43](#page-42-3)*
- [14.4 Jogo ou computador](#page-43-0)*[44](#page-43-0)*
- [14.5 Verificar conexões](#page-43-1)*[44](#page-43-1)*

#### [15 Aplicativos](#page-44-0)*[45](#page-44-0)*

- [15.1 Sobre Aplicativos](#page-44-1)*[45](#page-44-1)*
- [15.2 Google Play](#page-44-2)*[45](#page-44-2)*
- [15.3 Galeria de Aplicativos](#page-45-0)*[46](#page-45-0)*
- [15.4 Iniciar ou interromper um aplicativo](#page-45-1)*[46](#page-45-1)*
- [15.5 Bloquear aplicativos](#page-46-0)*[47](#page-46-0)*
- [15.6 Gerenciar aplicativos](#page-47-0)*[48](#page-47-0)*
- [15.7 Armazenamento](#page-47-1)

#### [16 Jogos](#page-49-0)*[50](#page-49-0)*

- [16.1 O que você precisa](#page-49-1)*[50](#page-49-1)*
- [16.2 Gamepads](#page-49-2)*[50](#page-49-2)*
- [16.3 Jogar](#page-49-3)*[50](#page-49-3)*

#### [17 Internet](#page-50-0)*[51](#page-50-0)*

- [17.1 Iniciar a Internet](#page-50-1)*[51](#page-50-1)*
- [17.2 Opções da Internet](#page-50-2)*[51](#page-50-2)*

#### [18 Vídeos, fotografias e música](#page-51-0)*[52](#page-51-0)*

- [18.1 Via conexão USB](#page-51-1)
- [18.2 De um computador ou NAS](#page-51-2)*[52](#page-51-2)*
- [18.3 De um Serviço de armazenamento em nuvem](#page-51-3) *52*
- 
- [18.4 Reproduzir vídeos](#page-51-4)*[52](#page-51-4)* [18.5 Exibir suas fotos](#page-52-0)
- [18.6 Reproduzir sua música](#page-52-1)*[53](#page-52-1)*

#### [19 Smartphones e tablets](#page-54-0)*[55](#page-54-0)*

- [19.1 Aplicativo Philips TV Remote](#page-54-1)*[55](#page-54-1)*
- [19.2 Google Cast](#page-54-2)*[55](#page-54-2)*
- [19.3 AirPlay](#page-54-3)*[55](#page-54-3)*

#### [20 Multi view](#page-55-0)*[56](#page-55-0)*

- [20.1 Sobre a Multi view](#page-55-1)*[56](#page-55-1)*
- [20.2 Texto e TV](#page-55-2)*[56](#page-55-2)*
- [20.3 Galeria de Aplicativos e TV](#page-55-3)*[56](#page-55-3)*
- [20.4 HDMI e TV](#page-55-4)

#### [21 Definições](#page-56-0)*[57](#page-56-0)*

- [21.1 Imagem](#page-56-1)*[57](#page-56-1)*
- [21.2 Áudio](#page-60-0)*[61](#page-60-0)*
- [21.3 Configurações ecológicas](#page-63-0)*[64](#page-63-0)*
- [21.4 Configurações Gerais](#page-63-1)*[64](#page-63-1)*

[21.5 Relógio, região e idioma](#page-66-0)*[67](#page-66-0)* [21.6 Acesso universal](#page-66-1)*[67](#page-66-1)*

#### [22 Sem fio e redes](#page-69-0)*[70](#page-69-0)*

[22.1 Rede](#page-69-1)*[70](#page-69-1)* [22.2 Bluetooth](#page-69-2)*[70](#page-69-2)*

#### [23 Configurações do Android](#page-70-0)*[71](#page-70-0)*

#### [24 Instalação de canais](#page-71-0)*[72](#page-71-0)*

[24.1 Instalação antena/cabos](#page-71-1)*[72](#page-71-1)*

[24.2 Cópia da lista de canais](#page-71-2)*[72](#page-71-2)* [24.3 Instalação de canais digitais](#page-72-0)*[73](#page-72-0)*

#### [25 Software](#page-73-0)*[74](#page-73-0)*

- 
- [25.1 Atualizar software](#page-73-1)*[74](#page-73-1)* [25.2 Versão do software](#page-73-2)
- [25.3 Software de fonte aberta](#page-73-3)*[74](#page-73-3)*
- [25.4 Licença de fonte aberta](#page-74-0)*[75](#page-74-0)*
- [25.5 Fonte Aberta](#page-74-1)*[75](#page-74-1)*

#### [26 Especificações](#page-108-0)*[109](#page-108-0)*

- [26.1 Meio ambiente](#page-108-1)*[109](#page-108-1)* [26.2 Ligar](#page-108-2) [26.3 Sistema operacional](#page-108-3)*[109](#page-108-3)* [26.4 Recepção](#page-108-4)*[109](#page-108-4)* [26.5 Tipo de tela](#page-108-5) [26.6 Resolução de entrada da tela](#page-108-6)*[109](#page-108-6)*
- [26.7 Dimensões e pesos](#page-109-0)*[110](#page-109-0)*
- [26.8 Conectividade](#page-109-1)*[110](#page-109-1)*
- [26.9 Áudio](#page-109-2)*[110](#page-109-2)* [26.10 Multimídia](#page-109-3)*[110](#page-109-3)*

#### [27 Ajuda e suporte](#page-110-0)*[111](#page-110-0)*

- [27.1 Registrar sua TV](#page-110-1)*[111](#page-110-1)* [27.2 Como usar a Ajuda](#page-110-2)*[111](#page-110-2)*
- [27.3 Solução de problemas](#page-110-3)*[111](#page-110-3)*
- [27.4 Ajuda online](#page-112-0)*[113](#page-112-0)*
- [27.5 Suporte e reparo](#page-113-0)*[114](#page-113-0)*

#### [28 Segurança e cuidados](#page-114-0)*[115](#page-114-0)*

[28.1 Segurança](#page-114-1)*[115](#page-114-1)* [28.2 Manutenção da tela](#page-115-0)*[116](#page-115-0)*

#### [29 Termos de uso](#page-116-0)*[117](#page-116-0)*

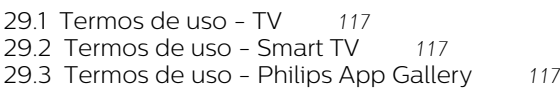

#### [30 Direitos autorais](#page-117-0)*[118](#page-117-0)*

[30.1 HDMI](#page-117-1)*[118](#page-117-1)* [30.2 Dolby Digital Plus](#page-117-2)*[118](#page-117-2)* [30.3 DTS 2.0 + Saída Digital™](#page-117-3)*[118](#page-117-3)* [30.4 Microsoft](#page-117-4)*[118](#page-117-4)* [30.5 Wi-Fi Alliance](#page-117-5)*[118](#page-117-5)* [30.6 Kensington](#page-117-6)*[118](#page-117-6)* [30.7 Outras marcas comerciais](#page-117-7)*[118](#page-117-7)*

#### [Índice](#page-119-0)*[120](#page-119-0)*

## <span id="page-3-0"></span>1 Tour pelo televisor

## <span id="page-3-1"></span>1.1

## Philips Android TV

Esta é uma Philips Android TV™.

<span id="page-3-3"></span>A Android TV oferece milhares de filmes, shows e jogos no Google Play, YouTube e seus aplicativos favoritos<sup>\*</sup>

A pesquisa por voz e as recomendações personalizadas significam mais tempo de entretenimento e menos tempo à procura de algo bom. Com o Google Cast integrado, você pode facilmente transmitir filmes, shows e fotos do seu dispositivo Chromebook ou Android para a sua TV.\*\*

androidty

<span id="page-3-4"></span>Com o aplicativo Philips TV Remote no smartphone ou tablet, você tem seus canais de TV bem ao seu alcance. Envie fotos para uma grande tela de TV ou acompanhe seu programa favorito de culinária no tablet na cozinha. De hoje em diante, sua TV é parte dos seus utensílios domésticos móveis.

#### Conecte a TV à sua rede doméstica e à Internet.

\* A TV deve estar conectada à Internet. As assinaturas podem ser exigidas por certos provedores de conteúdo.

\*\* Transmissão otimizada somente para serviços selecionados. A qualidade da transmissão para outro conteúdo pode variar. Sistemas operacionais e dispositivos suportados: Android 2.3 e superior, iOS® 7 e superior, Windows® 7 e superior, Mac OS® 10.7 e superior e Chrome OS (versão 38 ou superior).

Google, Android, Google Play e outras marcas são marcas comerciais do Google Inc. O robô Android é reproduzido ou modificado a partir de trabalho criado e compartilhado pelo Google e usado de acordo com os termos descritos na Licença de Atribuição do Creative Commons 3.0.

<span id="page-3-5"></span>[http://creativecommons.org/licenses/by/3.0/legalco](http://creativecommons.org/licenses/by/3.0/legalcode) [de](http://creativecommons.org/licenses/by/3.0/legalcode)

## <span id="page-3-2"></span> $\overline{12}$ Usar os aplicativos

Para o ajudar a começar, alguns aplicativos práticos são pré-instalados no seu televisor.

As páginas de aplicativos apresentam a coleção de Apps (aplicativos) no seu televisor. À semelhança dos aplicativos em smartphones ou tablets, os aplicativos

no seu televisor oferecem funções específicas para uma experiência de TV aprimorada. Aplicativos como YouTube, Twitter, jogos ou previsões do tempo (a.o.). Ou iniciar um navegador da Internet, como o Google Chrome, para navegar na Internet.

Para obter mais informações, em Ajuda, pressione a tecla colorida - Palavras-chave e procure Aplic..

## $\overline{13}$ Jogar

Esta TV é a sua tela de cinema para jogos. Grande o bastante para dois.

Você pode brincar com jogos em um console conectado, jogos de aplicativos instalados ou simplesmente jogos on-line em um site. Você pode ajustar o televisor nas configurações ideais para jogos e obter uma ação rápida e intuitiva. Se você brincar com jogos para vários jogadores em telas divididas, é possível configurar a TV para mostrar cada tela como uma tela cheia simultaneamente. Os jogadores podem se concentrar no seu próprio jogo.

## $\overline{14}$ Pausar TV e gravações

Se você conectar um disco rígido USB, poderá pausar e gravar a transmissão de um canal de TV digital.

Pause sua TV e atenda aquela ligação urgente ou simplesmente descanse durante um evento esportivo enquanto a TV armazena a transmissão no disco rígido USB. Você pode voltar a assistir mais tarde. Com um disco rígido USB conectado, também é possível gravar transmissões digitais. Você pode gravar enquanto assiste a um programa ou agendar a gravação de um programa futuro.

Para obter mais informações, em Ajuda, pressione a tecla colorida - Palavras-chave e procure Pausar TV ou Gravação.

## $\overline{15}$ Smartphones e tablets

O novo aplicativo Philips TV Remote é o seu novo companheiro de TV.

Com o TV Remote App em seu smartphone ou tablet, você tem controle total da mídia ao seu redor. Envie fotos, música ou vídeos à sua tela de TV em tamanho grande ou assista a qualquer um dos canais de TV ao vivo no seu tablet ou celular. Abra o Guia de TV e programe uma gravação para amanhã. A sua TV fará todo o trabalho necessário em casa. Com o TV Remote App, você está no controle. Você tem a

opção de simplesmente diminuir o volume da TV.

Baixe hoje mesmo o aplicativo Philips TV Remote na sua loja de aplicativos favoritos.

É grátis.

O aplicativo Philips TV Remote está disponível para iOS e Android.

## <span id="page-4-0"></span> $\overline{16}$ Redes sociais

Não é preciso levantar para verificar as mensagens de seus amigos no computador.

Nesta TV, você recebe mensagens da sua rede social na tela do aparelho. Você pode responder à mensagem confortavelmente no seu sofá.

Para obter mais informações, em Ajuda, pressione a tecla colorida - Palavras-chave e procure Aplic..

## <span id="page-4-1"></span> $\overline{17}$ Conexão Bluetooth

A sua TV é equipada com tecnologia Bluetooth.

Você pode conectar caixas acústicas sem fio adicionais ou um fone de ouvido sem fio. Esqueça a conexão de cabos, o emparelhamento de seu dispositivo com a TV é suficiente.

Para obter mais informações, em Ajuda, pressione a tecla colorida - Palavras-chave e procure Bluetooth ou Caixas acústicas sem fio.

## <span id="page-5-0"></span>2 Como instalar

#### <span id="page-5-1"></span> $\overline{21}$

## Ler sobre segurança

Leia as instruções de segurança antes de usar a TV.

Para ler as instruções, em Ajuda, pressione a tecla colorida Palavras-chave e procure Instruções de segurança.

#### <span id="page-5-3"></span><span id="page-5-2"></span> $\overline{22}$

## Suporte para TV e instalação na parede

## Suporte para TV

Você encontra instruções de instalação do suporte da TV no Guia de Início Rápido que acompanha a TV. Se perder esse guia, você poderá fazer o download dele pelo site [www.philips.com](http://www.philips.com).

Use o número do tipo de produto da TV para procurar o Guia de Início Rápido para download.

## Instalação na parede

<span id="page-5-4"></span>A sua TV também está preparada para um suporte para montagem em parede compatível com o padrão VESA (vendido separadamente).

Use o código VESA a seguir ao comprar o suporte de parede . . .

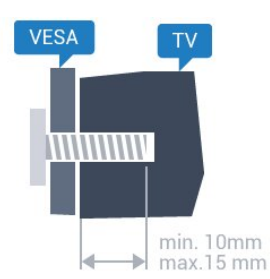

• 43PFx5501 VESA MIS-F 200x200, M6 • 49PFx5501 VESA MIS-F 400x200, M6 Preparação

Primeiro, remova as 4 tampas de plástico rosqueadas das buchas aparafusadas na parte de trás do televisor.

Certifique-se de que o os parafusos metálicos, para montagem da TV no suporte compatível com o padrão VESA, sejam introduzidos a uma profundidade de aproximadamente 10 mm nas

buchas aparafusadas da TV.

#### Cuidado

A instalação da TV na parede exige habilidades especiais e só deve ser feita por pessoal qualificado, pois deve cumprir as normas de segurança relativas ao peso das TVs. Leia também as precauções de segurança antes de posicionar a TV. A TP Vision Europe B.V. não se responsabiliza por instalações impróprias ou de qualquer tipo que resulte em acidentes ou ferimentos.

### 2.3

## Dicas de posicionamento

• Posicione a TV em um local onde a luz não incida diretamente sobre a tela.

• Posicione a TV até 15 cm de distância da parede.

• A distância ideal para assistir à TV é de 3 vezes o tamanho da tela na diagonal. Na posição sentada, seus olhos devem estar nivelados com o centro da tela.

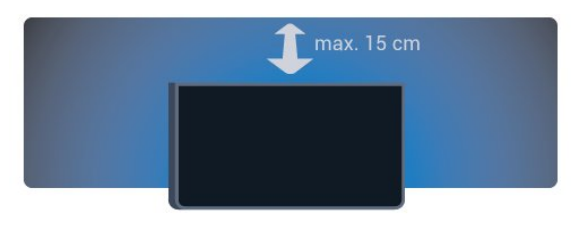

## 2.4 Cabo de alimentação

• Insira o cabo de alimentação no

- conector POWER, na parte de trás da TV.
- Certifique-se de que o cabo de alimentação esteja inserido com segurança no conector.
- O plugue de alimentação na tomada de parede deve estar acessível o tempo todo.
- Ao desconectar o cabo de alimentação, sempre puxe pelo plugue, nunca pelo fio.

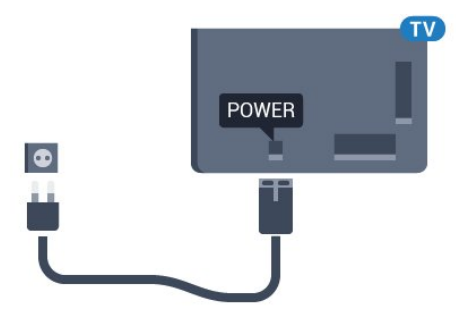

Embora esta TV tenha um consumo de energia no modo de espera muito baixo, desconecte o cabo de alimentação para economizar energia se não for usar a TV por um longo período de tempo.

Para obter mais informações, em Ajuda, pressione a

tecla colorida - Palavras-chave e procure Como ligar para obter mais informações sobre como ligar ou desligar a TV.

## <span id="page-6-0"></span> $\overline{2.5}$ Cabo de antena

Insira o plugue da antena firmemente no soquete Antenna, na parte de trás da TV.

Você pode conectar sua própria antena ou conectarse a um sinal de antena de um sistema de distribuição de antena. Use um conector de antena IEC Coax 75 Ohm RF.

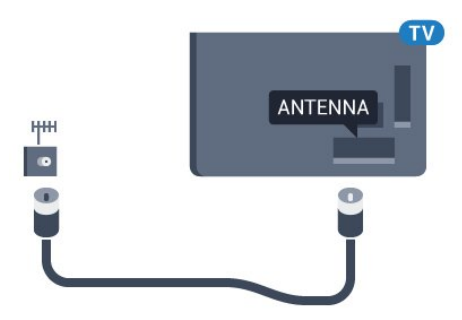

## <span id="page-7-0"></span>Conectar a Android TV

### <span id="page-7-1"></span>3.1

## Rede e internet

## Rede doméstica

Para aproveitar todos os recursos da Philips Android TV, sua TV deve estar conectada à Internet.

Conecte a TV a uma rede doméstica com conexão de Internet de alta velocidade. Você pode conectar a TV com ou sem fios ao roteador da rede.

## Conectar à rede

#### Conexão sem fios

#### O que você precisa

Para conectar a TV à Internet via conexão sem fio, é preciso um roteador Wi-Fi conectado à Internet.

Use um conexão de alta velocidade (banda larga) com a Internet.

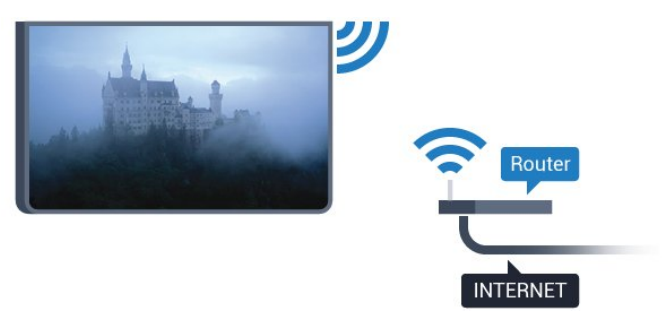

#### Faça a conexão

#### Sem fio

Para fazer uma conexão sem fio...

- 1 Pressione  $\bullet$ , selecione Todas as configurações e pressione OK.
- **2** Selecione Sem fio e redes e pressione (direita) para entrar no menu.

**3 -** Selecione Com fio ou Wi-Fi > Conectar à rede e pressione OK.

**4 -** Selecione Sem fio e pressione OK.

**5 -** Na lista de redes localizadas, selecione a sua rede sem fio. Caso sua rede não esteja na lista devido ao nome da rede estar oculto (você desligou a transmissão do SSID do roteador),

selecione Adicionar uma nova rede para inserir o nome da rede por conta própria.

**6 -** Dependendo do tipo de roteador, insira a sua chave de criptografia (WEP, WPA ou WPA2). Se tiver inserido a chave de criptografia dessa rede antes, você poderá selecionar OK para fazer a conexão imediatamente.

**7 -** Uma mensagem será exibida quando a conexão for bem-sucedida.

Ligar/desligar Wi-Fi

Verifique se o Wi-Fi está ligado antes de tentar fazer a conexão...

1 - Pressione **&** selecione Todas as

configurações e pressione OK.

**2 -** Selecione Sem fio e redes e

pressione  $\sum$  (direita).

**3 -** Selecione Com fio ou Wi-Fi > Ligar/desligar Wi-Fi e pressione OK.

**4 -** Se estiver desativado, selecione Ligado e pressione OK.

#### WPS

Se o roteador for equipado com WPS, você pode conectar-se diretamente a ele sem a necessidade de procurar por redes. Se houver dispositivos na rede sem fios que utilizem o sistema de criptografia de segurança WEP sistema, não será possível utilizar WPS.

1 - Pressione  $\bullet$ , selecione Todas as

configurações e pressione OK.

**2 -** Selecione Sem fio e redes e

pressione  $\sum$  (direita) para entrar no menu.

**3 -** Selecione Com fio ou Wi-Fi > Conectar à rede e pressione OK.

**4 -** Selecione WPS, em seguida, pressione OK.

**5 -** Vá ao roteador, pressione o botão WPS e retorne à TV após dois minutos.

**6 -** Selecione Conectar para fazer a conexão.

**7 -** Uma mensagem será exibida quando a conexão for bem-sucedida.

#### WPS com código PIN

Se o roteador for equipado com WPS com um código PIN, você pode conectar-se diretamente a ele sem a necessidade de procurar por redes. Se houver dispositivos na rede sem fios que utilizem o sistema de criptografia de segurança WEP sistema, não será possível utilizar WPS.

1 - Pressione **\***, selecione Todas as configurações e pressione OK. **2 -** Selecione Sem fio e redes e pressione  $\sum$  (direita) para entrar no menu.

**3 -** Selecione Com fio ou Wi-Fi > Conectar à rede e pressione OK.

**4 -** Selecione WPS com PIN e pressione OK.

**5 -** Anote o código PIN de 8 dígitos mostrado na tela e digite-o no software do roteador no seu PC. Consulte o manual do roteador para introduzir o código PIN no software do roteador.

**6 -** Selecione Conectar para fazer a conexão.

**7 -** Uma mensagem será exibida quando a conexão for bem-sucedida.

#### Problemas

#### Rede sem fio não encontrada ou distorcida

• Fornos de micro-ondas, telefones DECT ou outros dispositivos Wi-Fi 802.11b/g/n nas proximidades podem interferir na rede sem fio.

• Verifique se os firewalls na sua rede permitem acesso à conexão sem fio da TV.

• Se a rede sem fio não funciona apropriadamente em sua casa, tente uma instalação de rede com fio.

#### A Internet não funciona

• Se o roteador estiver conectado corretamente, verifique sua conexão do roteador com a Internet.

#### A conexão do PC e da Internet é lenta

• Consulte o manual do usuário do roteador sem fio para obter informações sobre a cobertura em ambientes internos, sobre a taxa de transferência e outros fatores relacionados à qualidade do sinal. • Use uma conexão de alta velocidade (banda larga) com a Internet para o roteador.

#### **DHCP**

• Em caso de falha de conexão, verifique a configuração de DHCP (Dynamic Host Configuration Protocol) do roteador. O DHCP deve estar ligado.

#### Conexão com fio

#### O que você precisa

Para conectar a TV à Internet, é necessário um roteador sem fio com conexão com a Internet. Use uma conexão de alta velocidade (banda larga) à Internet.

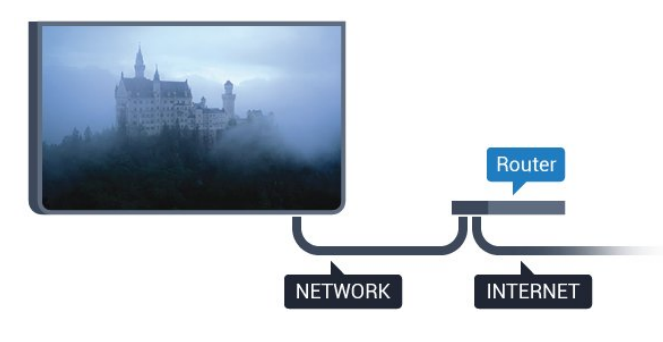

#### Faça a conexão

Para fazer uma conexão com fio…

**1 -** Conecte o roteador à TV com um cabo de rede (cabo Ethernet\*\*).

- **2** Verifique se o roteador está ligado.
- 3 Pressione  $\bullet$ , selecione Todas as

configurações e pressione OK.

**4 -** Selecione Sem fio e redes e

pressione  $\sum$  (direita) para entrar no menu.

**5 -** Selecione Com fio ou Wi-Fi > Conectar à rede e pressione OK.

**6 -** Selecione Com fio e pressione OK. A TV faz uma busca constante pela conexão de rede. **7 -** Uma mensagem será exibida quando a conexão for bem-sucedida.

Em caso de falha de conexão, verifique a configuração de DHCP do roteador. O DHCP deve estar ligado.

\*\*Para cumprir as regulamentações de compatibilidade eletromagnética, use um cabo Ethernet blindado FTP Cat. 5E.

## Configurações de rede

#### Exibir configurações de rede

 É possível visualizar todas as configurações de rede atuais aqui. O endereço IP e MAC, a intensidade do sinal, a velocidade, o método de criptografia etc.

Para visualizar as configurações atuais da rede…

1 - Pressione  $\bullet$ , selecione Todas as configurações e pressione OK. **2 -** Selecione Sem fio e redes e pressione  $\sum$  (direita) para entrar no menu. **3 -** Selecione Com fio ou Wi-Fi > Exibir configurações de rede e pressione OK. **4 -** Pressione (esquerda) várias vezes, se necessário, para fechar o menu.

#### Configuração de rede

Se você for um usuário avançado e quiser instalar sua rede com endereço IP estático, configure a TV como IP estático.

Para configurar a TV como IP estático…

1 - Pressione  $\bullet$ , selecione Todas as configurações e pressione OK. **2 -** Selecione Sem fio e redes e pressione  $\sum$  (direita) para entrar no menu. **3 -** Selecione Com fio ou Wi-Fi > Configuração de

rede e pressione OK. **4 -** Selecione IP estático e pressione OK para

habilitar Configuração de IP estático.

**5 -** Selecione Configuração de IP estático e configure a conexão.

**6 -** Você pode definir o número para Endereço IP, Máscara de rede, Gateway, DNS 1 ou DNS 2. 7 - Pressione < (esquerda) várias vezes, se necessário, para fechar o menu.

#### Ligar com Wi-Fi (WoWLAN)

Você pode ligar esta TV de seu smartphone ou tablet se a TV estiver em espera. A configuração Ligar com Wi-Fi (WoWLAN) deve estar definida como Ligado.

#### Para ligar WoWLAN

1 - Pressione  $\boldsymbol{\star}$ , selecione Todas as configurações e pressione OK. **2 -** Selecione Sem fio e redes e pressione  $\sum$  (direita) para entrar no menu. **3 -** Selecione Com fio ou Wi-Fi > Ligar com Wi-Fi (WoWLAN) e pressione OK.

**4 -** Selecione Ligado e pressione OK.

5 - Pressione < (esquerda) várias vezes, se necessário, para fechar o menu.

#### Ligar conexão Wi-Fi

Você pode ligar ou desligar a conexão Wi-Fi na sua TV.

Para ligar Wi-Fi…

1 - Pressione  $\bullet$ , selecione Todas as configurações e pressione OK.

**2 -** Selecione Sem fio e redes e

pressione  $\sum$  (direita) para entrar no menu.

- **3** Selecione Com fio ou Wi-Fi > Ligar/desligar Wi-Fi e pressione OK.
- **4** Selecione Ligado e pressione OK.
- 5 Pressione < (esquerda) várias vezes, se necessário, para fechar o menu.

#### Digital Media Renderer - DMR

Se seus arquivos de mídia não forem reproduzidos em sua TV, certifique-se de que o Renderizador de Mídia Digital está ligado. Como configuração de fábrica, o DMR está ligado.

Para ligar DMR…

1 - Pressione  $\boldsymbol{\star}$ , selecione Todas as configurações e pressione OK. **2 -** Selecione Sem fio e redes e pressione  $\sum$  (direita) para entrar no menu.

- **3** Selecione Com fio ou Wi-Fi > Digital Media
- Renderer DMR e pressione OK.
- **4** Selecione Ligado e pressione OK.
- 5 Pressione < (esquerda) várias vezes, se necessário, para fechar o menu.

#### Tela inteligente Wi-Fi

Para assistir canais de TV digital em seu smartphone ou tablet com o aplicativo Philips TV Remote, você deve ligar a tela inteligente Wi-Fi. Alguns canais codificados podem não estar disponíveis em seu dispositivo móvel.

Para ligar a tela inteligente Wi-Fi.

- 1 Pressione  $\boldsymbol{\star}$ , selecione Todas as
- configurações e pressione OK.
- **2** Selecione Sem fio e redes e
- pressione  $\sum$  (direita) para entrar no menu.
- **3** Selecione Com fio ou Wi-Fi > Tela inteligente Wi-Fi e pressione OK.
- **4** Selecione Ligado e pressione OK.
- 5 Pressione < (esquerda) várias vezes, se necessário, para fechar o menu.

#### Nome da rede de TV

Caso haja mais de uma TV em sua rede doméstica, você poderá dar à TV um nome exclusivo.

Para alterar o nome da TV…

- 1 Pressione  $\bullet$ , selecione Todas as configurações e pressione OK. **2 -** Selecione Sem fio e redes e pressione  $\sum$  (direita) para entrar no menu. **3 -** Selecione Com fio ou Wi-Fi > Nome da rede de TV e pressione OK. **4 -** Digite o nome usando o teclado na tela ou no controle remoto (se disponível).
- 5 Selecione **√** para confirmar a alteração.
- **6** Pressione (esquerda) várias vezes, se

necessário, para fechar o menu.

#### Limpar memória da Internet

Com a opção Limpar memória da Internet, é possível limpar todos os arquivos da Internet e logins armazenados em sua TV, como senhas, cookies e histórico.

Para limpar a memória da Internet...

- 1 Pressione  $\bullet$ , selecione Todas as
- configurações e pressione OK. **2 -** Selecione Sem fio e redes e
- pressione  $\sum$  (direita) para entrar no menu.
- 
- **3** Selecione Com fio ou Wi-Fi > Limpar memória da Internet e pressione OK.
- **4** Selecione OK para confirmar.
- 5 Pressione (esquerda) várias vezes, se necessário, para fechar o menu.

## Compartilhamento de arquivos

A TV pode se conectar a outros dispositivos da sua rede sem fio, como um computador ou smartphone. Use um computador com Microsoft Windows ou Apple OS X.

Nesta TV, é possível abrir fotos, música e vídeos armazenados no computador. Use qualquer software de servidor de mídia com certificação DLNA recente.

Instale o software de servidor de mídia no computador e o configure para compartilhar seus arquivos de mídia com a TV. Consulte o manual do software servidor de mídia para obter mais informações. Este software deve estar em execução no seu computador para você exibir ou reproduzir os arquivos na TV.

## <span id="page-10-0"></span> $\overline{32}$ Conta do Google

## Login

Para aproveitar todos os recursos de sua Philips Android TV, você pode entrar no Google com sua Conta do Google.

<span id="page-10-1"></span>Ao entrar, você poderá reproduzir seus jogos favoritos pelo telefone, tablet e televisor. Você também receberá recomendações personalizadas sobre vídeos e músicas na tela inicial da TV, assim como acesso ao YouTube, Google Play e outros aplicativos.

#### Login

Use a sua Conta do Google existente para entrar no Google em sua TV. Uma Conta do Google consiste em um endereço de e-mail e uma senha. Se você ainda não tiver uma Conta do Google, use seu computador ou tablet para criar uma (accounts.google.com). Para divertir-se com jogos do Google Play, é necessário ter um perfil do Google+. Se você não se conectou durante a primeira instalação da TV, pode sempre se conectar em outra ocasião.

Para conectar após a instalação da TV…

1 - Pressione  $\bullet$ , selecione Todas as

configurações e pressione OK.

**2 -** Selecione Configurações do Android e pressione OK.

**3** - Pressione **∨** (mover para baixo) e selecione Pessoal > Adicionar conta e pressione OK.

**4 -** Pressione OK em LOGIN.

**5 -** Com o teclado do controle remoto, digite seu endereço de e-mail e pressione a tecla OK pequena no lado direito do teclado.

**6 -** Digite sua senha e pressione a mesma tecla OK

pequena para se conectar.

7 - Pressione < (esquerda) várias vezes, se necessário, para fechar o menu.

Se você quiser entrar com outra Conta do Google, primeiro saia e entre com a outra conta.

## Configurações do Android

Você pode definir ou exibir várias configurações ou informações específicas do Android. Pode encontrar a lista de aplicativos instalados em sua TV e o espaço de armazenamento que eles necessitam. Pode definir o idioma que você gostaria de usar com a Pesquisa por voz. Pode configurar o teclado na tela ou permitir que os aplicativos usem seu local. Explore as diferentes configurações do Android. Você pode ir para [www.support.google.com/androidtv](http://www.support.google.com/androidtv) para obter mais informações sobre essas configurações.

Para abrir essas configurações…

1 - Pressione  $\bullet$ , selecione Todas as configurações e pressione OK.

**2 -** Selecione Configurações do Android e pressione OK.

**3 -** Explore as diferentes configurações do Android. 4 - Pressione  $\leftarrow$  BACK se necessário, para fechar o menu.

## 3.3 Philips App Gallery

## Aplicativos da Philips

Conecte a TV à Internet para aproveitar os aplicativos selecionados pela Philips. Esses aplicativos são feitos especialmente para TV. A Galeria de Aplicativos da Philips oferece uma ampla diversidade de aplicativos. Para alguns países, você pode instalar aplicativos de uma Loja de vídeos local ou de transmissores de TV do seu país. A segunda alternativa pode oferecer serviços Catch-Up TV.

A coleção de aplicativos da Galeria de Aplicativos da Philips pode diferir por país ou região.

Alguns aplicativos da Galeria de Aplicativos são préinstalados em sua TV. Para instalar outros aplicativos da Galeria de Aplicativos, será solicitado que você concorde com os Termos de uso. É possível definir as Configurações de privacidade de acordo com a sua preferência.

## Termos de uso

Para instalar e usar os aplicativos da Galeria de Aplicativos da Philips, você deve concordar com os Termos de uso. Se você não tiver concordado com esses termos durante a primeira instalação da TV, sempre poderá concordar com eles posteriormente. No momento em que você concordar com os Termos de uso, alguns aplicativos estarão disponíveis imediatamente e você poderá navegar pela Galeria de Aplicativos da Philips para instalar outros aplicativos.

Para concordar com os Termos de uso após a instalação da TV…

1 - Pressione  $\bigcirc$  HOME e selecione Coleção Philips > Galeria de Aplicativos e pressione Ok para abrir a Galeria de Aplicativos.

**2 -** Você pode selecionar Termos de uso e, em seguida, pressionar OK para fazer a leitura. **3 -** Selecione Aceitar e pressione OK. Não é possível desfazer esta aprovação.

4 - Pressione  $\leftarrow$  BACK para fechar o menu.

## Configurações de privacidade

Você pode definir algumas configurações de privacidade para os Aplicativos da Galeria de Aplicativos da Philips.

• Você pode permitir que estatísticas técnicas sejam enviadas para a Philips.

• Você pode permitir recomendações pessoais.

• Você pode permitir cookies.

• Você pode ligar a Censura para crianças para aplicativos classificados para maiores de 18 anos.

Para definir as configurações de privacidade da Galeria de Aplicativos da Philips…

1 - Pressione  $\triangle$  HOME e selecione Coleção Philips > Galeria de Aplicativos e pressione OK para abrir a Galeria de Aplicativos.

**2 -** Você pode selecionar Política de privacidade e,

em seguida, pressionar OK para fazer a leitura.

**3 -** Selecione Aceitar e pressione OK. Não é possível desfazer esta aprovação.

4 - Pressione  $\leftarrow$  BACK para fechar o menu.

## <span id="page-12-0"></span> $\overline{4}$ Conexão de dispositivos

#### <span id="page-12-1"></span> $\overline{4.1}$

## Sobre conexões

## Guia de conectividade

Sempre conecte um dispositivo à TV com a conexão de maior qualidade disponível. Além disso, use cabos de boa qualidade para garantir uma boa transferência de imagem e som.

Ao conectar um dispositivo, a TV reconhece o tipo e atribui a cada dispositivo um nome de tipo correto. Você pode alterar o nome do tipo se desejar. Se for definido um nome de tipo correto para determinado aparelho, a TV mudará automaticamente para as suas configurações ideais quando você alternar para esse dispositivo no menu Fontes.

Se precisar de ajuda para conectar vários aparelhos à TV, acesse o guia de conectividade da TV Philips. O guia oferece informações sobre como conectar e quais cabos devem ser usados.

Acesse www.connectivityguide.philips.com

## Porta de antena

Se você tiver um decodificador (um receptor digital) ou Gravador, conecte os cabos da antena para passar o sinal da antena pelo decodificador e/ou Gravador antes de entrar na TV. Dessa forma, a antena e o decodificador podem enviar canais adicionais possíveis ao Gravador para gravar.

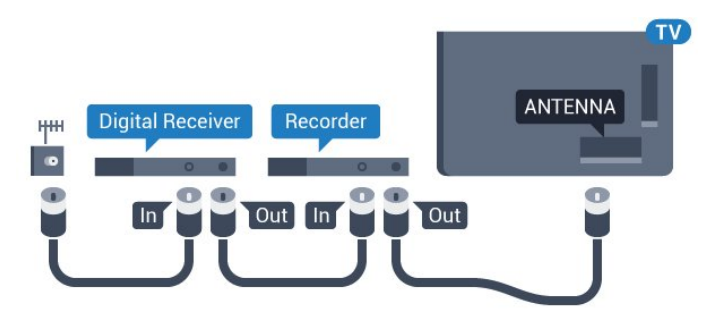

## Portas HDMI

#### Qualidade HDMI

As conexões HDMI oferecem a melhor qualidade de imagem e som. Um cabo HDMI combina os sinais de vídeo e áudio. Use um cabo HDMI para sinais de TV HD (High Definition, alta definição) ou Ultra HD (UHD).

Para obter a melhor transferência de qualidade de sinal, use um cabo HDMI de alta velocidade e não utilize um cabo HDMI com comprimento superior a 5 metros.

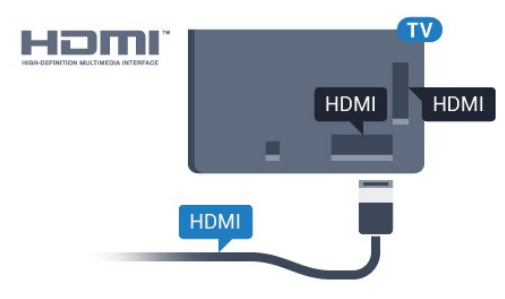

#### Proteção contra cópia

Os cabos HDMI suportam HDCP (High-bandwidth Digital Contents Protection, proteção de conteúdo digital em banda larga). O HDCP é um sinal de proteção contra cópia que impede a cópia de conteúdo de um disco DVD ou Blu-ray. Ele também é chamado de DRM (Digital Rights Management, gerenciamento de direitos digitais).

#### HDMI ARC

Geralmente, um Sistema de Home Theater (HTS) tem uma conexão HDMI ARC. Conecte-o ao HDMI 1 ou HDMI 2 nessa TV. Com uma conexão HDMI ARC, não é necessário conectar um cabo de áudio extra que envia o som da imagem da TV para o HTS. A conexão HDMI ARC combina ambos os sinais.

Você pode utilizar qualquer conexão HDMI 1 ou HDMI 2 nessa TV para conectar o HTS, mas a conexão ARC está disponível apenas para 1 dispositivo/conexão de cada vez.

#### HDMI CEC - EasyLink

#### EasyLink

Uma conexão HDMI possui o melhor em qualidade de som e imagem. Um cabo HDMI combina sinais de vídeo e áudio. Use um cabo HDMI para sinais de TV HD (High Definition, alta definição) ou UHD (Ultra HD, ultra-alta definição). Para melhor transferência de qualidade de sinal, use um cabo High speed HDMI (HDMI de alta velocidade) e não use um cabo HDMI mais longo do que 5 m.

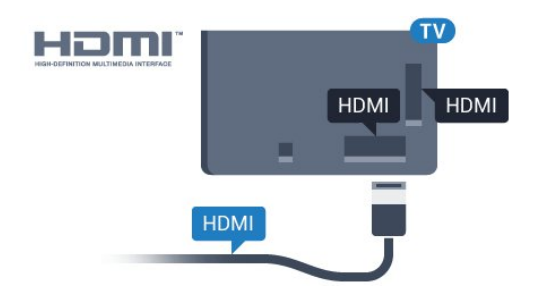

#### EasyLink HDMI CEC

Se os dispositivos estiverem conectados com HDMI e tiverem EasyLink, você poderá operá-los com o controle remoto da TV. O EasyLink HDMI CEC deve estar ativado na TV e no dispositivo conectado.

O EasyLink permite que você opere um dispositivo conectado com o controle remoto da TV. Ele usa HDMI CEC (Consumer Electronics Control) para se comunicar com os aparelhos conectados. Os aparelhos devem oferecer suporte para HDMI CEC e estar conectados por HDMI.

#### Configuração do EasyLink

A TV vem com EasyLink ativado. Verifique se todos os ajustes HDMI CEC estão configurados corretamente nos dispositivos EasyLink conectados. O EasyLink talvez não funcione com dispositivos de outras marcas.

#### HDMI CEC em outras marcas

A função HDMI CEC apresenta nomes diferentes em outras marcas. Alguns exemplos: Anynet, Aquos Link, Bravia Theatre Sync, Kuro Link, Simplink e Viera Link. Nem todas as marcas são totalmente compatíveis com o EasyLink.

Os nomes de marcas de HDMI CEC usados como exemplo são de propriedade de seus respectivos proprietários.

#### Operar dispositivos

Para operar um dispositivo conectado ao HDMI e configurar com EasyLink, selecione o aparelho, ou sua atividade, na lista de conexões da TV. Pressione **SOURCES**, selecione um dispositivo conectado ao HDMI e pressione OK.

Depois de selecionar o dispositivo, o controle remoto da TV pode controlá-lo. Entretanto, as teclas  $\bigcirc$  HOME e  $\bigcirc$  OPTIONS e algumas outras teclas da TV não são encaminhadas para o dispositivo.

Se a tecla de que você precisa não estiver no controle remoto da TV, use o menu Opções para selecioná-la. Pressione  $\bigcirc$  OPTIONS e selecione Controles na barra de menus. Na tela, selecione a tecla do aparelho desejada e pressione OK. Alguns botões bem específicos podem não estar

disponíveis no menu Controles.

Somente aparelhos compatíveis com a função de controle remoto do EasyLink responderão ao controle remoto da TV.

#### EasyLink ativado ou desativado

Você pode ativar ou desativar o EasyLink. A TV vem com as configurações de EasyLink ativadas.

Para desativar totalmente o EasyLink…

1 - Pressione **&** selecione Todas as configurações e pressione OK. **2 -** Selecione Definições gerais e pressione (direita) para entrar no menu. **3 - Selecione EasyLink, pressione > (direita) e** selecione EasyLink na próxima etapa. **4 -** Selecione Desligado. **5 -** Pressione (esquerda) várias vezes, se necessário, para fechar o menu.

#### Controle remoto EasyLink

Se você deseja que os dispositivos se comuniquem, mas não deseja operá-los com o controle remoto da TV, é possível desativar o Controle remoto EasyLink separadamente.

Para ativar ou desativar o Controle remoto EasyLink...

1 - Pressione  $\bullet$ , selecione Todas as

configurações e pressione OK.

**2 -** Selecione Definições gerais e pressione (direita) para entrar no menu.

**3 -** Selecione EasyLink > Controle remoto EasyLink e pressione OK.

**4 -** Selecione Ligar ou Desligar e pressione OK.

5 - Pressione < (esquerda) várias vezes, se

necessário, para fechar o menu.

#### DVI para HDMI

Se você ainda possui um dispositivo equipado apenas com uma conexão DVI, você poderá conectálo a qualquer uma das conexões HDMI utilizando um adaptador de DVI para HDMI.

Use um adaptador de DVI para HDMI se o dispositivo tiver somente uma conexão DVI. Para o som ser emitido, use uma das conexões HDMI e adicione um cabo Audio L/R (miniconector de 3,5 mm) à Entrada de áudio, na parte posterior da TV.

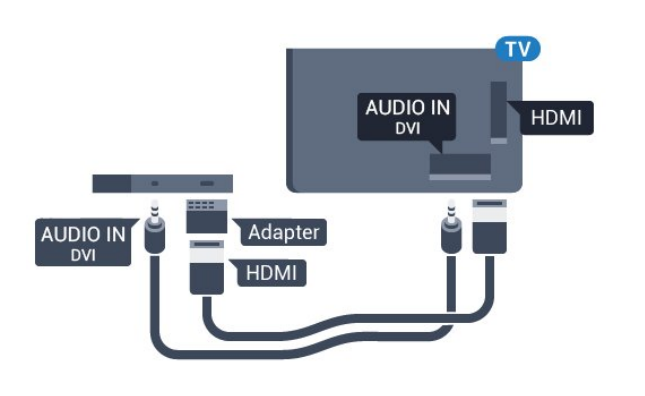

#### Proteção contra cópia

<span id="page-14-0"></span>Os cabos DVI e HDMI suportam HDCP (Highbandwidth Digital Contents Protection). O HDCP é um sinal de proteção contra cópia que impede a cópia de conteúdo de um disco DVD ou Blu-ray. Ele também é chamado de DRM (Gerenciamento de direitos digitais).

## CVBS - Composite

.

Próximo aos sinais de CVBS, adicione os sinais de Áudio esquerdo e direto para obter som.

Use um cabo cinch Audio L/R se o dispositivo também tiver som.

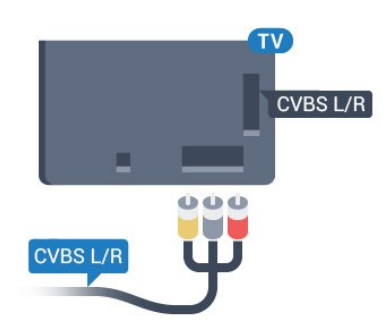

## Saída de áudio - óptica

Saída de áudio - óptica é uma conexão de som de alta qualidade.

Essa conexão ótica pode ter canais de áudio 5.1. Se o aparelho de áudio, normalmente um Sistema de Home Theatre (HTS), não tiver uma conexão HDMI ARC, será possível conectar esse cabo de som a uma conexão Entrada de áudio - Óptica no HTS. Esse cabo de áudio enviará o som da TV para o HTS.

É possível definir o tipo de sinal de saída para se adequar aos recursos de áudio do seu Sistema de Home Theatre.

<span id="page-14-1"></span>Para obter mais informações, em Ajuda, pressione a

tecla colorida **- Palavras-chave** e procure Configurações de saída de áudio.

Se o som não corresponder ao vídeo na tela, é possível ajustar a sincronização de áudio para vídeo. Para obter mais informações, em Ajuda, pressione a tecla colorida - Palavras-chave e procure Sincronização de áudio para vídeo.

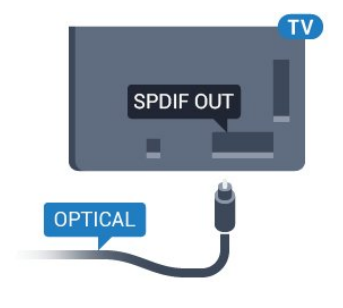

#### $\overline{42}$

## Receptor - Decodificador

Use dois cabos de antena para conectar a antena ao decodificador (um receptor digital) e à TV.

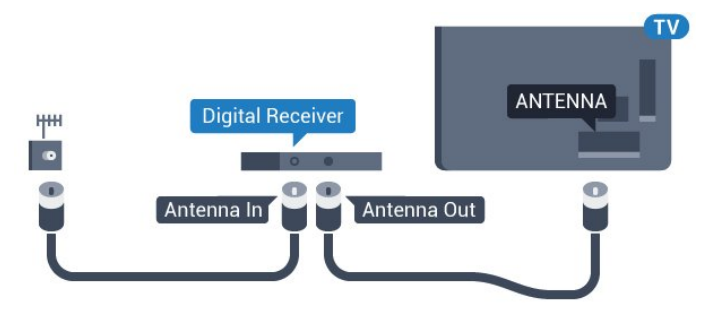

Ao lado das conexões de antena, adicione um cabo HDMI para conectar um decodificador à TV.

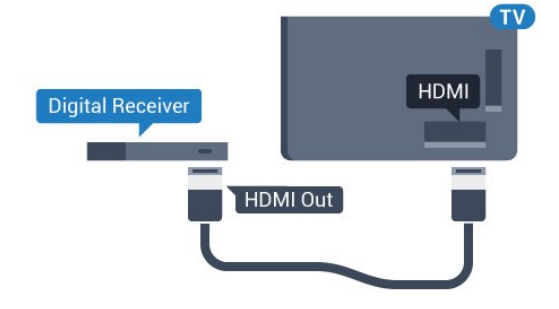

#### Desligar temporizador

Desative o temporizador automático se você utiliza apenas o controle remoto do decodificador. Desative esse temporizador para impedir que a TV desligue automaticamente depois de um período predeterminado sem pressionar uma tecla no controle remoto da TV.

Para obter mais informações, em Ajuda, pressione a tecla colorida - Palavras-chave e procure Timer de desligamento automático.

## $\overline{43}$ Sistema de Home Theater - **HTS**

## Conectar com HDMI ARC

Use um cabo HDMI para conectar um Sistema de Home Theatre (HTS) à TV. Você pode conectar um Philips Soundbar ou um HTS com um player de disco integrado.

#### HDMI ARC

Se o seu Sistema de Home Theatre tiver conexão HDMI ARC, use qualquer conexão HDMI na TV. Com o HDMI ARC, você não precisa conectar o cabo de áudio extra. A conexão HDMI ARC combina os dois sinais.

Todas as conexões HDMI na TV podem oferecer Canal de retorno de áudio (ARC). Mas depois de conectar o Sistema de Home Theatre, a TV consegue apenas enviar o sinal ARC para essa conexão HDMI.

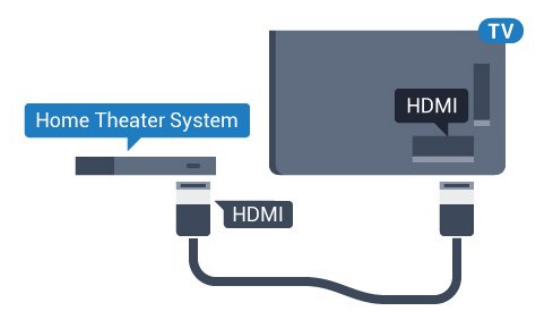

#### Sincronização de áudio para vídeo (sincronizar)

Se o som não corresponder ao vídeo na tela, será possível definir um atraso na maioria dos Sistemas de Home Theater com DVD para sincronizar o som e o vídeo.

Para obter mais informações, em Ajuda, pressione a tecla colorida **- Palavras-chave** e procure Sincronização de áudio para vídeo.

## Conectar com HDMI

Use um cabo HDMI para conectar um Sistema de Home Theatre (HTS) à TV. Você pode conectar um Philips Soundbar ou um HTS com um player de disco integrado.

Se o Sistema de Home Theater não tiver conexão HDMI ARC, adicione um cabo de áudio óptico para enviar o som da imagem da TV para o Sistema de Home Theater .

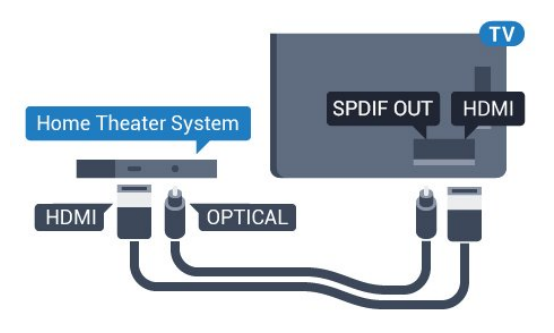

#### Sincronização de áudio para vídeo (sincronizar)

Se o som não corresponder ao vídeo na tela, será possível definir um atraso na maioria dos Sistemas de Home Theater com DVD para sincronizar o som e o vídeo.

Para obter mais informações, em Ajuda, pressione a tecla colorida **- Palavras-chave** e procure Sincronização de áudio para vídeo.

## Configurações da saída de áudio

#### Atraso da saída de áudio

Com um Sistema de Home Theater (HTS) conectado à TV, a imagem na TV e o som do HTS devem estar sincronizados.

#### Sincronização automática de áudio e vídeo

Com os Sistemas de Home Theater recentes da Philips, a sincronização de áudio e vídeo é feita automaticamente e está sempre correta.

#### Atraso da sincronia de áudio

Em alguns Sistemas de Home Theatre é necessário ajustar o atraso da sincronia de áudio para sincronizar o áudio com o vídeo. No HTS, aumente o valor do atraso até que a imagem e o som combinem. Pode ser necessário um valor de atraso de 180 ms. Leia o manual do usuário do HTS. Com um valor de atraso definido no HTS, é necessário desligar o atraso da Saída de áudio na TV.

Para desligar o Atraso da saída de áudio…

1- Pressione  $\boldsymbol{\star}$ , selecione Todas as

configurações e pressione OK.

2 - Selecione Som e pressione > (direita) para entrar no menu.

**3 -** Selecione Avançado > Atraso da saída de áudio e pressione OK.

**4 -** Selecione Desligado.

5 - Pressione < (esquerda) várias vezes, se necessário, para fechar o menu.

#### Deslocamento sem áudio

Se não for possível definir um atraso no Sistema de Home Theater, você pode configurar a TV para sincronizar o som. É possível definir um deslocamento que compensa o tempo necessário para que o Sistema de Home Theater processe o som da imagem da TV. Você pode definir o valor em etapas de 5 ms. A configuração máxima é de -60 ms.

A configuração de Atraso da saída de áudio deve ser ativada.

Para sincronizar o som na TV…

1 - Pressione **;** selecione Todas as

configurações e pressione OK. 2 - Selecione Som e pressione > (direita) para entrar no menu.

**3 -** Selecione Avançado > Compensação da saída de áudio e pressione OK.

**4 -** Use a barra deslizante para definir o

deslocamento de som e pressione OK.

5 - Pressione < (esquerda) várias vezes, se necessário, para fechar o menu.

#### Formato de saída de áudio

Se você tem um Sistema de Home Theatre (HTS) com recursos de processamento de som multicanal, como Dolby Digital, DTS® ou semelhante, configura o formato de Saída de áudio como Multicanal. Com Multicanal, a TV pode enviar o sinal de som multicanal compactado de um canal de TV ou aparelho conectado ao Sistema de Home Theatre. Se você tiver um Sistema de Home Theatre sem processamento de som multicanal, selecione Estéreo.

Para definir o Formato de saída de áudio…

1 - Pressione  $\bullet$ , selecione Todas as

configurações e pressione OK.

<span id="page-16-0"></span>2 - Selecione Som e pressione > (direita) para entrar no menu.

**3 -** Selecione Avançado > Formato de saída de áudio e pressione OK.

**4 -** Selecione Multicanal ou Estéreo (não compactado) e, em seguida, pressione OK. 5 - Pressione < (esquerda) várias vezes, se necessário, para fechar o menu.

#### Nivelamento de saída de áudio

Use a configuração de Nivelamento de saída de áudio para nivelar o volume (sonoridade) da TV e o Sistema de Home Theater ao alternar de um para o outro. As diferenças de volume podem ser causadas por diferenças no processamento do som.

Para nivelar a diferença de volume . . .

<span id="page-16-1"></span>1 - Pressione **a**, selecione Todas as

#### configurações e pressione OK.

2 - Selecione Som e pressione > (direita) para entrar no menu.

**3 -** Selecione Avançado > Nivelamento de saída de áudio e pressione OK.

**4 -** Selecione Mais, Médio ou Menos e pressione OK.

**5 -** Se a diferença de volume for grande, selecione Mais. Se a diferença de volume for pequena, selecione Menos. **6 -** Pressione (esquerda) várias vezes, se necessário, para fechar o menu.

O nivelamento de saída de áudio afeta os sinais de som da Saída de áudio - Óptica e HDMI ARC.

### Problemas com o som do HTS

#### Som com ruído alto

Se você assistir a um vídeo de uma unidade flash USB ou um computador conectado, o som do Sistema de Home Theater pode ficar distorcido. Esse ruído aparece quando o arquivo de áudio ou vídeo tem som DTS, mas o Sistema de Home Theater não tem processamento de som DTS. Para corrigir isso, configure o Formato de saída de áudio da TV como Estéreo.

Pressione  $\bigstar$  para Todas as configurações > Som > avançado > Formato de saída de áudio.

#### Não há som

Caso não consiga ouvir o som da TV no sistema de Home Theatre, verifique se você conectou o cabo HDMI a uma conexão HDMI ARC no Sistema de Home Theatre. Todas as conexões HDMI da TV são HDMI ARC.

## 4.4 Smartphones e tablets

Para conectar um smartphone ou tablet à TV, use uma conexão sem fio ou com fio.

#### Sem fio

Para uma conexão sem fio em seu smartphone ou tablet, baixe o Philips TV Remote App em sua loja de aplicativos preferida.

#### Com fio

Para conexões com fio, use a conexão HDMI 1 MHL na parte de trás da TV. Em Ajuda, pressione a tecla colorida Palavras-chave e procure HDMI MHL para obter mais informações.

## $\overline{4.5}$ Blu-ray Disc player

Use um cabo High Speed HDMI (HDMI de alta velocidade) para conectar o Blu-ray Disc player à TV.

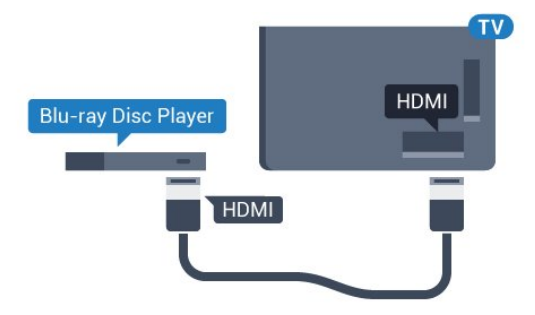

Se player de disco Blu-ray tiver um EasyLink HDMI CEC, você pode operar o player com o controle remoto da TV.

## <span id="page-17-0"></span>4.6

## Aparelho de DVD

Use um cabo HDMI para conectar o aparelho de DVD à TV.

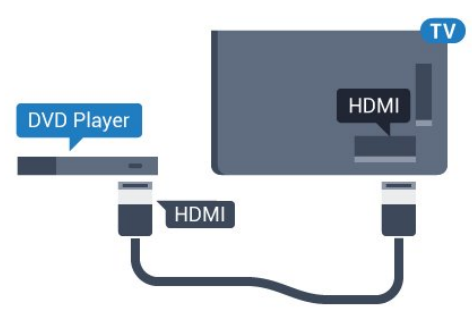

Se o aparelho de DVD estiver conectado com HDMI e o EasyLink CEC, você poderá operá-lo com o controle remoto da TV.

Para obter mais informações sobre o EasyLink, em Ajuda, pressione a tecla

colorida Palavras-chave e procure EasyLink HDMI CEC.

### <span id="page-17-1"></span>4.7

## Bluetooth - alto-falantes e gamepads

## O que você precisa

Você pode conectar um dispositivo sem fio com Bluetooth® a esta TV - um alto-falante sem fio, um subwoofer, uma barra de som ou fones de ouvido. Também é possível conectar um gamepad sem fio com Bluetooth LE.

Para reproduzir o som da TV em um alto-falante sem

fio, é necessário emparelhar o alto-falante sem fio com a TV. Você pode emparelhar alguns alto-falantes sem fio e um máximo de 4 dispositivos Bluetooth LE (baixa energia). A TV pode reproduzir o som em um alto-falante por vez. Se você conectar um subwoofer, o som será reproduzido na TV e no subwoofer. Se conectar uma barra de som, o som será reproduzido unicamente na barra.

#### Atenção - Sincronização de áudio para vídeo

Muitos sistemas de alto-falante Bluetooth têm um som elevado, assim chamado, "latência". Alta latência significa que o áudio fica para trás do vídeo, fazendo com que a "sincronização labial" fique dessincronizada. Antes de adquirir um sistema de altofalantes Bluetooth sem fio, informe-se sobre os modelos mais recentes e procure um dispositivo com uma classificação de baixa latência. Peça orientação ao revendedor.

Para obter mais informações sobre como emparelhar um alto-falante sem fio, em Ajuda, pressione a tecla colorida - Palavras-chave e procure Bluetooth, Emparelhamento.

## Emparelhamento de um dispositivo

Posicione o alto-falante sem fio dentro de uma distância de 5 metros da TV. Leia o manual do usuário do dispositivo para obter informações específicas sobre o emparelhamento e sobre o alcance da rede sem fio. Verifique se a configuração do Bluetooth na TV está ligada.

Depois que um gamepad sem fio estiver emparelhado, você poderá usá-lo. Quando um altofalante sem fio é emparelhado, você pode selecionálo para reproduzir o som da TV. Quando um dispositivo está emparelhado, não é necessário emparelhá-lo novamente, exceto se você remover o dispositivo.

Para emparelhar uma caixa de som wireless com a TV…

**1 -** Ligue o alto-falante sem fio e coloque-o dentro da faixa de alcance da TV.

2 - Pressione  $\bigstar$ , selecione Todas as

configurações e pressione OK.

**3 -** Selecione Sem fio e redes e

pressione > (direita) para entrar no menu.

**4 -** Selecione Bluetooth > Pesquisar dispositivo Bluetooth e pressione OK.

**5 -** Selecione Bluetooth e pressione OK. Siga as instruções na tela. O dispositivo será emparelhado com a TV, que armazenará a conexão.

**6 -** Selecione o tipo de dispositivo (fone de ouvido, subwoofer, …), selecione Próximo e pressione OK. **7 -** Pressione (esquerda) várias vezes, se necessário, para fechar o menu.

Para obter mais informações sobre como selecionar o alto-falante sem fio, em Ajuda, pressione a tecla colorida - Palavras-chave e procure Alto-falantes, Selecionar.

Para obter mais informações sobre a configuração Ligar/desligar Bluetooth, em Ajuda, pressione a tecla colorida Palavras-chave e procure Bluetooth, Ligar ou Desligar.

## Selecionar um dispositivo

Depois que um alto-falante Bluetooth sem fio é emparelhado, você pode selecioná-lo para reproduzir o som da TV.

Para selecionar um alto-galante para reproduzir o som da TV…

<span id="page-18-1"></span>1 - Pressione  $\bullet$ , selecione Alto-falantes e pressione OK.

**2 -** Selecione o sistema de alto-falante desejado e pressione OK.

**3 -** Pressione (esquerda) várias vezes, se necessário, para fechar o menu.

### Remover um dispositivo

Você pode conectar ou desconectar um dispositivo Bluetooth sem fio. Quando um dispositivo Bluetooth é conectado, você pode usar o gamepad ou ouvir o som da TV pelo alto-falante sem fio. Você também pode remover um dispositivo Bluetooth sem fio, caso em que o dispositivo será desconectado.

Para remover ou desconectar um dispositivo sem fio...

1 - Pressione **b**, selecione Todas as configurações e pressione OK.

**2 -** Selecione Sem fio e redes e pressione OK.

**3 -** Selecione Bluetooth > Remover dispositivo e pressione OK.

**4 -** Na lista, selecione o dispositivo sem fio e pressione OK.

**5 -** Selecione Desconectar ou Remover e pressione OK.

**6 -** Selecione OK e pressione OK para confirmar.

**7 -** Pressione (esquerda) várias vezes, se

necessário, para fechar o menu.

## <span id="page-18-0"></span>4.8 Fones de ouvido

Você pode conectar um par de fones de ouvido à conexão  $\Omega$  na parte de trás da TV. A conexão é uma minitomada de 3,5 mm. É possível ajustar o volume dos fones separadamente.

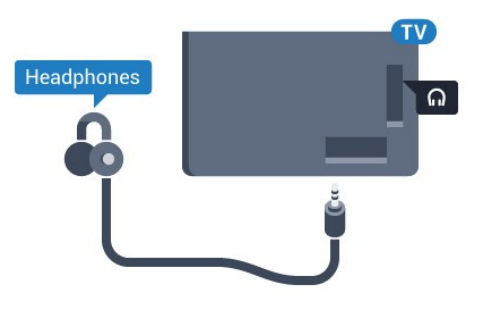

Para ajustar o volume…

1 - Pressione **\***, selecione Volume dos fones de ouvido e pressione OK.

2 - Pressione as setas **^** (para cima) ou  $\vee$  (para baixo) para ajustar o valor.

**3 -** Pressione (esquerda) várias vezes, se necessário, para fechar o menu.

## $\overline{49}$ Consoles de jogos

## **HDMI**

Para obter a melhor qualidade, use um cabo HDMI de alta velocidade para conectar o console de jogos à TV.

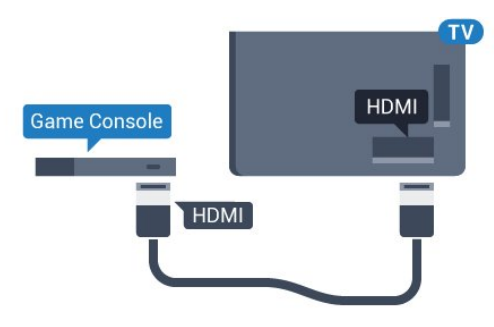

## L/R de áudio e vídeo

Conecte o console de jogos utilizando um cabo de vídeo composto (CVBS) e um cabo de áudio L/R à TV.

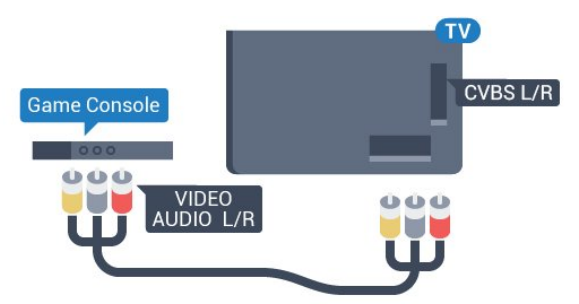

## Melhor Configuração

Antes de começar a jogar a partir de um console de jogos conectado, aconselhamos a configurar a TV na definição ideal Jogo.

Quando terminar de jogar e começar a assistir a TV novamente, lembre-se de alterar a definição Jogo ou Computador para Desativado.

Para definir as configurações ideais da TV…

1 - Pressione  $\bullet$ , selecione Todas as configurações e pressione OK.

**2 -** Selecione Imagem > Avançado e selecione Jogo ou Computador.

**3 -** Selecione Desativado, Jogo ou Computador.

**4 -** Pressione (esquerda) várias vezes, se

<span id="page-19-1"></span>necessário, para fechar o menu.

## <span id="page-19-0"></span>4.10 Gamepad

## Conecte um gamepad

Para divertir-se com jogos da Internet nesta TV, você pode conectar uma variedade selecionada de gamepads sem fio. É possível usar gamepads com um nano receptor USB ou gamepads com Bluetooth.

Para conectar um gamepad com um nano receptor USB…

**1 -** Conecte o pequeno nano receptor em uma das conexões USB na lateral da TV. O nano receptor sem fio é fornecido junto com o gamepad.

**2 -** Se o gamepad estiver ligado, você poderá usá-lo.

É possível conectar um segundo gamepad na segunda conexão USB na lateral da TV.

#### Bluetooth

Para conectar um gamepad sem fio com Bluetooth, em Ajuda, pressione a tecla colorida - Palavraschave e procure Bluetooth, Emparelhamento.

## Gamepads adequados

Há uma variedade selecionada de gamepads sem fio adequados e testados para uso nesta TV. Outros gamepads podem não ser totalmente compatíveis.

Os gamepads adequados são…

- Logitech F710
- Logitech F510
- Controlador sem fio Xbox 360 para Windows
- Gamepad sem fio Speedlink Strike FX
- Playstation Sony com fio
- Mad Catz C.T.R.L. Mobile Gamepad para Android
- Ipega, PG-9023
- Ipega, PG-9025
- Gamepad PhoneJoy

## Problemas

Para eliminar possíveis interferências com outros dispositivos sem fio na TV…

• Use um cabo de extensão USB e afaste o nano receptor cerca de 1 metro de distância da TV.

• Como alternativa, você pode usar um hub USB conectado à TV e conectá-lo aos nano receptores no hub USB.

## 4.11 Disco rígido USB

## O que você precisa

Se você conectar um Disco rígido USB, é possível pausar ou gravar uma transmissão de TV. A transmissão de TV deve ser digital (transmissão DVB ou semelhante).

#### Para pausar

Para pausar uma transmissão, é necessário um Disco rígido USB 2.0 compatível, com no mínimo 4 GB de espaço.

#### Para gravar

Para pausar ou gravar uma transmissão, é necessário ter no mínimo 250 GB de espaço livre no disco rígido. Se você deseja gravar uma transmissão com dados do guia de TV obtidos na Internet, é necessário ter uma conexão com a Internet instalada na TV antes de instalar o disco rígido USB.

Para obter mais informações sobre como instalar um Disco rígido USB, em Ajuda, pressione a tecla colorida Palavras-chave e procure Disco rígido USB, instalação.

## Instalação

Antes que seja possível pausar ou gravar uma transmissão, é preciso conectar e formatar disco rígido USB. A formatação remove todos os arquivos do disco rígido USB.

**1 -** Conecte o Disco rígido USB a uma porta USB da TV. Não conecte outro dispositivo USB a outras portas USB ao formatar.

**2 -** Ligue o Disco rígido USB e a TV.

**3 -** Quando a TV for sintonizada em um canal de TV digital, pressione **II** (Pausar). Tentar pausar iniciará a

#### formatação.

Siga as instruções na tela.

Quando o disco rígido USB estiver formatado, deixeo conectado permanentemente.

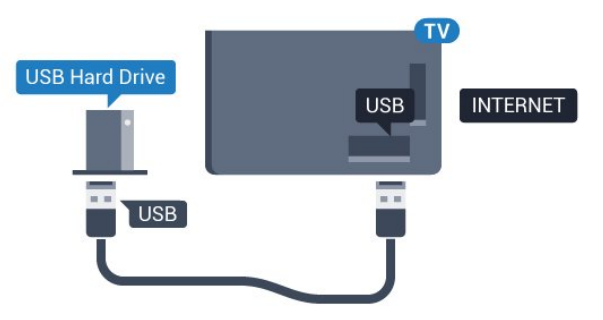

#### Aviso

<span id="page-20-0"></span>O disco rígido USB é formatado exclusivamente para esta TV. Você não pode usar as gravações armazenadas em outra TV ou PC. Não copie nem altere arquivos de gravação no disco rígido USB com nenhum aplicativo de PC. Isso danificará suas gravações. Quando você formatar outro disco rígido USB, o conteúdo do anterior será perdido. É necessário reformatar o disco rígido USB instalado na sua TV para usá-lo com um computador.

### Formatação

Para que seja possível pausar ou gravar uma transmissão, ou armazenar aplicativos, você deve conectar e formatar um disco rígido USB. A formatação remove todos os arquivos do disco rígido USB. Se desejar gravar transmissões com os dados do Guia de TV da Internet, você precisa configurar a conexão de Internet primeiro, antes de instalar o disco rígido USB.

#### Aviso

O disco rígido USB é formatado exclusivamente para esta TV. Você não pode usar as gravações armazenadas em outra TV ou PC. Não copie nem altere arquivos de gravação no disco rígido USB com nenhum aplicativo de PC. Isso danificará suas gravações. Quando você formatar outro disco rígido USB, o conteúdo do anterior será perdido. É necessário reformatar o disco rígido USB instalado na sua TV para usá-lo com um computador.

Para formatar um disco rígido USB...

**1 -** Conecte o Disco rígido USB a uma porta USB da TV. Não conecte outro dispositivo USB a outras portas USB ao formatar.

**2 -** Ligue o Disco rígido USB e a TV.

**3 -** Quando a TV for sintonizada em um canal de TV digital, pressione **II** (Pausar). Tentar pausar iniciará a formatação. Siga as instruções na tela.

**4 -** A TV exibirá uma mensagem perguntando se você deseja usar o disco rígido USB para armazenar aplicativos. Concorde com a pergunta em caso afirmativo.

**5 -** Quando o disco rígido USB estiver formatado, deixe-o conectado permanentemente.

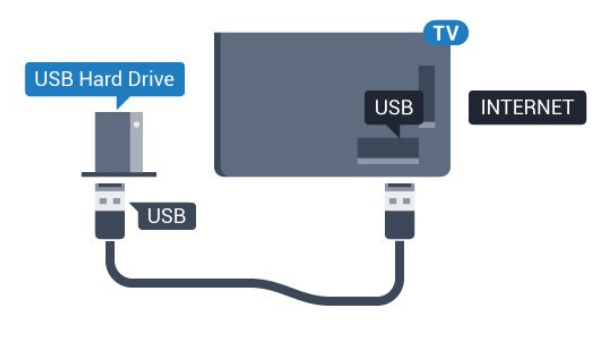

### 4.12

## Teclado USB

## Conectar

Conecte um teclado USB (tipo USB-HID) para inserir texto na TV.

Use uma das conexões USB para conectar.

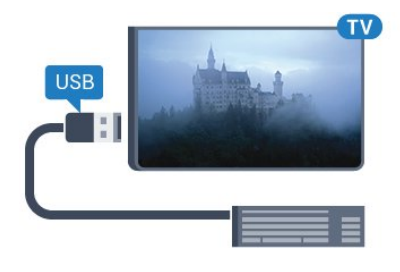

## Configurar

#### Instalar o teclado

Para instalar o teclado USB, ligue a TV e conecte o teclado USB a uma das conexões USB na TV. Quando a TV detectar o teclado pela primeira vez, você pode selecionar o layout do teclado e testar sua seleção. Se você selecionar um layout de teclado cirílico ou grego como principal, poderá selecionar um layout de teclado latino como secundário.

Para alterar o layout do teclado após ele ter sido selecionado…

1 - Pressione  $\bullet$ , selecione Todas as

configurações e pressione OK.

**2 -** Selecione Definições gerais e

pressione  $\sum$  (direita) para entrar no menu. **3 -** Selecione Ajustes do teclado USB e

pressione OK para iniciar a instalação do teclado.

## Teclas especiais

#### Teclas para inserir texto

- Tecla Enter = OK
- Backspace = exclui o caractere anterior ao cursor
- Teclas de seta = navegue em um campo de texto

• Para alternar entre layouts de teclado, se houver um layout de teclado secundário definido, pressione simultaneamente as teclas Ctrl + Barra de espaço. Teclas para aplicativos Smart TV e páginas da Internet

- Tab e Shift + Tab = Próximo e Anterior
- Home = vai para o topo da página
- End = vai para o final da página
- Page Up = vai para a página acima
- Page Down = vai para a página abaixo
- $\cdot$  + = aplica mais zoom em uma etapa
- - = aplica menos zoom em uma etapa
- \* = ajustar a página da Web à largura da tela

## <span id="page-21-0"></span> $\frac{1}{4.13}$ Unidade flash USB

Você pode exibir fotos ou reproduzir músicas e vídeos de uma unidade flash USB.

Insira uma unidade flash USB em uma das conexões USB na TV enquanto estiver ligada.

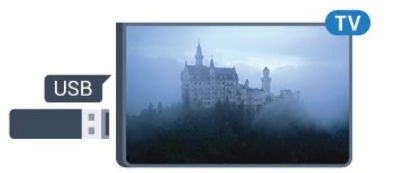

<span id="page-21-2"></span>A TV detecta a unidade flash e abre uma lista mostrando seu conteúdo.

Se a lista de conteúdo não aparecer

automaticamente, pressione **SOURCES** e selecione USB.

Para parar de assistir ao conteúdo da unidade flash USB, pressione **TEXIT** ou selecione outra atividade.

É possível remover a unidade flash USB a qualquer momento para desconectá-la.

#### Ultra HD no USB

Você pode visualizar fotos em resolução Ultra HD a partir da conexão de um dispositivo USB ou unidade flash. A TV diminuirá a resolução para Ultra HD caso a resolução da foto seja maior. Não é possível reproduzir um vídeo Ultra HD nativo em nenhuma das conexões USB.

<span id="page-21-1"></span>Para obter mais informações sobre como assistir ou reproduzir conteúdo de um pen drive USB, em Ajuda, pressione a tecla colorida - Palavras-chave e procure Fotos, vídeos e música.

## $\frac{1}{4.14}$ Câmera fotográfica

Para exibir fotos armazenadas em sua câmera de fotos digital você pode conectar a câmera diretamente à TV.

Use uma das conexões USB na TV para conectar. Ligue a câmera depois de efetuar a conexão.

Se a lista de conteúdo não aparecer

automaticamente, pressione **SOURCES**, e clique em USB.

Pode ser necessário configurar sua câmera para transferir o conteúdo com o modo PTP (Picture Transfer Protocol, Protocolo de transferência de mídia). Leia o manual do usuário da câmera de fotos digital.

#### Ultra HD no USB

Você pode visualizar fotos em resolução Ultra HD a partir da conexão de um dispositivo USB ou unidade flash. A TV diminuirá a resolução para Ultra HD caso a resolução da foto seja maior. Não é possível reproduzir um vídeo Ultra HD nativo em nenhuma das conexões USB.

Para obter mais informações sobre como exibir fotos, em Ajuda, pressione a tecla

colorida - Palavras-chave e procure Fotos, vídeos e música.

## $\overline{4.15}$ Filmadora

## HDMI

Para obter a melhor qualidade, use um cabo HDMI para conectar a filmadora à TV.

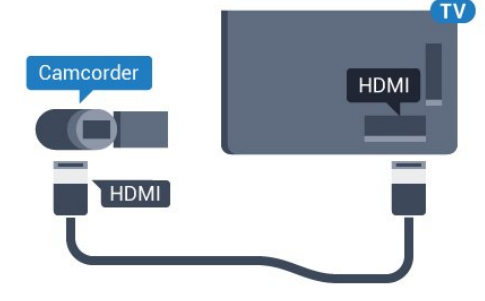

## L/R de áudio e vídeo

É possível utilizar um cabo L/R de vídeo e áudio para conectar a câmera à TV.

#### <span id="page-22-0"></span> $\overline{4.16}$

## Computador

### Conectar

Você pode conectar seu computador à TV e usar a TV como um monitor PC.

#### Com HDMI

Use um cabo HDMI para conectar o computador à TV.

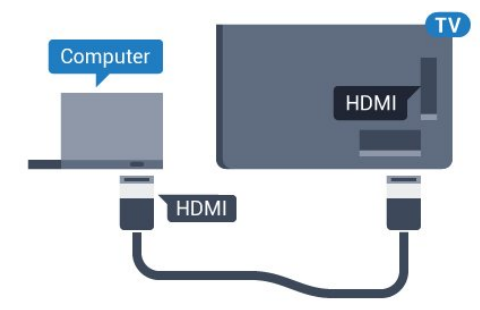

#### Com DVI para HDMI

Como alternativa, use um adaptador de DVI para HDMI (vendido separadamente) para conectar o PC à entrada HDMI e um cabo de áudio L/R (miniconector de 3,5 mm) à entrada AUDIO IN L/R na parte traseira da TV.

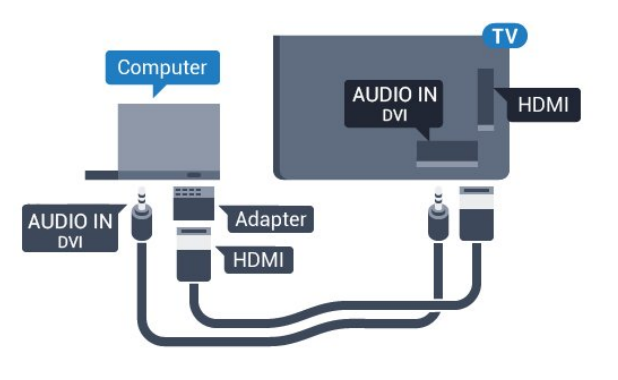

## Definição ideal

Se você conectar um computador, orientamos que você forneça o local onde o computador está conectado, o nome correto do tipo de dispositivo no menu Fonte. Se você então alternar para Computador no menu Fonte, a TV estará definida como a configuração ideal do Computador automaticamente.

Você pode alternar manualmente a configuração ideal para Desativado para assistir à TV ou para Jogo para jogar a partir de um console de jogos conectado (lembre-se de voltar para Desativado quando parar de jogar).

Se você alternar para uma fonte e mudar a configuração Jogo ou computador, ela será armazenada para esta fonte selecionada.

Para definir as configurações ideais da TV manualmente…

1 - Pressione **a**, selecione Todas as configurações e pressione OK.

2 - Selecione Imagem e pressione > (direita) para entrar no menu.

**3 -** Selecione Avançado > Jogo ou computador, e pressione OK.

**4 -** Selecione Jogo (para jogos) ou

selecione Computador (para assistir filmes). 5 - Pressione < (esquerda) várias vezes, se necessário, para fechar o menu.

Lembre-se de definir a configuração de Jogo ou computador como Desligado quando para de jogar.

## <span id="page-23-0"></span>5 Ligar e desligar

## <span id="page-23-1"></span> $\overline{51}$ Ligado ou de espera

Certifique-se de que a TV está ligada à fonte de alimentação principal. Conecte o cabo de alimentação fornecido ao conector da entrada de CAna parte de trás da TV. A luz indicadora na parte de baixo da TV acende.

#### Ligar

<span id="page-23-3"></span>Pressione **O**no controle remoto para ligar a TV. Como alternativa, pressione △ HOME (início). Você também pode pressionar a tecla no pequeno joystick na parte de trás da TV para ligá-la, caso não consiga encontrar o controle remoto ou caso este esteja sem pilhas.

#### Alternar para em espera

Para colocar a TV em modo de espera, pressione **O** no controle remoto. Você também pode pressionar a tecla no pequeno joystick na parte de trás da TV.

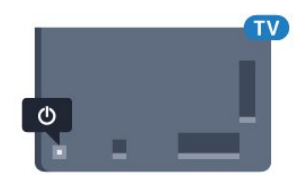

No modo de espera, a TV continua ligada à alimentação eléctrica, mas consome pouquíssima energia.

Para desligar a TV completamente, desconecte o plugue de alimentação.

Quando desconectar o plugue de alimentação, sempre puxe o plugue, nunca o cabo. Certifique-se que tenha acesso total ao plugue de alimentação, cabo de força e tomada elétrica, em qualquer momento.

## <span id="page-23-4"></span><span id="page-23-2"></span> $\overline{52}$ Teclas da TV

Se você perdeu o controle remoto ou as pilhas estão vazias, ainda assim é possível executar algumas operações básicas da TV.

Para abrir o menu básico…

**1 -** Com o televisor ligado, pressione a tecla no joystick na parte de trás da TV para abrir o menu básico.

- **2** Pressione esquerda ou direita para selecionar
- (volume,  $\equiv$  Canal ou  $\equiv$  Fontes. Selecione
- Demo para iniciar um filme demo.
- **3** Pressione as teclas para cima ou para baixo para

ajustar o volume ou sintonizar o próximo canal ou o anterior. Pressione as teclas para cima ou para baixo para percorrer a lista de fontes, incluindo a seleção do sintonizador. Pressione a tecla no joystick para iniciar o filme demo.

**4 -** O menu desaparecerá automaticamente.

Para colocar a TV em modo de espera, selecione  $\Phi$  e pressione a tecla no joystick.

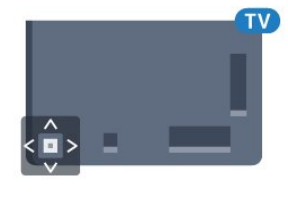

#### 5.3

## Timer de desligamento automático

Com o Timer de desligamento automático, você pode definir a TV para passar automaticamente para o modo de espera após um tempo predefinido.

Para ajustar o timer de desligamento automático...

1 - Pressione  $\bigotimes$ , selecione Todas as configurações e pressione OK. **2 -** Selecione Região e Idioma > Relógio e pressione OK.

**3 -** Selecione Timer de desligamento automático e pressione > (direita). Com a barra deslizante você pode definir o tempo para até 180 minutos em incrementos de 5 minutos. Se for definido como 0 minuto, o timer de desligamento automático estará desligado. Você pode sempre desligar a TV antes ou redefinir a hora durante a contagem regressiva. 4 - Pressione < (esquerda) várias vezes, se necessário, para fechar o menu.

#### $54$

## Desligar temporizador

Se a TV receber um sinal de TV, mas você não pressionar nenhuma tecla no controle remoto durante um período de 4 horas, ela se desligará automaticamente para economizar energia. Da mesma forma, se a TV não receber um sinal de TV nem um comando do controle remoto por 10 minutos, ela se desligará automaticamente.

Se você usa a TV como um monitor ou usa um receptor digital para assistir à TV (um decodificador, STB) e não usa o controle remoto da TV, você deve desativar o desligamento automático.

Para desativar o Timer de desligamento automático …

1 - Pressione **;** selecione Todas as configurações e pressione OK. **2 -** Selecione Configurações ecológicas e pressione  $\sum$  (direita) para entrar no menu. **3 -** Selecione Desligar temporizador e pressione OK. 4 - Pressione as setas  $\bigwedge$  (para cima) ou  $\bigvee$  (para baixo) para ajustar o valor. O valor 0 desativa o desligamento automático. 5 - Pressione < (esquerda) várias vezes, se necessário, para fechar o menu.

Para obter mais informações sobre configurações da TV sustentáveis, em Ajuda, pressione a tecla colorida - Palavras-chave e procure Configurações ecológicas.

## <span id="page-25-0"></span> $\overline{6}$ Controle remoto

#### <span id="page-25-1"></span> $\overline{61}$

## Visão geral da chave

### Parte sup.

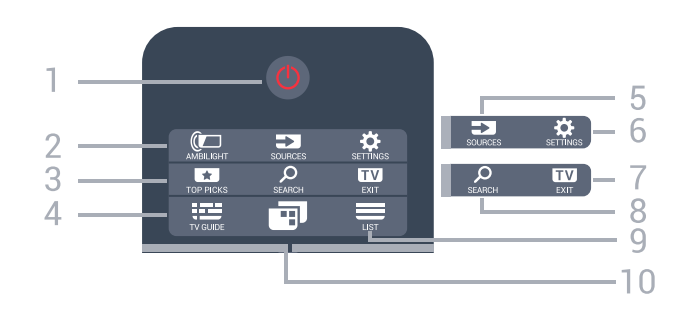

1 -  $\bullet$  Standby / Ativ. Para ligar a TV ou colocá-la em Espera.

#### 2 - **@**AMBILIGHT

Nenhuma função.

#### 3 - TOP PICKS

Para abrir o menu com programas recomendados. Se disponível.

#### 4 - **:::** TV GUIDE

Para abrir ou fechar o guia de programação.

#### 5 - SOURCES

Para abrir ou fechar o menu Fontes.

#### 6 - **\*** SETTINGS

Para abrir o menu Configurações frequentes e Todas as configurações.

#### $7 -$ **EXIT**

Para voltar a assistir à TV. Para sair de um aplicativo interativo da TV.

#### SEARCH و - 8

Para abrir a página de pesquisas.

#### $9 -$  LIST

Para abrir ou fechar a lista de canais.

#### 10 - **In** Menu da TV

Para abrir o Menu da TV com funções comuns da TV.

#### Meio

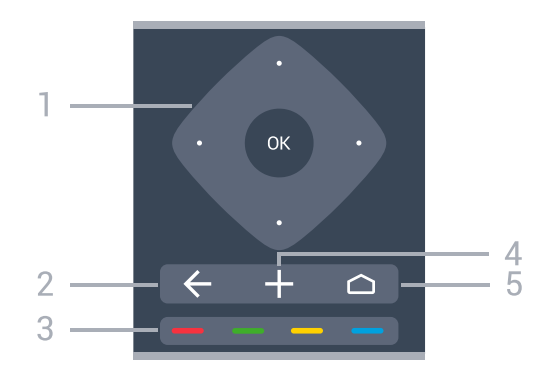

#### 1 - Tecla OK / Teclas de Seta / Navegação Para confirmar uma seleção ou configuração. Para navegar para cima ou para baixo, esquerda ou direita.

#### $2 - \leftarrow$  BACK

Para voltar ao canal anterior selecionado. Para fechar um menu sem alterar uma configuração. Para retornar à página anterior de Aplicativos/Internet.

3 - Teclas coloridas

Seleção direta das opções. A tecla azul , abre a Ajuda.

#### 4 - **O** OPTIONS

Para abrir ou fechar o menu Opções.

### $5 - \triangle$  HOME

Para abrir o menu inicial.

## Parte inferior

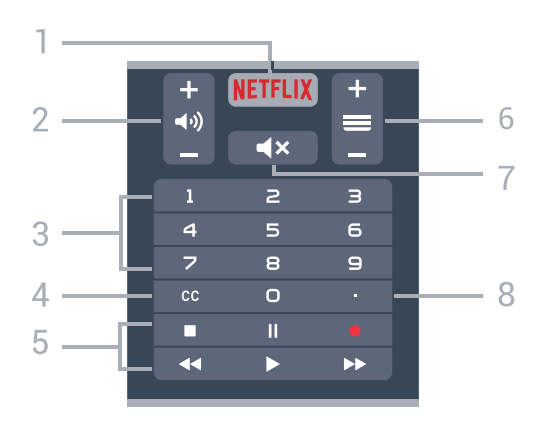

#### 1 – NETFLIX

Para abrir o Aplicativo Netflix diretamente. Com a TV ligada ou a partir do modo de espera.

#### 2 - (volume

Para ajustar o nível de volume.

#### 3 - Teclas numéricas

Para selecionar um canal diretamente.

#### $4 - CC$

Para ativar ou desativar as legendas, ou ativar as legendas quando estiver no mudo.

#### 5 - Reprodução e Gravação

- $\cdot$  Repr.  $\blacktriangleright$ , para reproduzir.
- · Pausa *II*, para pausar a reprodução
- Parar , para parar a reprodução
- $\cdot$  Rebob.  $\leftrightarrow$ , para rebobinar
- · Avanço rápido », para avançar rapidamente
- Gravar , para começa a gravação

#### $6 - \equiv$  Canal

Para alternar para o canal seguinte ou anterior na lista de canais. Para iniciar o capítulo seguinte ou anterior em um disco.

#### $7 - 4x$  Mudo

Para silenciar ou restaurar o som.

8 - (Ponto) Para abrir sub-canais digitais.

## <span id="page-26-0"></span> $\overline{62}$ Teclado

## Visão geral

Visão geral de um teclado.

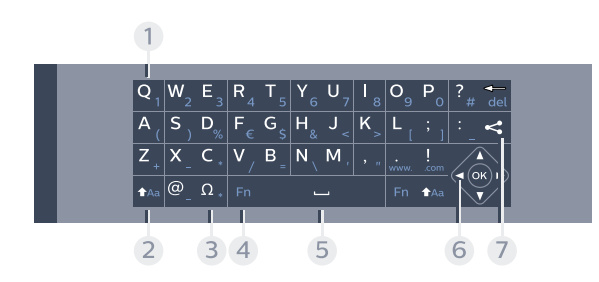

#### 1 - Caractere

Posição dos caracteres.

#### $2 - A$ a Shift

Para digitar caracteres maiúsculos e minúsculos.

#### 3 - Ω Caracteres especiais

Para abrir o teclado na tela para selecionar letras acentuadas e símbolos.

#### 4 - Tecla Fn

Para digitar um número ou um caractere de pontuação.

#### 5 - Barra de espaço

#### 6 - Navegação e OK

#### $7 -$   $\leq$  Compartilhar isto

Para compartilhar on-line o que você está assistindo.

## Texto escrito

Com o teclado atrás do controle remoto, você pode escrever um texto em qualquer campo de texto da tela. Vire o teclado para cima para ativar as teclas do teclado. Segure o controle remoto com as duas mãos e digite com os dois dedões.

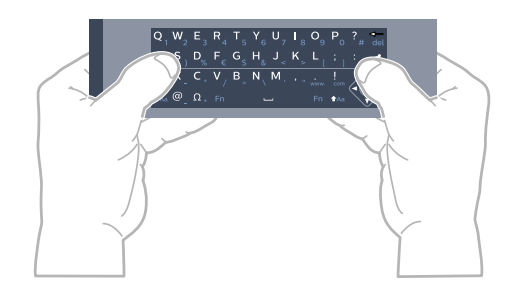

Para escrever texto...

**1 -** Selecione um campo de texto se ainda não foi selecionado.

**2 -** Gire o teclado do controle remoto para cima para ativar as teclas. Segure o controle remoto com as duas mãos e digite com os dois polegares.

**3 -** Para ocultar o teclado na tela,

pressione  $\leftarrow$  BACK.

Pressione OK para confirmar o texto.

#### Teclado na tela

Se você usar o teclado na tela para inserir texto, poderá configurar o layout do teclado para um layout que você esteja acostumado a usar.

Para abrir essas configurações…

Pressione HOME, selecione Todas as configurações e pressione OK.

**5 -** Selecione Configurações do Android e pressione OK.

**6 -** Selecione Preferências > Teclado e pressione OK.

**7 -** Selecione Configurar > Idioma e pressione OK. Você pode definir o idioma do layout do teclado aqui. 8 - Pressione  $\leftarrow$  BACK para fechar o menu para voltar uma etapa.

• A melhor distância para operar o controle remoto com a TV é inferior a 5 m.

• Ao utilizar o teclado do controle remoto, é melhor segurar o controle remoto a um ângulo inferior a 50 graus.

• Não bloqueie o raio de infravermelho do controle remoto.

## Caixa alta e caixa baixa

<span id="page-27-1"></span>Para digitar um caractere em caixa alta, pressione a tecla  $A$ a (Shift) antes de começar a digitar. Para digitar diversos caracteres consecutivos em caixa alta, pressione e segure a tecla  $A$ a enquanto digita.

Para digitar constantemente em caixa alta, pressione a tecla **talgo de 2** segundos para mudar o teclado para o modo de letras maiúsculas.

Para desativar o modo caixa alta, pressione a tecla  $A$ a novamente. Se nenhuma tecla for pressionada por 20 segundos, o modo caixa alta será automaticamente desativado. E, se você pressionar outra tecla modificadora, como Fn ou Ω, sairá do modo de caixa alta.

### Números e caracteres de pontuação

Para digitar um número ou um caractere de pontuação, pressione a tecla Fn antes de digitar o número ou caractere de pontuação necessário. Você pode alternar o modo Fn entre desligado e ligado para o modo de caixa alta.

#### Internet

<span id="page-27-2"></span>Você pode usar a tecla Fn para inserir www.ou.com.

### Letras acentuadas e símbolos

Os caracteres acentuados e os símbolos não estão diretamente disponíveis no teclado do controle remoto.

Para digitar um caractere, abra o teclado virtual.

Para abrir o teclado virtual, pressione  $\%$  na parte de trás do controle remoto. Nele, você pode navegar até o caractere necessário. Mude o layout do teclado com as teclas coloridas. Pressione OK para inserir um caractere. O teclado virtual desaparece quando você pressiona um caractere no teclado do controle remoto.

## <span id="page-27-0"></span> $\overline{63}$ Sensor de infravermelho

A TV também pode receber comandos de um controle remoto que use IR (infravermelho) para enviá-los. Se você usar esse tipo de controle remoto, certifique-se sempre de apontá-lo para o sensor infravermelho na parte dianteira da TV.

#### A Aviso

Não coloque nenhum objeto na frente do sensor de

infravermelho da TV. Isso pode bloquear o sinal de infravermelho.

## $\overline{64}$ Pilhas

Se a TV não reagir ao pressionamento de uma tecla no controle remoto, é possível que as pilhas estejam fracas.

Para substituir as pilhas, abra o compartimento de pilhas na parte frontal inferior do controle remoto.

**1 -** Deslize a porta da bateria na direção indicada pela seta.

**2 -** Troque as pilhas antigas por duas pilhas do tipo AAA-R03-1,5 V. Certifique-se de que as extremidades + e - das pilhas estejam alinhadas corretamente. **3 -** Reposicione a tampa do compartimento de

pilhas e pressione até ouvir um "clique".

Retire as baterias se não for usar o controle remoto por um longo tempo.

Descarte as pilhas usadas de acordo com as instruções de fim de uso.

Para obter mais informações,

pressione Palavras-chave e procure Fim de uso.

## 6.5 Limpeza

Seu controle remoto é tratado com um revestimento resistente a arranhões.

Para limpar o controle remoto, use um pano úmido e macio. Nunca use substâncias tais como álcool, produtos químicos ou produtos de limpeza doméstica no controle remoto.

## <span id="page-28-0"></span>7 Canais

## <span id="page-28-1"></span>71

## Listas de canais

## Sobre as listas de canais

Depois da instalação de um canal, todos os canais são exibidos na lista de canais. Os canais serão mostrados com seu nome e logotipo, se tais informações estiverem disponíveis.

Para cada tipo de sintonizador - Antena ou Cabo - há uma lista de canais com todos os canais instalados. É possível filtrar essa lista para mostrar somente canais de TV ou Rádio.

Com uma lista de canais selecionada, é possível sintonizar somente os canais contidos nela ao usar as  $teclas \equiv +00 \equiv -1$ 

#### Ícones de canal

Após uma Atualização automática de canais da lista de canais, os canais recentemente encontrados são marcados com um  $\triangleq$  (asterisco).

Se você bloquear um canal, ele ficará marcado com  $um \bigoplus$  (cadeado).

Os 3 canais mais populares sendo assistidos por outras pessoas naquele momento são marcados com a 1, 2 ou 3.

#### Estações de rádio

Se houver transmissão digital disponível, serão instaladas estações de rádio digitais durante a instalação. Mude para um canal de rádio exatamente como você muda para um canal de TV.

## Abrir uma lista de canais

Próximo à lista com todos os canais de cada sintonizador, Antena ou Cabo, é possível selecionar uma lista filtrada ou uma das listas de favoritos que você criou.

Para abrir a lista de canais atual…

- 1 Pressione **III** EXIT para alternar para TV.
- **2** Pressione OK para abrir a lista de canais atual.
- **3 Pressione**  $\leftarrow$  **BACK** para fechar a lista de canais.

Para selecionar uma das listas de canais…

**1 -** Com uma lista de canais aberta na tela,

pressione **@** OPTIONS.

**2 -** Selecione Selecionar lista de canais e pressione OK.

<span id="page-28-2"></span>**3 -** No menu da lista, selecione uma das listas de

canais disponíveis e pressione OK.

Se preferir, você pode selecionar o nome da lista na parte superior da lista de canais e pressionar OK para abrir o menu de lista.

## Filtrar uma lista de canais

É possível filtrar uma lista com todos os canais. É possível definir a lista de canais para mostrar somente canais da TV ou estações de Rádio. Para canais de Antena/Cabo, é possível definir a lista para mostrar canais abertos ou decodificados.

Para definir um filtro em uma lista com todos os canais…

- **1** Pressione EXIT.
- **2** Pressione OK para abrir a lista de canais atual.
- **3** Pressione OPTIONS.

**4 -** Selecione Selecionar lista de canais e pressione OK.

**5 -** Selecione a lista que deseja filtrar.

**6 -** No menu Opções, selecione o filtro que desejar e pressione OK para ativar. O nome do filtro é exibido como parte do nome da lista de canais, na parte superior da lista.

**7 -** Pressione (esquerda) para retornar uma etapa ou  $\leftarrow$  BACK para fechar o menu.

## Procurar canal

Você pode pesquisar um canal para localizá-lo em uma longa lista de canais.

A TV pode pesquisar um canal dentro de uma das listas de canais - a lista de canais de Antena ou Cabo.

Para procurar um canal…

- 1 Pressione **EXIT**.
- **2** Pressione OK para abrir a lista de canais atual.
- **3** Pressione OPTIONS.

**4 -** Selecione Selecionar lista de canais e pressione OK.

**5 -** Selecione o item que deseja filtrar e pressione OK.

**6 -** Selecione Pesquisar Canais e

pressione OK para abrir um campo de texto.

**7 -** Digite um número, um nome ou a parte de um nome e selecione Aplicar, em seguida, pressione OK. A TV pesquisará os nomes de canais correspondentes na lista que você selecionou.

Os resultados da pesquisa são listados como uma lista de canais - veja o nome da lista na parte superior - e eles desaparecem quando você seleciona uma outra lista de canais ou fecha a lista com os resultados da pesquisa.

## $\overline{72}$ Como assistir aos canais

## Sintonizar a um canal

Para assistir aos canais de TV, pressione **EXIT**. A TV sintoniza o canal assistido por último.

#### Mudar de canais

Para mudar de canais, pressione  $\equiv +\infty$   $\equiv -1$ . Para mudar os canais, digite o número usando as teclas de números. Pressione OK após digitar o número para mudar imediatamente.

#### Novidades

Ao assistir a um canal de TV, você pode percorrer rapidamente o restante dos canais e ver o que está sendo exibido.

Pressione  $\bigwedge$  (para cima) ou  $\bigvee$  (para baixo) para abrir uma lista de rolagem de canais. Se as informações estiverem disponíveis, a TV mostrará o nome e os detalhes do programa atual seguidos pelo nome e pelos detalhes do programa seguinte.

#### Canal anterior

Para voltar ao canal sintonizado anteriormente, pressione  $\leftarrow$  BACK.

### Bloquear um canal

Bloquear e desbloquear um canal

Para evitar que as crianças assistam a determinado canal, você pode bloqueá-lo. Para assistir a um canal bloqueado, você deve primeiro inserir o código PIN de quatro dígitos de Censura para crianças. Não é possível bloquear programas de aparelhos conectados.

Para bloquear um canal…

**1 -** Enquanto assiste a um canal da TV,

 $p$ ressione  $\equiv$  LIST para abrir a lista de canais.

**2 -** Selecione o canal que deseja bloquear.

**3 -** Pressione OPTIONS, selecione Bloquear canal e pressione OK.

**4 -** Digite seu código PIN de 4 dígitos se ele for solicitado. Um canal bloqueado é marcado com um  $\theta$ (cadeado).

**5 -** Pressione (esquerda) para retornar uma etapa  $ou \leftarrow$  para fechar o menu.

Para desbloquear um canal…

- **1** Enquanto assiste a um canal da TV,
- pressione LIST para abrir a lista de canais.

**2 -** Selecione o canal que deseja desbloquear.

**3 -** Pressione OPTIONS, selecione Desbloquear canal e pressione OK.

**4 -** Digite seu código PIN de 4 dígitos se ele for solicitado.

**5 -** Pressione (esquerda) para retornar uma etapa  $ou$   $\leftarrow$  para fechar o menu.

Se você bloquear ou desbloquear canais em uma lista de canais, basta inserir o código PIN uma vez até fechar a lista de canais.

Para obter mais informações, em Ajuda, pressione a tecla colorida - Palavras-chave e procure Censura para crianças.

#### Classificação etária

Você pode definir uma classificação etária para impedir que crianças assistam a programas não recomendados para sua idade.

Os canais digitais podem ter seus programas classificados por faixa etária. Quando a classificação etária de um programa é igual ou superior à idade definida como classificação etária para o seu filho, o programa é bloqueado. Para assistir a um programa bloqueado, você deve primeiro inserir o código de Censura para crianças.

Para definir uma classificação etária…

1 - Pressione  $\bullet$ , selecione Todas as configurações e pressione OK. **2 -** Selecione Censura para Crianças > Bloqueio de classificação etária e pressione OK.

**3 -** Digite o código de Censura dos pais de 4 dígitos. Se ainda não tiver selecionado um código, clique em Definir código em Bloqueio infantil. Digite um código de Bloqueio infantil de 4 dígitos e confirme. Agora, você poderá definir uma classificação etária.

**4 -** Em Bloqueio de classificação etária, selecione a idade e pressione OK.

5 - Pressione < (esquerda) várias vezes, se necessário, para fechar o menu.

Para desligar a classificação etária de pais, selecione Nenhum. No entanto, em alguns países você deve definir uma classificação etária.

Para algumas emissoras/operadoras, a TV bloqueia apenas os programas com uma classificação mais elevada. A classificação etária de pais está definida para todos os canais.

## Opções de canais

#### Abrir opções

Enquanto assiste a um canal, você pode definir algumas opções.

Dependendo do tipo de canal que estiver assistindo (analógico ou digital) ou dependendo das

configurações feitas na TV, algumas opções estarão disponíveis.

Para abrir o menu de opções…

**1 -** Enquanto assiste a um canal,

pressione **O**OPTIONS.

2 - Pressione **@ OPTIONS** novamente para fechar.

#### Legendas

#### Para tornar Closed

<span id="page-30-0"></span>Caption Ativado ou Desativado com essas opções. Selecione Ligado em mudo para mostrar closed captions somente quando o som estiver mudo  $com \triangleleft 2$ .

#### Serviço legenda

Selecione o tipo correto de serviços de closed captions.

Para obter mais informações, em Ajuda,

pressione Palavras-chave e procure por Closed Caption.

#### Idioma de áudio

Para transmissão digital, você pode selecionar um idioma de áudio disponível temporariamente se nenhum idioma de sua preferência estiver disponível. Para obter mais informações, em Ajuda, pressione Palavras-chave e procure Idiomas de áudio.

#### Aplicativos DTVi

Exibe a lista de aplicativos interativos da TV digital.. Para obter mais informações, em Ajuda, pressione Palavras-chave e procure DTVi.

#### Informações do canal

Você pode exibir as características técnicas de um determinado canal, como digital ou analógico, tipo de som etc.

Para exibir as informações técnicas em um canal…

- **1** Sintonize no canal.
- 2 Pressione **@ OPTIONS**, selecione Informações
- do canal e pressione OK.
- **3** Para fechar essa tela, pressione OK.

#### Mono / Estéreo

Você pode alternar o som de um canal analógico para Mono ou Estéreo.

Para alternar para Mono ou Estéreo…

- **1** Sintonize no canal analógico.
- 2 Pressione **@** OPTIONS, selecione Mono /

Estéreo e pressione OK.

- **3** Selecione Mono ou Estéreo e pressione OK.
- **4** Pressione (esquerda) para retornar uma etapa
- ou  $\leftarrow$  para fechar o menu.

## 7.3 Canais favoritos

### Sobre os canais favoritos

Em uma lista de canais favoritos, você pode coletar os canais que desejar.

Para cada tipo de sintonizador, é possível criar 4 listas diferentes de canais favoritos para fácil troca de canal. É possível nomear cada Lista de favoritos individualmente. É possível reordenar canais somente em uma Lista de favoritos.

Com uma Lista de favoritos selecionada, você sintoniza somente os canais contidos nela ao usar as teclas  $\equiv$  + ou  $\equiv$  -.

### Criar uma Lista de favoritos

Para criar uma lista de canais favoritos…

- 1 Pressione **TR** EXIT para alternar para a TV.
- **2** Pressione OK para abrir a lista de canais atual.
- **3** Pressione OPTIONS.
- **4** Selecione Criar lista de favoritos e pressione OK.

**5 -** Na lista ao lado esquerdo da tela, selecione um canal que você deseja definir como favorito e pressione OK. Os canais são exibidos na lista à direita e na ordem que foram adicionados. Para desfazer, selecione o canal na lista à esquerda e pressione OK novamente.

**6 -** Se necessário, você pode continuar selecionando e adicionando canais como favoritos.

**7 -** Para concluir a adição de canais,

pressione  $\leftarrow$ **BACK**.

A TV solicitará a renomeação da Lista de favoritos. Exclua o nome atual e insira um novo nome. Ao concluir, selecione Fechar e pressione OK.

A TV alternará para a Lista de favoritos recém-criada.

Você pode adicionar uma faixa de canais de uma só vez ou iniciar uma Lista de favoritos duplicando a lista de canais com todos os canais e removendo os canais que não deseja.

## Adicionar uma faixa de canais

Para adicionar uma faixa consecutiva de canais a uma Lista de favoritos de uma só vez, é possível utilizar Selecionar intervalo de canais.

Para adicionar uma faixa de canais…

<span id="page-31-0"></span>**1 -** Abra a Lista de favoritos em que deseja adicionar uma faixa de canais.

2 - Pressione **@** OPTIONS, selecione Selecionar intervalo de canais e pressione OK.

**3 -** Na lista ao lado esquerdo, selecione o primeiro canal da faixa que deseja adicionar e pressione OK. 4 - Pressione v (para baixo) para selecionar o

último canal da faixa que deseja adicionar. Os canais são marcados à esquerda.

**5 -** Pressione OK para adicionar esta faixa de canais e confirmar.

Você também pode iniciar a criação de uma Lista de favoritos em Selecionar faixa.

## Renomear uma Lista de favoritos

Só é possível renomear uma Lista de favoritos.

Para renomear uma Lista de favoritos…

- **1** Abra a Lista de favoritos que deseja renomear.
- 2 Pressione **@** OPTIONS, selecione Renomear lista de favoritos e pressione OK.
- **3** Exclua o nome atual e insira um novo nome.
- **4** Ao concluir, selecione Aplicar e pressione OK.
- 5 Pressione  $\leftarrow$  BACK para fechar a lista de canais.

## Remover uma Lista de favoritos

Só é possível remover uma Lista de favoritos.

Para remover uma Lista de favoritos…

**1 -** Abra a Lista de favoritos que deseja remover.

2 - Pressione **@** OPTIONS, selecione Remover lista

de favoritos e pressione OK.

- **3** Confirme para remover a lista.
- 4 Pressione  $\leftarrow$  BACK para fechar a lista de canais.

## Reorganizar canais

Somente em uma Lista de favoritos você pode mudar a sequência de canais (reorganizar).

Para mudar a sequência de canais…

- **1** Abra a Lista de favoritos que deseja reorganizar.
- 2 Pressione **@ OPTIONS**, selecione Reorganizar

#### canais e pressione OK.

**3 -** Na Lista de favoritos, selecione o canal que deseja reorganizar e pressione OK.

4 - Com as teclas ∧ (para cima) ou ∨ (para baixo) mova o canal para onde você desejar.

**5 -** Pressione OK para confirmar o novo local.

**6 -** Você pode reorganizar canais com o mesmo método até fechar a lista de favoritos com a tecla  $\leftarrow$  BACK.

 $\overline{74}$ 

## Closed caption (CC) e idioma

## Closed Caption

É possível selecionar exibir sempre closed caption ou somente quando o som é silenciado.

Para abrir Closed Caption, pressione CC.

#### Observação:

• Aplicativos de TV digital interativa não são acessíveis quando o closed caption está ligado.

• Nem todos os programas, comerciais e apresentações da TV dispõem de informações de closed caption. Consulte nos guias de programação da TV local quais canais têm closed captions. Os programas com closed caption geralmente são indicados com marcações como "CC" nos guias de programação.

Ligar closed caption

- 1 Enquanto assiste à TV, pressione **@ OPTIONS**.
- **2** Selecione Closed Caption > Ativado e pressione OK.

Selecionar o tipo de closed caption

- 1 Enquanto assiste à TV, pressione **@** OPTIONS.
- **2** Selecione Serviço de legendas.

**3 -** Selecione o tipo correto de closed captions e pressione OK.

## Idioma de áudio

Se o canal de TV transmitir em dois ou mais idiomas de áudio, você poderá selecionar seu idioma de áudio preferido.

1 - Enquanto assiste à TV, pressione  $\bullet$ 

**2 -** Para canais digitais, selecione Idioma de áudio. Para canais analógicos, selecione Áudio alternativo. Pressione OK para confirmar a seleção.

**3 -** Selecione entre os idiomas disponíveis e depois pressione OK.

#### Observação:

Se você selecionou Áudio alternativo para canais analógicos, selecione entre:

- Principal: idioma de áudio principal ou
- SAP: idioma de áudio secundário

## Idioma do menu

Para alterar o idioma dos menus e das mensagens da TV…

1 - Pressione **\*** 

**2 -** Selecione Todas as configurações e pressione OK para entrar no menu.

**3 -** Selecione Regão e Idioma > Idiomas > Idioma do Menu e pressione OK.

- **4** Selecione o idioma de que precisa.
- **5** Pressione (esquerda) várias vezes, se

necessário, para fechar o menu.

## <span id="page-32-0"></span>7.5 TV Interativa

## Sobre a TV interativa

Com a TV interativa, algumas emissoras digitais combinam seus programas de TV com páginas de informações ou entretenimento.

#### Observação:

• Você não pode fazer download de arquivos para a TV com este recurso.

• Nem todos os programas, comerciais e

apresentações da TV dispõem de informações de closed caption.

• Você não pode responder ao conteúdo digital.

Visite o site das emissoras na Internet para obter mais informações.

## O que você precisa

A TV interativa está disponível somente nos canais de TV digitais. Para aproveitar os benefícios completos da TV interativa, você precisa de uma conexão de Internet de alta velocidade (banda larga) com a TV.

## Usar a TV interativa

#### Abrir páginas da iTV

páginas iTV.

A maioria dos canais que oferece iTV pede que você pressione a tecla colorida  $\bullet$  (vermelha) ou OK para abrir o programa interativo.

#### Navegar pelas páginas da iTV

Você pode usar as teclas de setas e de cores, as teclas de números e também a tecla  $\leftarrow$  BACK para navegar pelas páginas da iTV. Você pode usar as teclas  $\blacktriangleright$  (Repr.),  $\blacktriangleright$  (Pausa) e (Parar) para assistir aos vídeos dentro de

#### Fechar páginas da iTV

A maioria das páginas da iTV informam qual botão usar para fechar.

Para forçar o fechamento de uma página da iTV, passe para o próximo canal de TV e depois pressione  $\leftarrow$  BACK.

## <span id="page-33-0"></span> $\overline{8}$ Guia de programação

#### <span id="page-33-1"></span>8.1

## O que você precisa

<span id="page-33-3"></span>Com o guia de programação, você pode visualizar uma lista de programas de TV atuais e programados dos canais. Dependendo de onde as informações (dados) do guia de programação vêm, são exibidos canais analógicos e digitais ou apenas canais digitais. Nem todos os canais oferecem informações do guia de programação.

A TV pode coletar informações do guia de programação para os canais instalados na TV. A TV não pode coletar informações do guia de programação para canais exibidos por um receptor digital.

#### <span id="page-33-2"></span> $\overline{82}$

## Guia de programação, dados

O guia de programação recebe informações (dados) das emissoras ou da Internet. As informações do guia de programação podem não estar disponíveis em algumas regiões e para alguns canais. A TV pode coletar informações do guia de programação para os canais instalados na TV. A TV não pode coletar as informações do guia de programação dos canais exibidos de um receptor ou decodificador digital.

A TV vem com as informações definidas como Da emissora.

Se as informações do guia de programação vêm da Internet, o guia de programação também pode listar canais analógicos ao lado dos canais digitais. O menu do guia de programação mostra também o canal atual exibido em uma tela pequena.

#### Da Internet

Se a TV estiver conectada à Internet, você poderá ajustá-la para receber informações do guia de programação.

Para definir as informações do guia de programação...

1 - Pressione  $\bigotimes$ , selecione Todas as

configurações e pressione OK.

**2 -** Selecione Definições gerais e pressione (direita) para entrar no menu.

**3 -** Selecione Avançado > Guia de TV > Da Internet e pressione OK.

4 - Pressione < (esquerda) várias vezes, se necessário, para fechar o menu.

#### Gravações faltando

Quando algumas gravações parecem ter desaparecido da lista de gravações, as informações (dados) do Guia de TV podem ter mudado. As gravações efetuadas com a configuração Da emissora tornam-se invisíveis na lista se você mudar a configuração para Da Internet ou vice-versa. A TV pode ter mudado automaticamente para Da Internet. Para disponibilizar as gravações na lista de gravações, mude para a configuração selecionada quando as gravações foram efetuadas.

 $\overline{83}$ 

## Como usar o guia de programação

## Abrir o guia de programação

Para abrir o Guia de TV, pressione **E TV GUIDE**. O Guia de TV mostra os canais do sintonizador selecionado.

Pressione **E** TV GUIDE novamente para fechar.

Na primeira vez que você abre o Guia de TV, a TV verifica as informações de programas de todos os canais de TV. Isso pode demorar alguns minutos. Os dados do Guia de TV são armazenados na TV.

## Sintonizar em um programa

No Guia da TV, é possível sintonizar um programa atual.

Para trocar para um programa (canal), selecione o programa e pressione OK.

#### Exibir detalhes do programa

Para exibir os detalhes do programa selecionado…

- 1 Enquanto assiste à TV, pressione **@** OPTIONS.
- **2** Selecione Informações do canal.
- **3 Pressione**  $\leftarrow$  **BACK para fechar.**

## Alterar dia

O Guia da TV pode mostrar programas agendados para os próximos dias (máximo de 8 dias).

Pressione a tecla colorida 
in Dia e selecione o dia desejado.

## Configurar um lembrete

É possível definir um lembrete de um programa. Uma mensagem avisará sobre o início do programa. É possível sintonizar esse canal imediatamente.

No Guia da TV, um programa com um lembrete é marcado com @ (relógio).

Para definir um lembrete…

- 1 Pressione **:==** TV GUIDE e selecione um programa futuro.
- 2 Pressione **O** OPTIONS.
- **3** Selecione Definir lembrete e pressione OK.
- 4 Pressione  $\leftarrow$  BACK para fechar o menu.

Para remover um lembrete…

- 1 Pressione **:= TV GUIDE** e selecione um programa com o lembrete.
- 2 Pressione **@** OPTIONS.
- **3** Selecione Remover lembrete e pressione OK.
- 4 Pressione  $\leftarrow$  BACK para fechar o menu.

### Pesquisar por gênero

Se as informações estão disponíveis, você pode pesquisar por programas agendados por gênero, como filmes, esportes etc.

Para pesquisar por programas por gênero…

- 1 Pressione **:= TV GUIDE**.
- 2 Pressione **@** OPTIONS.
- **3** Selecione Pesquisar por gênero e pressione OK.

**4 -** Selecione o gênero desejado e pressione OK. Uma lista com os programas encontrados será exibida.

- **5** É possível definir lembretes ou agendar uma gravação de um programa selecionado.
- 6 Pressione  $\leftarrow$  BACK para fechar o menu.

### Lista de Lembretes

É possível visualizar uma lista dos lembretes definidos.

Lista de Lembretes

Para abrir a lista de lembretes…

- 1 Pressione **EE** TV GUIDE.
- 2 Pressione a tecla colorida  **Gravações**.
- **3** Na parte superior da tela,
- selecione @ Programado e pressione OK.

**4 -** Na lista de registros e lembretes programados, selecione a guia Lembretes e pressione OK para visualizar somente os lembretes.

5 - Pressione a tecla colorida **- Remover** para remover o lembrete selecionado. Pressione a tecla colorida - Gravar para gravar o programa selecionado.

6 - Pressione  $\leftarrow$  BACK para fechar o menu.

### Definir uma Gravação

É possível definir uma gravação no Guia da TV\*.

No Guia da TV, um programa definido para ser gravado é marcado com um (ponto vermelho).

Para gravar um programa…

1 - Pressione **:= TV GUIDE** e selecione um programa futuro ou em andamento.

2 - Pressione a tecla colorida **- Gravar**.

**3 - Pressione**  $\leftarrow$  **BACK para fechar o menu.** 

Para cancelar uma gravação…

1 - Pressione **EE** TV GUIDE e selecione o programa definido para gravação.

- **2** Pressione a tecla colorida Limpar gravação .
- **3 Pressione**  $\leftarrow$  **BACK para fechar o menu.**

\* Consulte o capítulo Gravação e Pausar TV para obter mais informações.

### <span id="page-35-0"></span>ब

## Gravação e Pausar TV

### <span id="page-35-1"></span>9.1

## Gravação

## O que você precisa

Você pode gravar uma transmissão de TV digital e assisti-la depois.

Para gravar um programa de TV, você precisa...

• de um disco rígido USB conectado e formatado nesta TV

• dos canais de TV digitais instalados nesta TV

• receber informações do canal para o Guia de TV na tela

• de uma configuração confiável de relógio de TV. Se você redefinir o relógio da TV manualmente, as gravações poderão falhar.

Não será possível gravar quando você estiver usando Pausar TV.

Algumas operadoras de TV digital não permitem a gravação de canais.

Para obter mais informações sobre como instalar um Disco rígido USB, em Ajuda, pressione a tecla colorida Palavras-chave e procure Disco rígido USB, Instalação.

## Gravar um programa

#### Gravar agora

Para gravar o programa que você está assistindo agora, pressione · (Gravar) no controle remoto. A gravação será iniciada imediatamente.

Para interromper a gravação, pressione (Interromper).

Quando os dados do Guia de TV estiverem disponíveis, o programa que você está assistindo será gravado do momento que pressionar a tecla de gravação até o programa terminar. Se não houver dados do Guia de TV disponíveis, o tempo de gravação será de apenas 30 minutos. Você pode ajustar o horário de término da gravação na lista de Gravações.

#### Programar uma gravação

Você pode agendar uma gravação de um futuro programa para hoje ou de alguns dias a contar da data atual (máximo de 8 dias). A TV usará os dados do Guia de TV para iniciar e terminar a gravação.

Para gravar um programa…

1 - Pressione := TV GUIDE.

**2 -** No Guia de TV, selecione o canal e o programa que pretende gravar. Pressione  $\rightarrow$  (direita)

ou < (esquerda) para percorrer os programas de um canal. Use a tecla colorida - Dia para selecionar o dia que você precisa.

**3 -** Com o programa selecionado, pressione a tecla colorida Gravar . O programa está programado para a gravação. Um aviso será mostrado automaticamente quando houver sobreposições de gravações programadas. Se você planeja gravar um programa na sua ausência, lembre-se de deixar a TV alternada para o modo de espera e o Disco rígido USB ligado.

**4 -** A TV adiciona alguma margem de tempo no final do programa. Você pode ajustar esta margem com Margem de finalização automática.

5 - Pressione  $\leftarrow$  BACK para fechar o menu.

#### Lista de gravações

Você pode exibir e gerenciar suas gravações na lista de gravações. Ao lado da lista de gravações, há uma lista separada para gravações e lembretes agendados.

Para abrir a lista de gravações…

- 1 Pressione **EE** TV GUIDE.
- 2 Pressione a tecla colorida  **Gravações**.

**3 -** Na lista de gravações, selecione as guias Novo, Assistido ou Expirado e pressione OK para filtrar a exibição.

**4 -** Com uma gravação selecionada na lista, você pode remover a gravação com a tecla

colorida Remover ou interromper uma gravação em andamento com a tecla colorida - Interromper gravação. É possível renomear uma gravação com a tecla colorida - Renomear .

5 - Pressione  $\leftarrow$  BACK para fechar o menu.

As emissoras podem limitar o número de dias que uma gravação pode ser exibida. Quando esse período expirar, a gravação será marcada como expirada. Uma gravação na lista pode mostrar o número de dias antes de expirar.

Quando uma gravação programada for impedida pela emissora ou quando o transmissão for interrompida, a gravação será marcada como Falhou.
#### Gravações conflitantes

Quando duas gravações programadas estão se sobrepondo com relação ao horário, há uma gravação conflitante. Para resolvê-la, você pode ajustar o horário de início e de término de uma ou das duas gravações programadas.

Para ajustar o horário de início ou de término de uma gravação programada…

- 1 Pressione **EE** TV GUIDE.
- 2 Pressione a tecla colorida  **Gravações**.
- **3** Na parte superior da tela,
- selecione @ Programado e pressione OK.

**4 -** Na lista de gravações e lembretes programados, selecione a guia Gravações e pressione OK para visualizar somente as gravações programadas.

**5 -** Selecione a gravação programada que entra em conflito com outra gravação programada e pressione a tecla colorida - Ajustar a hora.

**6 -** Selecione o horário de início ou de término e altere-o com as teclas  $\bigwedge$  (para cima) ou  $\bigvee$  (para baixo). Selecione Aplicar e pressione OK. 7 - Pressione  $\leftarrow$  BACK para fechar o menu.

#### Margem de finalização automática

Você pode definir a margem de tempo que a TV adicionará automaticamente no fim de cada gravação programada.

Para definir a margem de tempo de finalização automática...

1 - Pressione **:= TV GUIDE**.

2 - Pressione @ OPTIONS, selecione Margem de finalização automática e pressione OK.

**3** - Pressione ∧ (para cima) ou ∨ (para baixo) e pressione OK para definir a margem de tempo adicionada a uma gravação automaticamente. Você pode adicionar até 45 minutos a uma gravação. 4 - Pressione  $\leftarrow$  BACK para fechar o menu.

#### Gravação manual

Você pode programar uma gravação que não esteja vinculada a um programa de TV. Você mesmo define o tipo de sintonizador, o canal e o horário de início e de término.

Para programar uma gravação manualmente…

- 1 Pressione := TV GUIDE.
- 2 Pressione a tecla colorida  **Gravações**.
- **3** Na parte superior da tela,

selecione @ Programado e pressione OK. 4 - Pressione **@ OPTIONS**, selecione Programar e pressione OK.

**5 -** Selecione o sintonizador de onde você quer gravar e pressione OK.

**6 -** Selecione o canal de onde você quer gravar e pressione OK.

**7 -** Selecione o dia da gravação e pressione OK.

**8 -** Defina o horário de início e de término da

gravação. Selecione um botão e use as teclas (para cima) ou  $\vee$  (para baixo) para definir as horas e os minutos.

**9 -** Selecione Programar e pressione OK para programar a gravação manual.

A gravação será apresentada na lista de gravações programadas e lembretes.

## Assistir a uma gravação

Para assistir a uma gravação...

- 1- Pressione := TV GUIDE.
- 2 Pressione a tecla colorida  **Gravações**.
- **3** Na lista de gravações, selecione a gravação que
- necessita e pressione OK para começar a assistir.
- **4** É possível usar as

teclas  $\textsf{II}$  (pausa),  $\blacktriangleright$  (reproduzir),  $\blacktriangleleft$ 

 $(rebobinar)$ ,  $\rightarrow$  (avançar) ou  $(par)^2$ .

5 - Para voltar a assistir à TV, pressione **EXIT**.

## $\overline{92}$ Pausar TV

## O que você precisa

Você pode pausar uma transmissão de TV digital e continuar assistindo-a até um pouco mais tarde.

Para pausar um programa de TV, você precisa...

- de um disco rígido USB conectado e formatado nesta TV
- dos canais de TV digitais instalados nesta TV

• receber informações do canal para o Guia de TV na tela

Com o Disco rígido USB conectado e formatado, a TV armazena continuamente a transmissão que você está assistindo. Quando você muda para outro canal, a transmissão do canal anterior é eliminada. Além disso, quando você coloca a TV em modo de espera, a transmissão é eliminada.

Não será possível usar Pausar TV quando você estiver gravando.

Para obter mais informações, em Ajuda, pressione a tecla colorida - Palavras-chave e procure Disco rígido USB.

## Pausar um programa

Para pausar e retomar uma transmissão...

Para pausar uma transmissão, pressione **II** (Pausa). Uma barra de progresso é exibida brevemente na parte inferior da tela. Para exibir a barra de andamento, pressione novamente **II** (Pausa).

Para continuar assistindo, pressione  $\blacktriangleright$  (Repr.).

Com a barra de andamento na tela, pressione < (Rebob.) ou > (Avançar) para selecionar onde deseja começar a ver a transmissão pausada. Pressione essas teclas várias vezes para alterar a velocidade.

Você pode pausar uma transmissão por um intervalo de tempo máximo de 90 minutos.

Para retornar à transmissão de TV ao vivo, pressione (Interromper).

## Repetição

Como a TV armazena a transmissão que você está assistindo, na maioria das vezes você pode repetir a transmissão por alguns segundos.

Para repetir uma transmissão atual…

- 1 Pressione **II** (Pausa).
- 2 Pressione <</a> <</a>(Rebob.). Você pode

pressionar várias vezes para selecionar de onde você deseja começar a exibir a transmissão pausada. Pressione essas teclas várias vezes para mudar a velocidade. Em um momento, você atingirá o início do armazenamento da transmissão ou o intervalo máximo de tempo.

**3 -** Pressione (Repr.) para assistir à transmissão novamente.

**4 -** Pressione (Interromper) para assistir à transmissão ao vivo.

# $\overline{10}$ Escolhas principais

### $\overline{10.1}$

# Sobre as Escolhas principais

Com **T** TOP PICKS, a sua TV recomenda programas atuais, os mais recentes alugueis de vídeos e serviços de TV on-line para você assistir. Certifique-se de que concorda com os Termos de uso. Para desfrutar de Escolhas principais, conecte sua TV à Internet.

As informações e os serviços de Escolhas principais só estão disponíveis em determinados países.

#### Termos de uso

Para que a TV possa fazer essas recomendações, você deve concordar com os Termos de uso. Para obter recomendações personalizadas com base em seus hábitos de visualização, certifique-se de que você tenha marcado a caixa de seleção de Consentimento de recomendações personalizadas.

Para concordar com os Termos de uso e com Consentimento de recomendações personalizadas…

1 - Pressione **Tal TOP PICKS**.

2 - Pressione **@OPTIONS**, selecione Termos de uso e pressione OK.

- **3** Selecione (… …) e pressione OK.
- 4 Pressione  $\leftarrow$  BACK.

## $\overline{10.2}$ TV sob demanda

## Sobre TV sob demanda

**Com <sub>Il</sub>o TV sob demanda**, é possível assistir programas de televisão que você perdeu ou assistir a seus programas favoritos de acordo com a sua conveniência. Este serviço também é chamado Acompanhamento de programas de TV, Repetição de TV ou TV on-line. Os programas disponíveis no TV sob demanda podem ser assistidos gratuitamente.

Você pode permitir que a TV sob demanda faça algumas recomendações personalizadas de programas, com base na instalação da TV e nos programas que assiste regularmente.

O ícone **ilo** somente aparecerá na parte superior da tela quando a TV sob demanda estiver disponível.

## Usar a TV sob demanda

Para abrir a TV sob demanda…

1 - Pressione **THE TOP PICKS** para abrir o menu Escolhas principais.

**2 -** Selecione TV sob demanda na parte superior da tela e pressione OK.

**3 -** Pressione (para baixo) para abrir a tela cheia da página.

**4 -** Você pode selecionar uma determinada emissora se houver mais de um disponível.

**5 -** Selecione um ícone de programa e

pressione OK para começar a assistir.

6 - Pressione  $\leftarrow$  BACK para fechar.

Ao abrir a TV sob demanda, a TV pode precisar de alguns segundos para atualizar a página informações.

Após o início de um programa, você pode usar as teclas  $\blacktriangleright$  (Repr.) e  $\blacktriangleright$  (Pausa).

# 11 Menu Inicial

### $\frac{1}{11.1}$

# Sobre o Menu Início

Para aproveitar de fato os benefícios de sua Android TV, conecte a TV à Internet.

Assim como em seu smartphone ou tablet Android, o menu Início é o centro de sua TV. A partir do menu Início, é possível iniciar qualquer aplicativo, alternar para um canal da TV, alugar um filme, abrir um site ou alternar para um dispositivo

conectado. Dependendo da configuração da sua TV e de seu país, o menu Início pode conter itens diferentes.

O menu Início é organizado em linhas…

### Recomendações

A primeira linha sugere vídeos populares, vídeos de música ou dicas da Internet. É possível definir as configurações de Privacidade nos Termos de uso para permitir sugestões com base em seus costumes de visualização.

### **Philips Collection**

Essa linha contém sugestões de aplicativos.

#### **Exercise Aplicativos**

A linha de aplicativos contém todos os aplicativos que estão incluídos na TV e os aplicativos baixados da Google Play por você. Nessa linha, você também encontrará os aplicativos de TV, como Watch TV, Sources, Media e outros. Aplicativos iniciados recentemente serão exibidos na frente da linha.

### **B** Jogos

A partir daqui, é possível começar um jogo na TV. Se baixar um jogo, ele será exibido nessa linha.

### Configurações

A partir daqui, é possível abrir uma seleção de configurações. No entanto, para encontrar todas as configurações, pressione  $\bigstar$  SETTINGS e selecione Todas as configurações. Também é possível abrir Ajuda aqui.

Consulte também www.support.google.com/androidtv

## $\overline{112}$ Abrir o Menu inicial

Para abrir o menu Início e abrir um item…

1- Pressione **C** HOME.

**2 -** Selecione um item e pressione OK para abri-lo ou iniciá-lo.

**3 - Pressione**  $\leftarrow$  **BACK para fechar o menu Inicial** sem iniciar nada.

### 11.3

## Pesquisa e Pesquisa por voz

Você pode pesquisar vídeos, músicas ou qualquer outra coisa na Internet com o ícone  $\bigcup$  no Menu Inicial. Você pode falar ou digitar o que está procurando.

Para obter mais informações, em Ajuda, pressione a tecla colorida - Palavras-chave e procure Pesquisa por voz.

## $\overline{114}$ Perfil restrito

Você pode restringir o uso de determinados aplicativos alternando a TV para um perfil restrito. Esse perfil restrito somente permitirá o uso de aplicativos que você selecionou. É possível mudar esse perfil somente com um código PIN.

Com a TV alternada para um perfil restrito, não é possível…

• Localizar ou abrir aplicativos que estejam marcados como Não permitido

- Acessar a Google Play Store
- Comprar pelo Google Play Movies & TV, nem pelo Google Play Games
- Usar aplicativos de terceiros que não usam os dados de conexão do Google

Com a TV alternada para um perfil restrito, é possível…

- Assistir ao conteúdo já alugado ou comprado do Google Play Movies & TV
- Divertir-se com jogos já comprados e instalados do Google Play Games
- Acessar as seguintes configurações: Redes Wi-Fi, Fala e Acessibilidade
- Adicionar acessórios de Bluetooth

A Conta do Google na TV permanecerá conectada. Usando um perfil restrito não altere a Conta do Google.

# $\overline{12}$ Menu da TV

## $\overline{12.1}$

# Sobre o Menu da TV

Se não for possível conectar a TV à Internet, você poderá usar o Menu da TV como o Menu Inicial.

No Menu da TV, você encontrará todas as funções da TV.

## 12.2 Abrir o Menu da TV

Para abrir o menu da TV e abrir um item…

1 - Pressione **p** para abrir o Menu da TV.

**2 -** Selecione um item e pressione OK para abri-lo ou iniciá-lo.

3 - Pressione < BACK para fechar o Menu da TV sem iniciar nada.

# 13 Netflix

Se você tiver uma assinatura Netflix, será possível aproveitar o Netflix nessa TV. Sua TV deve estar conectada à Internet.

Para abrir o Netflix, pressione **NETFLIX** para abrir o Aplicativo Netflix. É possível abrir o Netflix imediatamente de uma TV em modo de espera.

www.netflix.com

# $\overline{14}$ Fontes

### $\frac{1}{14.1}$

# Mudar para um dispositivo

Na lista de Fontes, você pode alternar para qualquer um dos dispositivos conectados. É possível alternar para um sintonizador para assistir à TV, abrir o conteúdo de uma Unidade flash USB conectada ou ver as gravações feitas em um Disco rígido USB. É possível alternar para os dispositivos conectados para assistir a seus programas, um receptor digital ou um Disc player Blu-ray.

Para mudar para um dispositivo conectado…

1 - Pressione **SOURCES** para abrir o menu Fontes.

**2 -** Selecione um dos itens na lista de fontes e pressione OK. A TV mostrará o programa ou o conteúdo do dispositivo.

**3 - Pressione <b>S** SOURCES novamente para fechar o menu.

### Reprodução com um toque

Com a TV no modo de espera, é possível ligar um disc player com o controle remoto da TV.

Para ligar o disc player e a TV a partir do modo de espera e começar a reprodução do disco imediatamente, pressione (reproduzir) no controle remoto da TV. O dispositivo deve estar conectado com um cabo HDMI e a TV e o dispositivo devem ter o HDMI CEC ligado.

## $\frac{1}{4}$

# Opções para uma entrada da TV

Alguns dispositivos de entrada da TV oferecem configurações específicas.

Para definir as opções de uma determinada entrada da TV…

1- Pressione **SOURCES**.

**2 -** Selecione a entrada da TV na lista e pressione OK.

3 - Pressione **@ OPTIONS**. Você pode definir as opções para a entrada da TV selecionada aqui.

4 - Pressione **O** OPTIONS novamente para fechar o menu Opções.

Opções possíveis...

## Controles

Com esta opção, você pode operar o dispositivo conectado com o controle remoto da TV. O

dispositivo deve estar conectado com um cabo HDMI e a TV e o dispositivo devem ter um HDMI CEC ligado.

## Inf. do dispositivo

Abra esta opção para exibir as informações sobre o dispositivo conectado.

## $\frac{1}{4}$ Nome e tipo de dispositivo

Ao conectar um novo dispositivo à TV e a TV o detectar, você pode atribuir um ícone que se adapte ao tipo de dispositivo. Se você conectar um dispositivo com um cabo HDMI e HDMI CEC, a TV detectará o tipo de dispositivo automaticamente e o dispositivo obterá um ícone adequado.

O tipo de dispositivo determina estilos de imagem e som, valores de resolução, configurações específicas ou a posição dentro do menu Fontes. Você não tem necessidade de se preocupar com as configurações ideais.

### Renomear ou Alterar tipo

Você sempre pode alterar o nome ou o tipo de um dispositivo conectado. Procure o ícone  $\bullet$  à direita do nome do dispositivo no menu Fontes. Algumas fontes de entrada da TV não permitem uma alteração de nome.

Para alterar o tipo de dispositivo…

- **1** Selecione o dispositivo no menu Fontes.
- 2 Pressione > (direita) para selecionar o ícone  $\mathbf{\ddot{a}}$  e pressione OK.

3 - Pressione < BACK para ocultar o teclado da tela.

4 - Pressione v (para baixo) para encontrar todos os tipos de dispositivo. Selecione o tipo que deseja e pressione OK.

**5 -** Se você deseja redefinir o tipo do dispositivo para o tipo do conector original,

selecione Redefinir e pressione OK.

**6 -** Selecione Fechar e pressione OK para fechar esse menu.

Para alterar o nome do dispositivo…

**1 -** Selecione o dispositivo no menu Fontes.

2 - Pressione > (direita) para selecionar o

ícone  $\mathbf{\dot{a}}$  e pressione OK.

3 - Pressione  $\leftarrow$  BACK para ocultar o teclado da tela.

**4 -** Use o teclado na parte de trás do controle remoto para excluir o nome atual e inserir um novo nome.

**5 -** Se você deseja redefinir o nome do dispositivo para o nome original do conector,

selecione Redefinir e pressione OK.

**6 -** Selecione Fechar e pressione OK para fechar

## $\frac{1}{44}$ Jogo ou computador

O tipo de dispositivo determina estilos de imagem e som, valores de resolução e outras informações específicas. Você não precisa se preocupar com as configurações ideais.

Para alguns dispositivos, o tipo do dispositivo não está claro. Um console de jogos pode ter um Disc player Blu-ray integrado e o tipo é definido como Player, pois ele é usado como um disc player na maior parte do tempo. Para este tipo de dispositivos, você pode alternar temporariamente para as configurações ideais para jogos. Ou, como alternativa, alterne para as configurações ideais para um computador conectado.

Você só pode usar a configuração Jogo ou computador quando alternar para um dispositivo conectado no menu Fontes. A configuração Jogo ou computador é armazenada para o dispositivo selecionado.

Para alternar para as configurações ideais de jogos ou computador manualmente…

1 - Pressione  $\clubsuit$  SETTINGS, selecione Todas as configurações e pressione OK.

- **2** Selecione Imagem > Avançado e pressione OK.
- **3** Selecione Jogo, Computador ou Desativado.
- **4** Pressione (esquerda) para retornar uma etapa
- ou  $\leftarrow$  BACK para fechar o menu.

Lembre-se de definir essa configuração novamente para Desativado quando parar de jogar.

## $\frac{1}{14}$ Verificar conexões

Você pode verificar todas as conexões da TV para atualizar o menu Fontes com os dispositivos recentemente conectados.

Para verificar as conexões...

1 - Pressione **SOURCES** para abrir o menu Fontes.

**2 -** Pressione (para cima) para selecionar o ícone  $\Omega$  na parte superior direita do menu Fontes.

**3 -** Pressione OK para iniciar a verificação das conexões. Os dispositivos recém-conectados serão adicionados ao menu Fontes.

# 15 Aplicativos

## $15.1$

# Sobre Aplicativos

Você pode encontrar todos os aplicativos instalados na seção "Aplic. do Menu Inicial.

Como os aplicativos em seu smartphone ou tablet, os aplicativos de sua TV oferecem funções específicas para uma experiência de TV aprimorada. Aplicativos, como YouTube, jogos, lojas de vídeo ou previsões meteorológicas (a.o.). Você pode usar o aplicativo de Internet para navegar na Internet.

Os aplicativos podem ser provenientes da Philips App Gallery ou da Google Play™ Store . Para começar, alguns aplicativos práticos são préinstalados em sua TV.

Para instalar aplicativos da Philips App Gallery ou da Google Play Store, a TV deve estar conectada à Internet. Você deve concordar com os Termos de uso para usar aplicativos da Galeria de Aplicativos. Você deve entrar com uma Conta do Google para usar os aplicativos do Google Play e da Google Play Store.

Para obter mais informações, em Ajuda, pressione a tecla colorida - Palavras-chave e procure Galeria de Aplicativos, Termos de uso ou Galeria de Aplicativos, Configurações de privacidade.

## $15.2$ Google Play

## Filmes e TV

Com o Google Play Movies & TV, você pode alugar ou comprar filmes e programas de TV para ver na TV.

### O que você precisa

• é necessário que a TV esteja conectada à Internet

• é necessário entrar em sua Conta do Google na TV • adicionar um cartão de crédito a sua Conta do Google para comprar filmes e programas de TV

Para alugar ou comprar um filme ou programa de TV…

1 - Pressione **△ HOME.** 

2 - Role para baixo e selecione **"** Aplic. > Google Play Movies & TV e pressione OK.

**3 -** Selecione um filme ou programa de TV e pressione OK.

**4 -** Selecione a compra desejada e pressione OK. Você será levado ao procedimento de compra.

5 - Como alternativa, pressione > (direita) e

selecione Adicionar à lista de desejos e pressione OK. Esse vídeo será adicionado a Minha lista de desejos.

Para assistir a um filme ou programa de TV alugado ou comprado…

1 - Pressione **△ HOME.** 

2 - Role para baixo e selecione **"** Aplic. > Google Play Movies & TV e pressione OK.

**3 -** Selecione Minha biblioteca e Meus filmes ou Meus programas de TV e pressione OK.

**4 -** Selecione o que você deseja assistir e pressione OK. Você pode usar as teclas  $\blacksquare$  (interromper),  $\blacksquare$ (pausa), « (rebobinar) ou >> (avanço rápido) no controle remoto.

**5 -** Para interromper o aplicativo Movies & TV, pressione  $\leftarrow$  BACK várias vezes ou pressione **EXIT**.

Alguns produtos e recursos do Google Play não estão disponíveis em todos os países.

Encontre mais informações em support.google.com/androidtv

## Música

Com o Google Play Music, você pode reproduzir sua música favorita na TV.

Com o Google Play Music, você pode comprar música nova no computador ou dispositivo móvel. Ou então, em sua TV, você pode assinar Todos os acessos, a assinatura do Google Play Music. Como alternativa, você pode reproduzir a música que já possui, armazenada no computador.

#### O que você precisa

- é necessário que a TV esteja conectada à Internet
- é necessário entrar em sua Conta do Google na TV
- adicionar um cartão de crédito a sua Conta do

Google para obter uma assinatura de música

Para iniciar o Google Play Music…

1 - Pressione **n** HOME.

2 - Role para baixo e selecione **"** Aplic. > Google Play Music e pressione OK.

- **3** Selecione a música desejada e pressione OK.
- **4** Para interromper o aplicativo Music,

pressione  $\leftarrow$  BACK várias vezes ou pressione  $\%$  EXIT.

Alguns produtos e recursos do Google Play não estão disponíveis em todos os países.

Encontre mais informações em support.google.com/androidtv

## Jogos

Com o Google Play Games, você pode se divertir com jogos na TV, on-line ou off-line.

Você pode ver o que seus amigos estão jogando no momento ou pode se juntar ao jogo e competir. Você pode acompanhar o seu desempenho ou iniciar de onde parou.

#### O que você precisa

- é necessário que a TV esteja conectada à Internet
- é necessário entrar em sua Conta do Google na TV • adicionar um cartão de crédito a sua Conta do

Google para comprar jogos novos

Inicie o aplicativo Google Play Games para selecionar e instalar novos aplicativos de jogos em sua TV. Alguns jogos são gratuitos. É exibida uma mensagem se um jogo específico precisa de um gamepad para jogar.

Para iniciar ou interromper um Google Play Game…

1 - Pressione **n** HOME.

2 - Role para baixo e selecione **"** Aplic. > Google Play Games e pressione OK.

**3 -** Selecione um jogo para se divertir ou selecione um novo jogo para instalar e pressione OK.

4 - Quando terminar, pressione <BACK várias vezes ou pressione **TV** EXIT ou interrompa o aplicativo com o botão de sair/interromper dedicado.

Os jogos instalados também serão exibidos na linha de Jogos no Menu Inicial.

Alguns produtos e recursos do Google Play não estão disponíveis em todos os países.

Encontre mais informações em support.google.com/androidtv

## Google Play Store

Do Google Play Store, é possível baixar e instalar novos aplicativos. Alguns aplicativos são gratuitos.

#### O que você precisa

- é necessário que a TV esteja conectada à Internet
- é necessário entrar em sua Conta do Google na TV • adicionar um cartão de crédito a sua Conta do
- Google para comprar aplicativos

Para instalar um novo app…

1 - Pressione **△ HOME.** 

2 - Role para baixo e selecione **"** Aplic. > Google Play Store e pressione OK.

**3 -** Selecione o aplicativo que deseja instalar e pressione OK.

**4 -** Para fechar o Google Play Store, pressione < BACK várias vezes ou

pressione **TEXIT.** 

Filtragem de conteúdo (controles dos pais)

No Google Play Store, você pode ocultar aplicativos de acordo com a maturidade de usuários/compradores. É necessário inserir um código PIN para selecionar ou alterar o nível de maturidade.

Para definir o controle dos pais…

1 - Pressione **△ HOME.** 

2 - Role para baixo e selecione **"** Aplic. > Google Play Store e pressione OK.

**3 -** Selecione Definições > Filtragem de Conteúdo e pressione OK.

- **4** Selecione o nível de maturidade que você deseja.
- **5** Mediante pedido, insira o código PIN.
- **6** Para fechar o Google Play Store,

pressione < BACK várias vezes ou pressione **v** EXIT.

Alguns produtos e recursos do Google Play não estão disponíveis em todos os países.

Encontre mais informações em support.google.com/androidtv

## 15.3 Galeria de Aplicativos

Conecte a TV à Internet para aproveitar os aplicativos selecionados pela Philips. Esses aplicativos são feitos especialmente para TV. A Galeria de Aplicativos da Philips oferece uma ampla diversidade de aplicativos. Para alguns países, você pode instalar aplicativos de um Local de armazenamento de vídeos ou de emissoras de TV locais do seu país. A segunda alternativa pode oferecer serviços Catch-Up TV. O download e a instalação de aplicativos da Galeria de Aplicativos são gratuitos.

A coleção de aplicativos da Galeria de Aplicativos da Philips pode diferir por país ou região.

Alguns aplicativos da Galeria de Aplicativos são préinstalados em sua TV. Para instalar outros aplicativos da Galeria de Aplicativos, será solicitado que você concorde com os Termos de uso. É possível definir as Configurações de privacidade de acordo com a sua preferência.

Para instalar um aplicativo da Galeria de Aplicativos...

- 1 Pressione **△ HOME.**
- 2 Role para baixo e selecione **a** Coleção Philips >
- Galeria de Aplicativos e pressione OK.
- **3** Selecione um ícone do aplicativo e pressione OK.
- **4** Selecione Instalar e pressione OK.

## Iniciar ou interromper um aplicativo

Você pode iniciar um aplicativo no Menu Inicial.

Para iniciar um aplicativo…

1 - Pressione **△ HOME**.

2 - Role para baixo até **"** Aplic. e selecione o aplicativo que deseja e pressione OK.

**3 -** Para interromper um aplicativo, pressione BACK ou **EXIT** ou interrompa o aplicativo com o botão de sair/interromper dedicado.

## 15.5 Bloquear aplicativos

## Sobre Bloqueios de aplicativos

Você pode bloquear aplicativos inadequados para crianças, pode bloquear aplicativos para maiores de 18 anos da Galeria de Aplicativos ou configurar um perfil restrito no Menu Inicial.

### Para maiores de 18 anos

O bloqueio de aplicativos para maiores de 18 anos solicitará um código PIN quando você tentar iniciar um aplicativo classificado para maiores de 18 anos. Esse bloqueio é válido somente para aplicativos classificados para maiores de 18 anos da Philips App Gallery.

#### Perfil restrito

Você pode configurar um perfil restrito para o Menu Inicial em que apenas os aplicativos que você permitir estarão disponíveis. É necessário inserir um código PIN para configurar e ativar o perfil restrito.

#### Google Play Store - Maturidade

No Google Play Store, você pode ocultar aplicativos de acordo com a maturidade de usuários/compradores. É necessário inserir um código PIN para selecionar ou alterar o nível de

maturidade. O nível de maturidade determinará quais aplicativos estão disponíveis para instalação.

Para obter mais informações, em Ajuda, pressione a tecla colorida - Palavras-chave e procure Google Play Store.

## Bloquear aplicativos classificados para maiores de 18 anos

É possível bloquear aplicativos classificados para maiores de 18 anos na Philips App Gallery. Essa configuração controla a definição de maiores de 18 anos nas Configurações de privacidade da Philips App Gallery.

Para bloquear aplicativos classificados para maiores de 18 anos...

1 - Pressione  $\bullet$ , selecione Todas as configurações e pressione OK.

**2 -** Selecione Censura para crianças, Bloqueio de aplicativos e pressione OK.

- **3** Selecione Ligado e pressione OK.
- 4 Pressione < (esquerda) várias vezes, se necessário, para fechar o menu.

Para obter mais informações, em Ajuda, pressione a tecla colorida - Palavras-chave e procure Censura para crianças, Definir código PIN.

## Perfil restrito

### Sobre Perfil restrito

Você pode restringir o uso de determinados aplicativos alternando a TV para um perfil restrito. O Menu Inicial mostrará apenas os aplicativos permitidos. É necessário um código PIN para sair do restrito perfil.

Com a TV alternada para um perfil restrito, não é possível…

• Localizar ou abrir aplicativos que estejam marcados como Não permitido

- Acessar a Google Play Store
- Comprar pelo Google Play Movies & TV, nem pelo Google Play Games
- Usar aplicativos de terceiros que não usam os dados de conexão do Google

Com a TV alternada para um perfil restrito, é possível…

• Assistir ao conteúdo já alugado ou comprado do Google Play Movies & TV

• Divertir-se com jogos já comprados e instalados do Google Play Games

- Acessar as seguintes configurações: Redes Wi-Fi, Fala e Acessibilidade
- Adicionar acessórios de Bluetooth

A Conta do Google na TV permanecerá conectada. Usando um perfil restrito não altere a Conta do Google.

### Configurar

Para configurar o perfil restrito…

1 - Pressione  $\bigotimes$ , selecione Todas as

configurações e pressione OK.

**2 -** Selecione Configurações do Android e pressione OK.

**3 -** Pressione (para baixo) e selecione Pessoal > Segurança e restrições e pressione OK.

- **4** Selecione Perfil restrito e pressione OK.
- **5** Selecione Configurações e pressione OK.
- **6** Insira um código PIN com o controle remoto.
- **7** Selecione Aplicativos permitidos e pressione OK.

**8 -** Na lista de aplicativos disponíveis, selecione um aplicativo e pressione OK para permitir ou não esse aplicativo.

9 - Pressione  $\leftarrow$  BACK para voltar uma etapa ou pressione **v** EXIT para fechar o menu.

Agora você pode inserir o perfil restrito.

Com o código PIN, você pode sempre alterar o código PIN ou editar a lista de aplicativos permitidos ou não permitidos.

#### Inserir

Para inserir (alternar para) o perfil restrito…

1 - Pressione **&** selecione Todas as

configurações e pressione OK.

**2 -** Selecione Configurações do Android e pressione OK.

**3 -** Pressione (para baixo) e selecione Pessoal > Segurança e restrições e pressione OK.

**4 -** Selecione Inserir perfil restrito e pressione OK.

**5 -** Insira um código PIN com o controle remoto.

**6 -** Pressione BACK para voltar uma etapa ou pressione **B** EXIT para fechar o menu.

Você pode ver quando um perfil restrito é inserido se um ícone é exibido na tela inicial. Role para baixo até  $\bigstar$  Definições e role o máximo possível para a direita.

#### Sair

Para sair do perfil restrito…

1 - Pressione **△ HOME**, role para baixo até **❖** 

- Definições e role o máximo possível para a direita.
- **2** Selecione Perfil restrito e pressione OK.
- **3** Selecione Sair do perfil restrito e pressione OK.
- **4** Insira o código PIN. A TV sairá do perfil restrito.

## 15.6

## Gerenciar aplicativos

Se você interromper um aplicativo e voltar ao Menu Inicial, o aplicativo não será realmente interrompido. O aplicativo ainda está sendo executado em segundo plano para estar prontamente disponível quando você iniciá-lo novamente. Para executar com fluência, a maioria dos aplicativos precisa que alguns dados sejam salvos na memória cache da TV. Pode ser uma boa ideia interromper um aplicativo completamente ou limpar os dados do cache de um determinado aplicativo para otimizar o desempenho geral de aplicativos e usar pouca memória na Android TV. Além disso, é melhor desinstalar os aplicativos que você não está usando mais.

Para abrir a lista de aplicativos baixados e de sistema…

1 - Pressione  $\bigstar$ , selecione Todas as configurações e pressione OK.

**2 -** Selecione Configurações do Android e pressione OK.

**3 -** Selecione Dispositivo > Aplic. e pressione OK. **4 -** Selecione um aplicativo e pressione OK. Se o aplicativo ainda estiver em execução, você poderá forçá-lo a parar ou poderá limpar os dados do cache. É possível desinstalar os aplicativos baixados.

5 - Pressione  $\leftarrow$  BACK para voltar uma etapa ou pressione **v** EXIT para fechar o menu.

Se estiver usando um Disco rígido USB para armazenar aplicativos, você poderá mover o aplicativo do Disco rígido USB para a memória da TV ou vice-versa.

## 15.7 Armazenamento

Você pode ver a quantidade de espaço de armazenamento - a memória interna da TV - que está usando para seus aplicativos, vídeos, músicas etc. Pode ver quanto ainda há de espaço livre disponível para a instalação de novos aplicativos. Verifique o armazenamento se os aplicativos começarem a executar lentamente ou no caso de problemas com um aplicativo.

Para ver a quantidade de espaço de armazenamento que está sendo usado...

1 - Pressione  $\bullet$ , selecione Todas as configurações e pressione OK.

**2 -** Selecione Configurações do Android e pressione OK.

**3 -** Selecione Dispositivo > Armazenamento e redefinição e pressione OK.

**4 -** Exiba o uso de armazenamento da memória da TV.

5 - Pressione  $\leftarrow$  BACK para voltar uma etapa ou pressione **EXIT** para fechar o menu. Disco rígido USB

Se você conectar um Disco rígido USB, poderá usá-lo para aumentar a memória da TV para armazenar mais aplicativos. Deixe o Disco rígido USB ser utilizado como uma memória adicional da TV durante o processo de formatação. A TV tentará armazenar novos aplicativos no Disco rígido USB primeiro. Alguns aplicativos não têm permissão para serem armazenados em um Disco rígido USB.

# $\overline{16}$ Jogos

## $16.1$

# O que você precisa

Nesta TV, você pode se divertir com jogos…

- da Galeria de Aplicativos no Menu Inicial
- da Google Play Store no Menu Inicial
- de um Console de jogos conectado

Os jogos da Galeria de Aplicativos ou da Google Play Store devem ser baixados e instalados na TV para que você possa jogá-los. Alguns jogos precisam de um gamepad para jogar.

Para instalar aplicativos de jogos da Philips App Gallery ou da Google Play Store, a TV deve estar conectada à Internet. Você deve concordar com os Termos de uso para usar aplicativos da Galeria de Aplicativos. Você deve entrar com uma Conta do Google para usar os aplicativos do Google Play e da Google Play Store.

Para obter mais informações, em Ajuda, pressione a tecla colorida - Palavras-chave e procure Galeria de Aplicativos, Termos de uso ou Galeria de Aplicativos, Configurações de privacidade.

Para obter mais informações sobre como se conectar à Internet, em Ajuda, pressione a tecla colorida Palavras-chave e procure Instalação da rede.

## 16.2 Gamepads

Para se divertir com jogos da Internet nesta TV, você pode conectar uma variedade selecionada de Gamepads sem fio. A TV pode suportar até dois Gamepads conectados simultaneamente. Depois de conectar o Gamepad, é possível usá-lo imediatamente.

Para obter mais informações sobre como conectar um gamepad, em Ajuda, pressione a tecla colorida Palavras-chave e procure Gamepad, conectar.

## 16.3 Jogar

## Do Menu Inicial

Para iniciar um jogo no Menu Inicial...

1 - Pressione **△ HOME**.

**2 -** Role para baixo até Jogos , selecione um jogo e pressione OK.

3 - Pressione < BACK várias vezes ou pressione **EXIT** ou interrompa o aplicativo com seu botão de sair/interromper dedicado.

## De um Console de jogos

Para iniciar um jogo de um Console de jogos...

- **1** Ligue o Console de jogos.
- 2 Pressione **SOURCES** e selecione um

console de jogos ou o nome da conexão.

**3 -** Inicie o jogo.

4 - Pressione < BACK várias vezes ou pressione **EXIT** ou interrompa o aplicativo com seu botão de sair/interromper dedicado.

Para obter mais informações sobre como conectar um Console de jogos, em Ajuda, pressione a tecla colorida Palavras-chave e procure Console de jogos, conectar.

## Legendas

Para selecionar legendas, se disponíveis.

# 17 Internet

### $\frac{1}{17.1}$

# Iniciar a Internet

Você pode navegar pela Internet em sua TV. Você pode visualizar qualquer site da Internet, mas a maioria deles não está preparada para uma tela da TV.

• Alguns plug-ins (por exemplo, para visualizar páginas ou vídeos) não estarão disponíveis em sua TV.

• Não é possível enviar ou baixar arquivos.

• Uma página da Internet é exibida por vez e em tela cheia.

Para iniciar o navegador da Internet…

1- Pressione **Q** HOME.

**2 -** Role para baixo e

selecione Aplic. > (iii) Internet e pressione OK. 3 - Insira um endereço da Internet, selecione  $\vee$  e pressione OK. **4 -** Para fechar a Internet,

pressione  $\bigcirc$  HOME ou **m** EXIT.

## $17.2$ Opções da Internet

Algumas opções extras estão disponíveis para a Internet.

Para abrir as opções extras…

1 - Com o site aberto, pressione **@ OPTIONS**.

- **2** Selecione um dos itens e pressione OK.
- **3** Pressione (esquerda) várias vezes, se
- necessário, para fechar o menu.

### Barra de endereços

Para inserir um novo endereço de Internet.

### Mostrar favoritos

Para exibir as páginas marcadas como favoritos.

#### Recarregar página

Para carregar a página da Internet novamente.

#### Dar zoom em página

Use a barra deslizante para ajustar a porcentagem de zoom.

#### Informações de segurança

Para exibir o nível de segurança da página atual.

#### Marcar como favorito

Para marcar a página atual como um favorito.

# $\overline{18}$ Vídeos, fotografias e música

### 18.1

# Via conexão USB

Você pode visualizar suas fotos ou reproduzir músicas e vídeos em uma unidade flash USB ou um Disco rígido USB conectado.

Com a TV ligada, conecte uma unidade flash USB ou um Disco rígido USB a uma das conexões USB. A TV detecta o dispositivo e listará seus arquivos de mídia.

Se a lista de arquivos não aparecer automaticamente…

1- Pressione **SOURCES**, selecione **a** USB e pressione OK.

2 - Selecione **■** Dispositivos USB e

pressione  $\sum$  (direita) para selecionar o dispositivo USB que você precisa.

**3 -** É possível procurar os arquivos na estrutura de pastas que você organizou na unidade.

**4 -** Para parar de reproduzir vídeos, fotos e músicas, pressione **m** EXIT.

Aviso

Se você tentar pausar ou gravar um programa com um disco rígido USB conectado, a TV solicitará que você formate o disco rígido USB. Esta formatação excluirá todos os atuais arquivos do disco rígido USB.

### $\overline{18.2}$

## De um computador ou NAS

Você pode visualizar fotografias ou reproduzir música e vídeos de um computador ou um NAS (Network Attached Storage, armazenamento conectado à rede) na sua rede doméstica.

A TV e o computador ou o NAS devem estar na mesma rede doméstica. No computador ou no NAS, é preciso instalar um software de servidor de mídia. O servidor de mídia deve ser configurado para compartilhar arquivos com a TV. A TV mostra os arquivos e pastas da forma como são organizados pelo servidor de mídia ou conforme estruturados no computador ou NAS.

A TV não suporta legendas em transmissões de vídeo de um computador ou NAS.

Caso o servidor de mídia ofereça suporte à pesquisa de arquivos, um campo de pesquisa estará disponível.

Para procurar e reproduzir os arquivos no

computador...

1 - Pressione **SOURCES**, selecione **cp** Rede e pressione OK.

2 - Selecione **a Dispositivo SimplyShare** e pressione  $\sum$  (direita) para selecionar o dispositivo que você precisa.

**3 -** Você pode procurar e reproduzir arquivos.

**4 -** Para parar de reproduzir vídeos, fotos e músicas, pressione **TEXIT.** 

## 18.3 De um Serviço de armazenamento em nuvem

Você pode exibir fotografias ou reproduzir música e vídeos carregados em um serviço de armazenamento na nuvem on-line\*.

Com o aplicativo  $\clubsuit$  Cloud Explorer, é possível conectar a Cloud Hosting Services. Você pode usar seu login e senha para conectar.

1 - Pressione **△ HOME**.

**2 -** Role para baixo e

selecione  $\frac{1}{2}$  Aplic. >  $\clubsuit$  Cloud Explorer e pressione OK.

**3 -** Selecione o serviço de hospedagem que você precisa.

**4 -** Conecte e entre no serviço de hospedagem com seu login e senha.

**5 -** Selecione a foto ou o vídeo que deseja reproduzir e pressione OK.

**6 -** Pressione (esquerda) para retornar uma etapa ou  $\leftarrow$  BACK para fechar o menu.

\* Um serviço de armazenamento como Dropbox™.

 $\overline{184}$ 

## Reproduzir vídeos

## Reproduzir vídeos

Como você abre a lista de arquivos de mídia na TV depende do tipo de dispositivo em que os arquivos estão armazenados. Consulte os capítulos acima.

Para reproduzir um vídeo na TV…

Selecione **E Vídeos**, selecione o nome do arquivo e pressione OK.

• Para pausar o vídeo, pressione OK. Pressione OK novamente para continuar.

• Para rebobinar ou avançar rapidamente, pressione **▶ 0u /** Pressione as teclas várias vezes para

acelerar - 2x, 4x, 8x, 16x, 32x.

• Para saltar para o próximo vídeo em uma pasta, pressione OK para pausar e selecione  $\rightarrow$  na tela e

#### pressione OK.

- Para interromper a reprodução do vídeo, pressione (Interromper).
- $\cdot$  Para voltar para a pasta, pressione  $\leftarrow$  BACK.

#### Barra de progresso

Para mostrar a barra de progresso quando um vídeo está sendo reproduzido (posição reproduzida, duração, título, data etc.), pressione **n** INFO. Pressione novamente para ocultar as informações.

## Opções de vídeo

Durante a reprodução de vídeo, pressione **o** OPTIONS para...

• Marcar como favorito - define o vídeo selecionado como favorito.

• Reproduzir tudo - reproduz todos os arquivos de vídeo contidos nesta pasta.

• Reproduzir um - reproduz somente este vídeo.

• Legendas – se disponível, você pode colocar as legendas em modo Ativ., Desat. ou Ligar durante mudo.

• Idioma de áudio – se disponível, selecione um Idioma de áudio.

• Aleatório – reproduz os arquivos em ordem aleatória.

• Repetir – reproduz todos os vídeos nesta pasta uma vez ou continuamente.

## $\frac{1}{18}$ Exibir suas fotos

## Exibir fotos

Como você abre a lista de arquivos de mídia na TV depende do tipo de dispositivo em que os arquivos estão armazenados. Consulte os capítulos acima.

Para exibir todas as fotos na TV…

Selecione **E** Fotos e Tudo e pressione OK.

Para exibir uma foto na TV…

Selecione **T** Fotos e o nome do arquivo e pressione OK.

Para iniciar uma apresentação de slides na TV…

Se houver várias fotos em uma pasta, você pode iniciar uma apresentação de slides.

Para iniciar uma apresentação de slides…

- **1** Selecione a pasta com fotos.
- 2 Pressione a tecla colorida  **Apresent.de slides** .

• Para ir para a foto seguinte ou

anterior, pressione  $\rightarrow$  (direita - próxima)

ou (esquerda - anterior).

• Para fazer a pausa na apresentação de slides, pressione OK. Para iniciar novamente, pressione OK novamente.

• Para interromper a apresentação de slides,

pressione  $OKe \leftarrow BACK$ .

#### Informação

Para exibir informações sobre uma foto (tamanho, data de criação, caminho do arquivo etc.), selecione uma foto e pressione **n** INFO.

Pressione novamente para ocultar as informações.

## Apresentação de slides com música

Você pode assistir a uma apresentação de slides de suas fotos e ouvir música ao mesmo tempo. É necessário iniciar a música antes da apresentação de slides de fotos.

Para reproduzir música com a apresentação de slides…

**1 -** Selecione uma canção ou uma pasta com canções e pressione OK.

2 - Pressione **1 INFO** para ocultar as informações do arquivo e a barra de progresso.

**3** - Pressione  $\leftarrow$  BACK.

**4 -** Agora, use as setas de navegação para selecionar a pasta com fotos.

- **5** Selecione a pasta com fotos e
- pressione Apresent.de slides .
- **6** Para interromper a apresentação de slides, pressione  $\leftarrow$  BACK.

## Opções de foto

Com uma foto na tela, pressione  $\bullet$  OPTIONS para...

- Marcar como favorito define a foto selecionada como favorito.
- Apresent.de slides mostra uma foto após a outra.
- Girar gira a foto para formato horizontal ou vertical.
- Aleatório reproduz os arquivos em ordem aleatória.
- Repetir reproduz a apresentação de slides uma vez ou continuamente.
- Parar música pare a reprodução da música em segundo plano.
- Velocidade da apres. de slides defina a velocidade da apresentação de slides.
- Transição da apres. de slides defina o estilo das transições das fotos.

## 18.6 Reproduzir sua música

## Reproduzir músicas

Como você abre a lista de arquivos de mídia na TV depende do tipo de dispositivo em que os arquivos estão armazenados. Consulte os capítulos acima.

Para reproduzir uma música na TV…

Selecione **JJ Música** e o nome do arquivo e pressione OK.

Se houver várias músicas em uma pasta, você pode ouvi-las uma depois da outra.

• Para pausar uma música, pressione OK. Pressione OK novamente para continuar.

• Para rebobinar ou avançar rapidamente, pressione De ou «. Pressione as teclas várias vezes para acelerar - 2x, 4x, 8x, 16x, 32x.

• Para saltar para a próxima música em uma pasta, pressione  $OK$  para pausar e selecione  $\rightarrow$  na tela e pressione OK.

 $\cdot$  Para voltar para a pasta, pressione  $\leftarrow$  BACK e a música continuará sendo reproduzida.

• Para interromper a reprodução da música, pressione (Parar).

#### Barra de progresso

Para mostrar a barra de progresso quando uma música está sendo reproduzida (posição reproduzida, duração, título, data etc.), pressione **n** INFO. Pressione novamente para ocultar as informações.

## Opções de música

Opções para reproduzir música...

• Marcar como favorito – define a foto selecionada como favorito.

• Reproduzir tudo – reproduz todas as músicas nesta pasta.

• Reproduzir um – reproduz somente esta música.

• Aleatório – reproduz os arquivos em ordem aleatória.

• Repetir – reproduz todas as músicas nesta pasta uma vez ou continuamente.

# 19 Smartphones e tablets

#### 19.1

# Aplicativo Philips TV Remote

O novo Philips TV Remote App em seu novo smartphone ou tablet é o seu novo companheiro de TV.

Com o TV Remote App, você tem controle total da mídia ao seu redor. Envie fotos, música ou vídeos à sua tela de TV em tamanho grande ou assista a qualquer um dos canais de TV ao vivo no seu tablet ou celular. Procure o que você deseja assistir no Guia de TV e assista-a em seu celular ou TV. Com o TV Remote App, você tem a opção de usar o celular como um controle remoto.

Baixe hoje mesmo o aplicativo Philips TV Remote na sua loja de aplicativos favoritos.

O Philips TV Remote App está disponível para iOS e Android e é gratuito.

### Tela inteligente Wi-Fi

Para assistir a canais de TV digital em seu smartphone ou tablet com o Philips TV Remote App, você deve ligar a Wi-Fi Smart Screen. Para obter mais informações, em Ajuda, pressione a tecla colorida Palavras-chave e procure Wi-Fi Smart Screen.

## $\overline{192}$ Google Cast

## O que você precisa

Se um aplicativo no dispositivo móvel tiver Google Cast, você pode transmitir seu aplicativo nesta TV. No aplicativo móvel, procure o ícone Google Cast. Você pode usar o seu dispositivo móvel para controlar o que está passando na TV. O Google Cast funciona em Android e iOS.

O seu dispositivo móvel deve estar conectado à mesma rede doméstica Wi-Fi que a TV.

#### Aplicativos com o Google Cast

Novos aplicativos Google Cast ficam disponíveis todos os dias. Você já pode testá-lo com YouTube, Chrome, Netflix, Photowall … ou Big Web Quiz for Chromecast. Consulte também google.com/cast

Alguns produtos e recursos do Google Play não estão disponíveis em todos os países.

Encontre mais informações em support.google.com/androidtv

## Transmitir para sua TV

Para transmitir um aplicativo para a tela da TV…

**1 -** No smartphone ou tablet, abra um aplicativo que suporta o Google Cast.

- **2** Tabule para o ícone Google Cast.
- **3** Selecione a TV para a qual deseja transmitir.

**4 -** Pressione para reproduzir no seu smartphone ou tablet. O que você selecionou deve iniciar a reprodução na TV.

## 19.3 AirPlay

Para adicionar a funcionalidade AirPlay a sua Android TV, você pode baixar e instalar um dos vários aplicativos para Android que fazem apenas isso. Você pode encontrar vários desses aplicativos na Google Play Store.

# $\overline{20}$ Multi view

## $\overline{20.1}$

# Sobre a Multi view

Com a barra de tarefas da Multi view, é possível alternar facilmente de um aplicativo recentemente iniciado (TV, texto, guia de programação, Chrome, etc.) para outro. Por exemplo, é possível alternar diretamente do canal de TV que você está assistindo para um site aberto no Google Chrome há algum tempo.

Da mesma forma, com a Multi view, você pode assistir a dois canais de TV ao mesmo tempo. Um dos canais em tela grande, o outro em tela pequena (Picture In Picture).

A tela pequena não tem som.

A Multi view não pode exibir vídeo em 3D ou em Ultra HD. A Multi view não está disponível para canais de TV analógicos. Nem todos os aplicativos são compatíveis com a Multi view.

## $\overline{20.2}$ Texto e TV

Você pode assistir a um canal de TV na tela pequena da Multi view quando estiver assistindo a Texto.

Para assistir a um canal de TV enquanto estiver vendo Texto…

- 1 Pressione **p** para abrir o Menu da TV.
- **2** Selecione Multi View e pressione OK.

**3 -** Selecione Multi View: Ativado na tela. O canal que você está assistindo é exibido em uma tela pequena.

Para ocultar a tela pequena, selecione Multi View: Desativado na tela.

## 20.3 Galeria de Aplicativos e TV

Você pode assistir a um canal de TV na tela pequena da Multi View quando estiver visualizando um aplicativo da Nettv na Galeria de Aplicativos.

Para assistir a um canal de TV enquanto estiver visualizando um aplicativo da Nettv na Galeria de Aplicativos\*…

- 1 Pressione **in** para abrir o Menu da TV.
- **2** Selecione Multi View e pressione OK.
- **3** Selecione Multi View: Ativado na tela. O canal

que você está assistindo é exibido em uma tela

#### pequena.

 $4$  - Pressione  $\equiv$  + ou  $\equiv$  - para trocar de canais na tela pequena

Para ocultar a tela pequena, selecione Multi View: Desativado na tela.

\* Nem todos os aplicativos da Nettv suportam o Multi View com um canal de TV, se o aplicativo suportar o Multi View, a TV exibirá uma mensagem: Multi View não suportado.

## $\overline{20.4}$ HDMI e TV

Você pode assistir a um canal de TV na tela pequena da Multi View quando estiver assistindo a um vídeo no dispositivo HDMI conectado.

Para assistir a um canal de televisão enquanto estiver assistindo a um vídeo do dispositivo HDMI conectado\*…

- 1 Pressione **p** para abrir o Menu da TV.
- **2** Selecione Multi View e pressione OK.

**3 -** Selecione Multi View: Ativado na tela. O canal que você está assistindo é exibido em uma tela pequena.

Para ocultar a tela pequena, selecione Multi View: Desativado na tela.

\*Você pode assistir somente à imagem de um canal de TV no modo Multi View, o áudio do canal de TV será desabilitado.

# $\overline{21}$ Definições

### $\frac{1}{211}$

## Imagem

## Estilo de imagem

#### Selecionar um estilo

Para facilitar o ajuste de imagem é possível selecionar um Estilo de imagem predefinido.

1 - Enquanto assiste a um canal, pressione **5**.

**2 -** Selecione Estilo de imagem e selecione um dos estilos na lista.

**3 -** Pressione (esquerda) várias vezes, se necessário, para fechar o menu.

Os estilos disponíveis são…

• Pessoal - As preferências de imagem definidas durante a primeira inicialização.

• Vívido - Ideal para visualização à luz do dia

• Natural - Configurações de imagem natural

• Padrão - A configuração de energia mais consciente - Configuração de fábrica

• Filme - Ideal para assistir a filmes

• Foto - Ideal para visualizar fotos

#### Personalizar um estilo

Qualquer definição de imagem que você ajusta, como Cor ou Contraste, é armazenada no Estilo de imagem atualmente selecionado. Ele permite que você personalize cada estilo.

Apenas o estilo Pessoal pode salvar suas definições para cada dispositivo conectado no menu Fontes.

#### Restaurar um estilo

Com um Estilo de imagem selecionado, é possível ajustar qualquer definição de imagem em Todas as configurações > Imagem…

O estilo selecionado armazena as alterações efetuadas. Recomendamos ajustar as configurações de imagem para o estilo Pessoal somente. No menu Fontes, o Estilo de imagem - Pessoal pode salvar suas configurações de para cada dispositivo individual conectado.

Para restaurar o estilo à sua configuração original…

- 1 Enquanto assiste a um canal, pressione **b**.
- **2** Selecione Estilo de imagem e selecione o estilo de imagem que deseja restaurar.

**3 -** Pressione a tecla colorida Restaurar estilo , em seguida, pressione OK. O estilo é restaurado. 4 - Pressione < (esquerda) várias vezes, se necessário, para fechar o menu.

#### Casa ou loja

Se o Estilo de imagem for alterado para Intenso sempre que a TV for ligada, a localização da TV será definida como Loja. Uma configuração para promoções em loja.

Para ajuste a TV para uso em casa…

1 - Pressione  $\bigstar$ , selecione Todas as configurações e pressione OK. **2 -** Selecione Definições gerais e pressione

(direita) para entrar no menu.

**3 -** Selecione Localização > Casa e pressione OK.

4 - Pressione (esquerda) várias vezes, se

necessário, para fechar o menu.

## Configurações de imagens

#### Cor

A opção Cor permite ajustar a saturação de cores da imagem.

Para ajustar a cor…

1 - Pressione  $\bigstar$ , selecione Todas as

configurações e pressione OK.

2 - Selecione Imagem e pressione > (direita) para entrar no menu.

**3** - Selecione Cor e pressione > (direita).

4 - Pressione as setas  $\bigwedge$  (para cima) ou  $\bigvee$  (para baixo) para ajustar o valor.

5 - Pressione (esquerda) várias vezes, se necessário, para fechar o menu.

#### Contraste

Com Contraste, você pode ajustar o controle da imagem.

Para ajustar o contraste…

1 - Pressione  $\bullet$ , selecione Todas as configurações e pressione OK.

2 - Selecione Imagem e pressione > (direita) para entrar no menu.

- **3 Selecione Contraste e pressione > (direita).**
- 4 Pressione as setas  $\bigwedge$  (para cima) ou  $\bigvee$  (para baixo) para ajustar o valor.

5 - Pressione < (esquerda) várias vezes, se necessário, para fechar o menu.

#### Nitidez

A Nitidez permite que você ajuste o nível de nitidez de detalhes da imagem.

Para ajustar a nitidez…

1 - Pressione  $\bigotimes$ , selecione Todas as configurações e pressione OK. 2 - Selecione Imagem e pressione > (direita) para entrar no menu.

**3** - Selecione Nitidez e pressione > (direita).

4 - Pressione as setas  $\bigwedge$  (para cima) ou  $\bigvee$  (para baixo) para ajustar o valor.

5 - Pressione < (esquerda) várias vezes, se necessário, para fechar o menu.

## Configurações avançadas de imagem

#### Jogo ou computador

Ao conectar um dispositivo, a TV reconhece o tipo e atribui a cada dispositivo um nome de tipo correto. Você pode alterar o nome do tipo se desejar. Se for definido um nome de tipo correto para determinado aparelho, a TV mudará automaticamente para as suas configurações ideais quando você alternar para esse dispositivo no menu Fontes.

Se você tiver um console de jogos com um leitor de discos Blu-ray integrado, é recomendável definir o nome do tipo como Blu-ray Disc. Com jogo ou computador , você pode alternar para as configurações de jogos manualmente. Não se esqueça de desativar a configuração de Jogo ou computador ao retornar para assistir TV.

Para mudar a configuração manualmente…

1 - Pressione **&** selecione Todas as

configurações e pressione OK.

2 - Selecione Imagem e pressione > (direita) para entrar no menu.

**3 -** Selecione Avançado > Jogo u computador e selecione o tipo de dispositivo que deseja usar. Para retorna à TV, selecione Desligado.

4 - Pressione < (esquerda) várias vezes, se necessário, para fechar o menu.

#### Configurações de cor

#### Matiz

Com o Matiz, é possível ajustar o nível de matiz em ricos detalhes da imagem.

Para ajustar o matiz…

1 - Pressione  $\bigotimes$ , selecione Todas as configurações e pressione OK.

2 - Selecione Imagem e pressione > (direita) para

entrar no menu.

- **3** Selecione Avançado > Cor e pressione OK.
- 4 Selecione Matiz e pressione > (direita).

5 - Pressione as setas  $\bigwedge$  (para cima) ou  $\bigvee$  (para baixo) para ajustar o valor.

**6 -** Pressione (esquerda) várias vezes, se necessário, para fechar o menu.

#### Reforço de cor

Com o Reforço de cor, é possível melhorar a intensidade de cores e os detalhes em tons brilhantes.

Para ajustar o nível…

1 - Pressione  $\bullet$ , selecione Todas as

configurações e pressione OK.

2 - Selecione Imagem e pressione > (direita) para entrar no menu.

**3 -** Selecione Avançado > Cor > Reforço de cor e pressione OK.

- **4**
- Selecione Máximo, Médio, Mínimo ou Desligado.

5 - Pressione < (esquerda) várias vezes, se necessário, para fechar o menu.

#### Temperatura da cor

Com Temperatura da cor, é possível ajustar a imagem com uma temperatura da cor predefinida ou selecionar Personalizado para definir uma configuração de temperatura por conta própria com Temperatura personalizada da cor. Temperatura da cor e Temperatura personalizada da cor são configurações destinadas a usuários experientes.

Para selecionar sua predefinição…

1 - Pressione  $\boldsymbol{\star}$ , selecione Todas as configurações e pressione OK. 2 - Selecione Imagem e pressione > (direita) para entrar no menu. **3 -** Selecione Avançado > Cor > Temperatura de cor e pressione OK. **4 -** Selecione Normal, Quente ou Fria. Ou selecione Personalizada se deseja definir a temperatura da cor conta própria. 5 - Pressione < (esquerda) várias vezes, se necessário, para fechar o menu.

#### Temperatura personalizada da cor

Com Temperatura de cor personalizada, defina você mesmo uma temperatura de cor. Para definir uma temperatura de cor personalizada, primeiro selecione Personalizar no menu Temperatura das cores. A

Temperatura de cor personalizada é uma configuração destinada a usuários experientes.

Para definir temperatura personalizada da cor…

1 - Pressione **a**, selecione Todas as

configurações e pressione OK.

2 - Selecione Imagem e pressione > (direita) para entrar no menu.

**3 -** Selecione Avançado > Cor > Temperatura personalizada da cor e pressione OK.

4 - Pressione as setas **A** (para cima) ou **v** (para baixo) para ajustar o valor. WP é ponto branco, e BL é nível preto. É possível também selecionar uma das predefinições nesse menu.

5 - Pressione (esquerda) várias vezes, se necessário, para fechar o menu.

#### Configurações de contraste

#### Modos de contraste

Com os Modos de contraste, é possível ajustar o nível no qual o consumo de energia pode ser reduzido escurecendo a intensidade do brilho da tela. Escolha o consumo de energia ideal ou a imagem com maior intensidade de brilho.

Para ajustar o nível…

1 - Pressione  $\bullet$ , selecione Todas as

configurações e pressione OK.

2 - Selecione Imagem e pressione > (direita) para entrar no menu.

**3 -** Selecione Avançado > Contraste > Modo de contraste e pressione OK.

**4 -** Selecione Padrão, Energia ideal, Melhor

qualidade de imagem ou Desligado.

5 - Pressione < (esquerda) várias vezes, se necessário, para fechar o menu.

#### Contraste dinâmico

Com o Contraste dinâmico, é possível ajustar o nível no qual a TV aprimora automaticamente os detalhes em áreas escuras, médias e claras da imagem.

Para ajustar o nível…

1 - Pressione  $\boldsymbol{\star}$ , selecione Todas as

configurações e pressione OK.

2 - Selecione Imagem e pressione > (direita) para entrar no menu.

**3 -** Selecione Avançado > Contraste > Contraste dinâmico e pressione OK.

**4**

**-** Selecione Máximo, Médio, Mínimo ou Desligado.

5 - Pressione < (esquerda) várias vezes, se necessário, para fechar o menu.

#### Brilho

Com Brilho, você pode definir o nível de brilho do sinal da imagem. Brilho é uma configuração que se destina a usuários experientes. Recomendamos que usuários não experientes ajustem o brilho com a configuração Contraste.

Para ajustar o nível…

1 - Pressione  $\bullet$ , selecione Todas as configurações e pressione OK. 2 - Selecione Imagem e pressione > (direita) para entrar no menu. **3 -** Selecione Avançado > Contraste > Brilho e pressione OK. 4 - Pressione as setas  $\bigwedge$  (para cima) ou  $\bigvee$  (para baixo) para ajustar o valor. 5 - Pressione < (esquerda) várias vezes, se necessário, para fechar o menu.

#### Gama

Com o Gama, é possível definir uma configuração não linear para luminância e contraste de imagem. Gama é uma configuração que se destina a usuários experientes.

Para ajustar o nível…

1 - Pressione  $\bullet$ , selecione Todas as

configurações e pressione OK.

2 - Selecione Imagem e pressione > (direita) para entrar no menu.

**3 -** Selecione Avançado > Contraste > Gama e pressione OK.

4 - Pressione as setas  $\bigwedge$  (para cima) ou  $\bigvee$  (para baixo) para ajustar o valor.

5 - Pressione < (esquerda) várias vezes, se necessário, para fechar o menu.

#### Configurações de nitidez

#### Super-resolução

Com a super-resolução, é possível ativar uma nitidez superior em bordas e contornos de linha.

Para ligar ou desligar…

1 - Pressione  $\bullet$ , selecione Todas as configurações e pressione OK. 2 - Selecione Imagem e pressione > (direita) para entrar no menu.

**3**

**-** Selecione Avançado > Nitidez > Superresolução e pressione OK.

**4 -** Selecione Ligado ou Desligado.

5 - Pressione < (esquerda) várias vezes, se necessário, para fechar o menu.

#### Redução de ruído

A Redução de ruído, permite que você filtre e reduza o nível de ruído da imagem.

Para ajustar a redução de ruído…

1 - Pressione **&** selecione Todas as configurações e pressione OK. 2 - Selecione Imagem e pressione > (direita) para entrar no menu.

**3 -** Selecione Avançado > Nitidez > Redução de ruído e pressione  $\sum$  (direita) para entrar no menu. **4**

**-** Selecione Máximo, Médio, Mínimo ou Desligado.

5 - Pressione < (esquerda) várias vezes, se necessário, para fechar o menu.

Redução de artefato MPEG

Com a Redução de artefato MPEG, é possível suavizar as transições digitais na imagem. Os artefatos MPEG estão visíveis em grande parte como pequenos blocos ou pontas irregulares nas imagens.

Para reduzir os artefatos MPEG…

1 - Pressione **b**, selecione Todas as configurações e pressione OK.

2 - Selecione Imagem e pressione > (direita) para entrar no menu.

**3 -** Selecione Avançado > Nitidez > Redução de  $artefato MPEG$  e pressione  $\searrow$  (direita) para entrar no menu.

**4**

**-** Selecione Máximo, Médio, Mínimo ou Desligado.

5 - Pressione < (esquerda) várias vezes, se necessário, para fechar o menu.

#### Configurações de movimento

#### Natural Motion

Com o Natural Motion, é possível reduzir a trepidação visível em filmes na TV. O HD Natural Motion suaviza os movimentos e os torna fluidos.

Para ajustar a trepidação…

1 - Pressione  $\bullet$ , selecione Todas as configurações e pressione OK.

2 - Selecione Imagem e pressione > (direita) para entrar no menu.

**3 -** Selecione Avançado > Movimento > Natural Motion e pressione OK.

**4**

**-** Selecione Máximo, Médio, Mínimo ou Desligado.

5 - Pressione < (esquerda) várias vezes, se

necessário, para fechar o menu.

## Formato da imagem

## Básico

Se a foto estiver não estiver preenchendo a tela inteira e se estiverem aparecendo barras pretas na parte superior ou inferior ou em ambos os lados, você pode ajustar a imagem para preencher a tela completamente.

Para selecionar uma das definições básicas para preencher a tela…

1 - Enquanto assiste a um canal, pressione **5**.

**2 -** Selecione Formato da imagem > Preencher tela ou Ajustar à tela, em seguida, pressione OK. **3 -** Pressione (esquerda) várias vezes, se necessário, para fechar o menu.

• Preencher tela – aumenta automaticamente a imagem para preencher a tela. A distorção da imagem é mínima, as legendas permanecem visíveis. Não adequado para entrada de PC. Alguns formatos de imagens extremos ainda podem apresentar barras pretas.

• Ajustar à tela – Aplica zoom automaticamente à imagem para preencher a tela sem distorção. Pode haver barras pretas visíveis. Não aplicável à entrada do PC.

#### Avançado

Se as duas configurações básicas são inadequados para formatar a imagem desejada, é possível usar as configurações avançadas. Com as configurações avançadas, você formatar manualmente a imagem na tela.

É possível aplicar zoom, estender e deslocar a imagem até ser mostrado o que você precisa; por exemplo, legendas ausentes ou faixas de texto rolantes. Se você formatar a imagem para uma fonte específica, como um console de jogos conectado, é possível retornar a essa configuração na próxima vez em que você usar o console de jogos. A TV armazena a última definição feita com cada conexão.

Para formatar a imagem manualmente…

- 1 Enquanto assiste a um canal, pressione  $\bullet$ .
- **2** Selecione Avançado e pressione OK.

**3 -** Use Deslocamento, Zoom, Estender ou Original para ajustar a

imagem. Selecione Desfazer para retornar às definições que a imagem tinha quando você abriu o Formato da imagem.

• Deslocamento –selecione as setas para deslocar a imagem. Você só pode deslocar a imagem após ampliá-la.

• Zoom – selecione as setas para aplicar mais zoom. • Estender – selecione as setas para estender a imagem verticalmente ou horizontalmente.

• Desfazer – selecione para retornar ao formato de imagem com o qual começou.

• Original – Mostra o formato original das imagens de entrada. Este é um pixel de 1:1 no formato de pixel. Modo especializado para entrada HD e PC.

## Ajustes rápidos de imagem

Durante a primeira instalação, você fez algumas configurações de imagem seguindo algumas etapas fáceis. Você pode repetir essas etapas em Configuração rápida de imagem. Para seguir esses passos, certifique-se de que a TV possa sintonizar um canal de TV ou exibir um programa de um dispositivo ligado.

Para definir a imagem em algumas etapas fáceis…

1 - Pressione  $\bullet$ , selecione Todas as

configurações e pressione OK.

2 - Selecione Imagem e pressione > (direita) para entrar no menu.

**3 -** Selecione Avançado > Quick Configuração da imagem e pressione OK.

**4 -** Selecione Iniciar.

**5 -** Selecione a configuração de imagem de sua

preferência e avance até a próxima configuração.

**6 -** Por fim, selecione Concluir.

7 - Pressione < (esquerda) várias vezes, se necessário, para fechar o menu.

## $\overline{212}$ Áudio

## Estilo de som

### Selecionar um estilo

Para facilitar o ajuste de som, é possível selecionar uma configuração predefinida com Estilo de som.

1 - Enquanto assiste a um canal, pressione **&** 

2 - Selecione Som e pressione > (direita) para entrar no menu.

**3 -** Selecione Som Estilo , e selecione um dos estilos na lista.

4 - Pressione (esquerda) várias vezes, se necessário, para fechar o menu.

Os estilos disponíveis são…

• Pessoal - As preferências de som definidas durante a primeira inicialização.

• Original - Configuração do som mais neutro

• Filme - Ideal para assistir a filmes

- Música Ideal para ouvir músicas
- Jogo Ideal para jogos

• Notícias - Ideal para fala

#### Restaurar um estilo

Com um Estilo de som selecionado, é possível ajustar qualquer configuração de som em Configurar > Som…

O estilo selecionado armazena as alterações efetuadas. Recomendamos ajustar as configurações de imagem para o estilo Pessoal somente. No menu Fontes, o Estilo de imagem - Pessoal pode salvar suas configurações para cada dispositivo individual conectado.

Para restaurar o estilo à sua configuração original…

1 - Enquanto assiste a um canal, pressione **\***.

2 - Selecione Som e pressione > (direita) para entrar no menu.

**3 -** Selecione Estilo de som e selecione o Estilo de som que deseja restaurar.

**4 -** Pressione a tecla colorida Restaurar estilo . O estilo é restaurado.

5 - Pressione < (esquerda) várias vezes, se necessário, para fechar o menu.

## Configurações de som

#### Graves

Com Graves, é possível ajustar o nível dos tons baixos no som.

Para ajustar o nível…

1 - Pressione  $\bullet$ , selecione Todas as

configurações e pressione OK.

2 - Selecione Som e pressione > (direita) para entrar no menu.

**3** - Selecione Grave e pressione > (direita).

**4 - Pressione as setas ∧ (para cima) ou √ (para** baixo) para ajustar o valor.

5 - Pressione < (esquerda) várias vezes, se necessário, para fechar o menu.

#### Agudos

Com Agudos é possível ajustar o nível dos tons altos no som.

Para ajustar o nível…

1 - Pressione  $\bigotimes$ , selecione Todas as configurações e pressione OK. 2 - Selecione Som e pressione > (direita) para entrar no menu.

**3 - Selecione Agudos e pressione > (direita).** 

4 - Pressione as setas  $\bigwedge$  (para cima) ou  $\bigvee$  (para baixo) para ajustar o valor.

5 - Pressione < (esquerda) várias vezes, se

necessário, para fechar o menu.

#### Modo surround

Com Modo surround, você pode configurar o efeito de som dos alto-falantes da TV.

Para ajustar o modo surround…

1 - Pressione  $\boldsymbol{\star}$ , selecione Todas as configurações e pressione OK. 2 - Selecione Som e pressione > (direita) para entrar no menu.

**3 -** Selecione Modo Surround e

pressione  $\sum$  (direita) para entrar no menu.

**4 -** Selecione Estéreo ou Incredible Surround.

5 - Pressione < (esquerda) várias vezes, se necessário, para fechar o menu.

## Configurações avançadas de som

#### Nivelador automático de volume

Com Nivelador de volume automático, é possível ajustar a TV para nivelar automaticamente diferenças súbitas de volume. Normalmente no início de anúncios ou se você estiver mudando de canais.

Para ligar ou desligar…

- 1 Pressione **\***, selecione Todas as
- configurações e pressione OK.

2 - Selecione Som e pressione > (direita) para entrar no menu.

3 - Selecione Avançado e pressione > (direita) para entrar no menu.

**4 -** Selecione Nivelador automático de volume e pressione  $\sum$  (direita) para entrar no menu.

**5 -** Selecione Ligado ou Desligado.

**6 -** Pressione (esquerda) várias vezes, se necessário, para fechar o menu.

#### Clear Sound

Com Clear sound, é possível melhorar o som da fala. Ideal para programas de notícias. Você pode ligar ou desligar o aprimoramento de fala.

Para ligar ou desligar…

1 - Pressione  $\boldsymbol{\star}$ , selecione Todas as configurações e pressione OK.

2 - Selecione Som e pressione > (direita) para entrar no menu.

**3 -** Selecione Avançado > Clear Sound e pressione OK.

**4 -** Selecione Ligar ou Desligar, em seguida, pressione OK. **5 -** Pressione (esquerda) várias vezes, se

necessário, para fechar o menu.

#### Formato de saída de áudio

Para obter mais informações, em Ajuda, pressione a tecla colorida - Palavras-chave e procure Formato de saída de áudio.

#### Nivelamento de saída de áudio

Para obter mais informações, em Ajuda, pressione a tecla colorida **- Palavras-chave** e procure Nivelamento de saída de áudio.

#### Atraso da saída de áudio

Se você configurou um atraso de sincronia de áudio no Sistema de Home Theater, será preciso desativar o atraso da saída de áudio da TV para sincronizar o som com a imagem.

Para desligar o Atraso da saída de áudio…

1 - Pressione  $\boldsymbol{\star}$ , selecione Todas as configurações e pressione OK. 2 - Selecione Som e pressione > (direita) para entrar no menu. **3 -** Selecione Avançado > Atraso da saída de áudio e pressione OK.

**4 -** Selecione Desligado.

5 - Pressione < (esquerda) várias vezes, se necessário, para fechar o menu.

Para obter mais informações, em Ajuda, pressione a tecla colorida - Palavras-chave e procure Atraso da saída de áudio.

#### Deslocamento sem áudio

Se não for possível configurar um atraso no Sistema de Home Theater, você pode configurar um atraso na TV com o Compensação de saída de áudio.

Para sincronizar o som na TV…

1 - Pressione  $\bullet$ , selecione Todas as configurações e pressione OK. 2 - Selecione Som e pressione > (direita) para entrar no menu. **3 -** Selecione Avançado > Compensação da saída de áudio e pressione OK. **4 -** Use a barra deslizante para definir o deslocamento de som e pressione OK. 5 - Pressione (esquerda) várias vezes, se necessário, para fechar o menu.

Para obter mais informações, em Ajuda, pressione a tecla colorida - Palavras-chave e procure Deslocamento da saída de áudio.

## Volume do fone de ouvido

Com Volume dos fones de ouvido é possível definir o volume de fones de ouvido conectados separadamente.

Para ajustar o volume…

1 - Pressione  $\boldsymbol{\star}$ , selecione Todas as configurações e pressione OK.

2 - Selecione Som e pressione > (direita) para entrar no menu.

**3 -** Selecione Volume dos fones de ouvido e pressione OK.

 $4$  - Pressione as setas  $\lambda$  (para cima) ou  $\lambda$  (para baixo) para ajustar o valor.

5 - Pressione < (esquerda) várias vezes, se necessário, para fechar o menu.

## Alto-falantes

#### Alto-falantes da TV

Você pode enviar o som da TV para um dispositivo de áudio conectado - um sistema de Home Theatre ou de áudio.

Você pode selecionar onde deseja ouvir o som da TV e como controlá-lo.

• Se você selecionar Alto-falantes da TV desligados, você desligará permanentemente os alto-falantes da TV.

• Se você selecionar Alto-falantes da TV ligado, os alto-falantes da TV estarão sempre ligados.

Usando um aparelho de áudio conectado com HDMI CEC você pode usar uma das configurações EasyLink. • Se você selecionar EasyLink, a TV enviará o som da TV para o aparelho de áudio. A TV desligará os altofalantes da TV quando o dispositivo reproduzir o som. • Se você selecionar Inicialização automática do EasyLink, a TV ligará o aparelho de áudio, enviará o som da TV para o dispositivo e desligará os altofalantes da TV.

Com EasyLink ou EasyLink Autostart selecionado, você pode mudar para os alto-falantes da TV, se necessário.

Para ajustar os alto-falantes da TV…

1 - Pressione **&** selecione Todas as

configurações e pressione OK.

2 - Selecione Som e pressione > (direita) para entrar no menu.

3 - Selecione Avançado e pressione > (direita) para entrar no menu.

**4 -** Selecione Alto-falantes e pressione  $\sum$  (direita) para entrar no menu. **5 -** Selecione Alto-falantes da TV ligados, Alto-falantes da TV desligados, EasyLink ou Inicialização automática do EasyLink. **6 -** Pressione (esquerda) várias vezes, se necessário, para fechar o menu.

Para alternar para alto-falantes diretamente...

1 - Ao assistir TV, pressione **\***. **2 -** Selecione alto-falantes e selecione TV ou Sistema de áudio. **3 -** Pressione (esquerda) várias vezes, se necessário, para fechar o menu.

#### Caixas de som wireless

#### O que você precisa

É possível conectar uma caixa de som wireless (subwoofer ou barra de som) nesta TV.

Uma série de caixas de som wireless da Philips pode ser conectada e reproduzir o som da TV. Consulte o site da Philips para obter produtos de áudio wireless adequados a esta TV - [www.philips.com/tv](http://www.philips.com/tv)

Para reproduzir o som da TV em uma caixa de som wireless, é necessário emparelhar a caixa de som wireless com a TV. Você pode emparelhar até dez caixas de som wireless, mas só poderá reproduzir o som em um auto-falante de áudio wireless por vez. Se conectar um subwoofer, o som será reproduzido na TV e no subwoofer. Se conectar uma barra de som, o som será reproduzido unicamente na barra.

#### Selecione um alto-falante

Para selecionar uma caixa de som wireless…

1 - Pressione  $\bullet$ , selecione Todas as configurações e pressione OK. 2 - Selecione Som e pressione > (direita) para entrar no menu. **3 -** Selecione Caixas de som wireless > Conectar uma caixa de som e pressione OK. 4 - Pressione < (esquerda) várias vezes, se necessário, para fechar o menu.

#### Remover caixa de som

Para remover uma caixa de som wireless

1 - Pressione **;** selecione Todas as configurações e pressione OK.

2 - Selecione Som e pressione > (direita) para entrar no menu.

**3 -** Selecione Caixas acústicas sem fio > Remover caixa de som e pressione OK.

#### Volume do subwoofer

Para ajustar o volume da caixa de som wireless…

1 - Pressione **b**, selecione Todas as configurações e pressione OK. 2 - Selecione Som e pressione > (direita) para entrar no menu.

**3 -** Selecione Caixas de som wireless > Volume do subwoofer e pressione OK.

4 - Pressione < (esquerda) várias vezes, se necessário, para fechar o menu.

#### Problemas

#### Perda de conexão

• Posicione a caixa de som wireless a 5 metros de distância da TV.

• Locais com alta quantidade de atividade wireless apartamentos com muitos roteadores wireless podem atrapalhar a conexão. Mantenha o roteador e a caixa de som wireless o mais perto possível da TV.

#### Incompatibilidade de áudio e vídeo

• Alguns sistemas de caixa de som wireless podem apresentar problemas de sincronização de áudio e vídeo. Recomendamos o uso de produtos de áudio sem fio da Philips.

 $\overline{213}$ 

# Configurações ecológicas

## Economia de energia

As Configur. ecológicas  $\blacksquare$  integram as configurações benéficas ao meio ambiente.

#### Economia de energia

Se você selecionar Economia de energia, a TV será alternada para o Estilo de imagem - Padrão automaticamente, a configuração de energia ideal para a imagem.

Para ajustar a TV em Economia de energia…

1 - Pressione  $\boldsymbol{\times}$ , selecione Todas as configurações e pressione OK. **2 -** Selecione Configurações ecológicas e pressione  $\sum$  (direita) para entrar no menu. **3 -** Selecione Economia de energia, o Estilo de imagem é definido como Padrão automaticamente. 4 - Pressione (esquerda) várias vezes, se necessário, para fechar o menu.

## Desligar tela

Se você estiver somente ouvindo música, poderá desligar a tela da TV para economizar energia.

Para desligar apenas a tela da TV…

1 - Pressione  $\bullet$ , selecione Todas as

configurações e pressione OK.

**2 -** Selecione Configurações ecológicas e

- pressione  $\sum$  (direita) para entrar no menu.
- **3** Selecione Tela desligada.

4 - Pressione < (esquerda) várias vezes, se necessário, para fechar o menu.

Para ligar novamente a tela, pressione qualquer tecla do controle remoto.

## Desligar temporizador

Se a TV receber um sinal de TV, mas você não pressionar nenhuma tecla no controle remoto durante um período de 4 horas, ela se desligará automaticamente para economizar energia. Da mesma forma, se a TV não receber um sinal de TV nem um comando do controle remoto por 10 minutos, ela se desligará automaticamente.

Se você usa a TV como um monitor ou usa um receptor digital para assistir à TV (um decodificador, STB) e não usa o controle remoto da TV, você deve desativar o desligamento automático.

Para desativar o Timer de desligamento automático …

1 - Pressione  $\bullet$ , selecione Todas as configurações e pressione OK. **2 -** Selecione Configurações ecológicas e pressione  $\sum$  (direita) para entrar no menu. **3 -** Selecione Desligar timer. Faça a seleção dentro da barra deslizante para ajustar o valor. O valor 0 (Desligado) desativa o desligamento automático.

4 - Pressione < (esquerda) várias vezes, se necessário, para fechar o menu.

## $\overline{214}$

## Configurações Gerais

## EasyLink

#### EasyLink

Para desativar totalmente o EasyLink…

1 - Pressione  $\boldsymbol{\star}$ , selecione Todas as configurações e pressione OK. **2 -** Selecione Definições gerais e pressione (direita) para entrar no menu.

**3 - Selecione EasyLink, pressione > (direita) e** selecione EasyLink na próxima etapa.

**4 -** Selecione Desligado.

5 - Pressione < (esquerda) várias vezes, se necessário, para fechar o menu.

#### Controle remoto EasyLink

Para desativar o controle remoto do EasyLink…

1 - Pressione **\***, selecione Todas as configurações e pressione OK. **2 -** Selecione Definições gerais e pressione (direita) para entrar no menu. **3 -** Selecione EasyLink > Controle remoto do Easylink e pressione OK. **4 -** Selecione Desligado. 5 - Pressione < (esquerda) várias vezes, se

necessário, para fechar o menu.

## Configurações do Android

Você pode definir ou exibir várias configurações ou informações específicas do Android. Pode encontrar a lista de aplicativos instalados em sua TV e o espaço de armazenamento que eles necessitam. Pode definir o idioma que você gostaria de usar com a Pesquisa por voz. Pode configurar o teclado na tela ou permitir que os aplicativos usem seu local. Explore as diferentes configurações do Android. Você pode ir para [www.support.google.com/androidtv](http://www.support.google.com/androidtv) para obter mais informações sobre essas configurações.

Para abrir essas configurações…

1 - Pressione **&** selecione Todas as configurações e pressione OK.

**2 -** Selecione Configurações do Android e pressione OK.

**3 -** Explore as diferentes configurações do Android. 4 - Pressione < BACK se necessário, para fechar o menu.

## Disco rígido USB

Para configurar e formatar um disco rígido USB...

1 - Pressione  $\bullet$ , selecione Todas as

configurações e pressione OK.

**2 -** Selecione Definições gerais e pressione (direita) para acessar o menu.

- **3** Selecione Disco rígido USB e pressione OK.
- **4** Selecione Iniciar e siga as instruções na tela.

5 - Pressione < (esquerda) várias vezes, se necessário, para fechar o menu.

Para obter mais informações sobre como instalar um Disco rígido USB, em Ajuda, pressione a tecla colorida Palavras-chave e procure Disco rígido USB, instalação.

## Configurações do teclado USB

Para instalar o teclado USB, ligue a TV e conecte o teclado USB a uma das conexões USB da TV.

Para alterar o layout do teclado após ele ter sido selecionado…

1 - Pressione  $\bullet$ , selecione Todas as configurações e pressione OK.

**2 -** Selecione Definições gerais e pressione (direita) para entrar no menu.

**3 -** Selecione Configurações do teclado USB e pressione OK para iniciar a instalação do teclado.

## Casa ou loja

Se a TV estiver localizada em uma loja é possível ajustar a TV para exibir uma faixa de promoção da loja. O Estilo de Imagem é definido como Vívido automaticamente. Desligar temporizador é desativado.

To set the TV to Shop location…

1 - Pressione  $\boldsymbol{\star}$ , selecione Todas as configurações e pressione OK. **2 -** Selecione Definições gerais e pressione (direita) para entrar no menu.

**3 -** Selecione Local > Loja e pressione OK.

4 - Pressione < (esquerda) várias vezes, se necessário, para fechar o menu.

Se utilizar a TV em casa, defina a TV no local Casa.

## Instalação em Loja

Se a TV foi definida em Loja, é possível definir a disponibilidade de uma demonstração específica para uso em loja.

1 - Pressione  $\bullet$ , selecione Todas as configurações e pressione OK.

**2 -** Selecione Definições gerais e pressione (direita) para entrar no menu.

- **3** Selecione Configuração da loja e pressione OK.
- **4** Selecione Desligado ou Faixa de promoção
- em destaque como demonstração na loja
- 5 Pressione < (esquerda) várias vezes, se necessário, para fechar o menu.

## Posicionamento da TV

Como parte da primeira instalação, esta configuração é ajustada Em um suporte de TV ou Na parede. Se você alterou o posicionamento da TV desde então, ajuste essa configuração da forma adequada para obter a melhor reprodução de som.

1 - Pressione  $\bullet$ , selecione Todas as configurações e pressione OK. **2 -** Selecione Definições gerais e pressione (direita) para entrar no menu. **3 -** Selecione Posicionamento da TV e pressione OK. **4 -** Selecione Em um suporte de TV ou Montada na parede. 5 - Pressione < (esquerda) várias vezes, se necessário, para fechar o menu.

## Guia de programação

Para obter mais informações, em Ajuda, pressione a tecla colorida - Palavras-chave e procure Guia de TV, dados e informações.

## Logotipos de canal

Em alguns países, a TV pode exibir os logotipos dos canais.

Se não quiser que esses logotipos sejam exibidos, é possível desativá-los.

Para desativar os logotipos…

1 - Pressione  $\bigotimes$ , selecione Todas as configurações e pressione OK. **2 -** Selecione Configurações gerais > Avançado e pressione OK.

**3 -** Selecione Logotipos do canal e

pressione  $\sum$  (direita) para entrar no menu.

**4 -** Selecione Desat. e pressione OK.

5 - Pressione < (esquerda) várias vezes, se necessário, para fechar o menu.

## Configurações de fábrica

É possível configurar a TV de volta para as configurações originais (de fábrica) para imagem e som. A lista de canais permanece inalterada.

Para retornar às configurações originais…

1 - Pressione  $\bullet$ , selecione Todas as

configurações e pressione OK.

**2 -** Selecione Definições gerais e pressione

(direita) para acessar o menu.

**3 -** Selecione Configurações de fábrica e

pressione OK.

**4 -** Digite o código PIN, se solicitado.

**5 -** Siga as instruções na tela. A instalação pode demorar alguns minutos.

## Bloqueio infantil

#### Bloqueio de classificação etária

Para definir uma idade mínima para assistir programas com classificação...

1 - Pressione  $\bullet$ , selecione Todas as configurações e pressione OK. **2 -** Selecione Censura para crianças > Bloqueio de classificação etária e selecione uma idade na lista. **3 -** Pressione (esquerda) várias vezes, se necessário, para fechar o menu.

#### Bloquear aplicativos

Para obter mais informações, em Ajuda, pressione a tecla colorida **- Palavras-chave** e procure Bloqueio de aplicativos.

#### Definir código/Alterar código

O código PIN de Censura para crianças é utilizado para bloquear ou desbloquear canais ou programas.

Para definir o código de bloqueio ou alterar o código atual…

1 - Pressione  $\bullet$ , selecione Todas as configurações e pressione OK.

**2 -** Selecione Censura para crianças > Definir código ou Alterar código e pressione OK. **3 -** Insira um código de 4 dígitos de sua escolha. Se já houver um código definido, digite o código de Censura para crianças atual e, em seguida, o novo código duas vezes.

4 - Pressione (esquerda) várias vezes, se necessário, para fechar o menu.

O novo código estará definido.

#### Esqueceu seu código PIN de Censura para crianças?

Se esquecer seu código PIN, você poderá substituir o código atual e inserir um novo código.

1 - Pressione  $\bullet$ , selecione Todas as configurações e pressione OK.

**2 -** Selecione Censura para crianças > Alterar código e pressione OK.

**3 -** Insira o código de substituição 8888.

**4 -** Agora digite um novo código PIN de Censura para crianças e confirme.

5 - Pressione < (esquerda) várias vezes, se

O novo código estará definido.

## Reinstalar TV

Você pode refazer uma instalação completa da TV. A TV é totalmente reinstalada.

Para refazer uma instalação completa da TV…

1 - Pressione  $\bigotimes$ , selecione Todas as configurações e pressione OK. **2 -** Selecione Definições gerais e selecione Reinstalar TV. **3 -** Siga as instruções na tela. A instalação pode demorar alguns minutos.

### $215$

# Relógio, região e idioma

## Idioma do menu

Para alterar o idioma dos menus e das mensagens da TV…

1 - Pressione  $\bigstar$ , selecione Todas as

configurações e pressione OK.

**2 -** Selecione Região e Idioma e

pressione  $\sum$  (direita) para entrar no menu.

**3 -** Selecione Idiomas > Idioma do Menu e pressione OK.

**4 -** Selecione o idioma de que precisa.

5 - Pressione < (esquerda) várias vezes, se necessário, para fechar o menu.

## Relógio

Data e hora

#### Automática

Para saber a hora, pressione  $\bigcirc$  HOME. O Manu Início sempre mostra a hora.

Em alguns países, as transmissões digitais não enviam informações de UTC (Coordinated Universal Time, Tempo universal coordenado). A alteração do horário de verão pode ser ignorada e a TV pode exibir uma hora incorreta.

Ao gravar programas (agendados no Guia de programação), recomendamos não alterar a hora e a data manualmente. Em alguns países, para alguns operadores de rede, a configuração do Relógio fica oculta para evitar o ajuste incorreto.

Para corrigir o relógio da TV automaticamente...

1 - Pressione **a**, selecione Todas as

configurações e pressione OK.

**2 -** Selecione Região e Idioma e

 $presione \rightarrow (direita)$  para entrar no menu.

**3 -** Selecione Relógio > Modo de relógio

automático e selecione Automático.

4 - Pressione < (esquerda) várias vezes, se necessário, para fechar o menu.

#### Manual

Para definir o relógio da TV manualmente…

1 - Pressione  $\boldsymbol{\star}$ , selecione Todas as

configurações e pressione OK. **2 -** Selecione Região e Idioma e pressione  $\sum$  (direita) para entrar no menu. **3 -** Selecione Relógio > Modo de relógio

automático e selecione Manual.

**4 -** Selecione Data E Hora para ajustar.

5 - Pressione < (esquerda) várias vezes, se

necessário, para fechar o menu.

#### Time Zone

Para definir o fuso horário

1 - Pressione  $\bigotimes$ , selecione Todas as

configurações e pressione OK.

**2 -** Selecione Região e Idioma e

pressione  $\sum$  (direita) para entrar no menu.

**3 -** Selecione Relógio > Modo de relógio automático e selecione Manual.

**4 -** Selecione Fuso horário e pressione OK.

**5 -** Selecione a configuração apropriada.

**6 -** Pressione (esquerda) várias vezes, se necessário, para fechar o menu.

## 21.6 Acesso universal

## Ligar

Com a opção Acesso universal ativada, a TV está pronta para uso por surdos, deficientes auditivos, cegos ou pessoas com deficiências visuais parciais.

#### Ligar

Se você não ligar o Acesso universal durante a instalação, é possível fazê-lo no menu Acesso universal.

Para ligar a função Acessibilidade…

1 - Pressione  $\bullet$ , selecione Todas as configurações e pressione OK.

**2 -** Selecione Acesso universal e

pressione  $\sum$  (direita) para entrar no menu.

**3 -** Selecione Acesso universal na próxima etapa.

**4 -** Selecione Ligado e pressione OK.

5 - Pressione < (esquerda) várias vezes, se necessário, para fechar o menu.

Com o Acesso universal ligado, a opção Acesso universal é adicionada ao menu Opções.

## Orientação por voz

Ligue a Orientação por voz para ouvir texto nos menus e nas mensagens como texto falado em sua TV.

Para ligar a Orientação por voz…

1 - Pressione  $\bigstar$ , selecione Todas as configurações e pressione OK. **2 -** Selecione Acesso universal e pressione  $\sum$  (direita) para entrar no menu. **3 -** Selecione Orientação por voz e pressione  $\sum$  (direita) para entrar no menu. **4 -** Selecione Ligado e pressione OK. 5 - Pressione < (esquerda) várias vezes, se necessário, para fechar o menu.

## Com deficiência auditiva

Alguns canais de TV digitais transmitem áudio e legendas especiais adaptados para pessoas com deficiência auditiva ou surdas. Com a opção Deficientes auditivos ativada, a TV alterna automaticamente para o áudio e as legendas adaptadas, se disponíveis. Antes de poder ativar a opção de Deficientes auditivos, é necessário ativar o Acesso universal.

Para ligar a opção Deficientes auditivos…

1 - Pressione  $\bullet$ , selecione Todas as configurações e pressione OK. **2 -** Selecione Acesso universal e pressione  $\sum$  (direita) para entrar no menu. **3 -** Selecione Deficiência auditiva e pressione  $\sum$  (direita) para entrar no menu. **4 -** Selecione Ligado e pressione OK.

5 - Pressione < (esquerda) várias vezes, se necessário, para fechar o menu.

Para ligar a função Deficientes auditivos enquanto assiste TV...

1 - enquanto assiste a um canal de TV, pressione @ OPTIONS, selecione Acesso universal e pressione OK. 2 - Selecione Deficientes auditivos e selecione Ligar.

Para verificar se um idioma do áudio para deficientes auditivos está disponível, pressione @ OPTIONS, selecione Idioma do áudio e procure um idioma do áudio marcado com  $2^+$ .

Se Acessibilidade não for exibida no menu de

Opções, ligue o Acesso universal no menu de ajustes.

Para obter mais informações, em Ajuda, pressione a tecla colorida - Palavras-chave e procure Acesso universal.

## Descrição do áudio

#### Ligar

Os canais de TV digital podem transmitir comentários de áudio especial descrevendo o que ocorre na tela. Para poder ajustar o áudio e os efeitos para deficientes visuais, é necessário ativar primeiro

a Descrição do áudio.

Além disso, antes de ativar a Descrição do áudio, é necessário ligar o Acesso universal.

Com a Descrição do áudio, um comentário do narrador é adicionado ao áudio normal. Para ativar o comentário (se disponível)…

Para ligar a Descrição do áudio…

1 - Pressione  $\bullet$ , selecione Todas as

configurações e pressione OK.

**2 -** Selecione Acesso universal e

pressione  $\sum$  (direita) para entrar no menu.

- **3** Selecione Descrição do áudio e
- pressione  $\sum$  (direita) para entrar no menu.
- **4** Selecione Descrição do áudio na próxima etapa
- **5** Selecione Ligado e pressione OK.

**6 -** Pressione (esquerda) várias vezes, se necessário, para fechar o menu.

Para ligar a Descrição do áudio enquanto assiste TV...

1 - enquanto assiste a um canal de TV, pressione OPTIONS , selecione Acesso universal e pressione OK.

2 - Selecione Descrição do áudio e selecione Ligar.

Você pode verificar a disponibilidade do comentário de áudio.

No menu Opções, selecione Idioma do áudio e procure pelo idioma de áudio marcado com um  $\mathbf{\omega}^+$ .

#### Volume misto

É possível misturar o volume do áudio normal ao comentário de áudio.

Para misturar o volume…

1 - Pressione  $\bullet$ , selecione Todas as configurações e pressione OK. **2 -** Selecione Acesso universal e pressione > (direita) para entrar no menu. **3 -** Selecione Descrição do áudio > Volume misto e pressione OK.

**4 - Pressione as setas ∧ (para cima) ou √ (para** 

baixo) para ajustar o valor. 5 - Pressione < (esquerda) várias vezes, se necessário, para fechar o menu.

Se um idioma de áudio com comentários de áudio adicionados estiver disponível, essa configuração também estará em @ OPTIONS > Acesso universal > Volume misturado.

#### Efeito de áudio

Alguns comentários de áudio podem conter efeitos de áudio adicionais, como estéreo ou som que desaparece.

Para ativar Efeitos de áudio (se disponível)…

1 - Pressione  $\bigotimes$ , selecione Todas as configurações e pressione OK. **2 -** Selecione Acesso universal e pressione > (direita) para entrar no menu. **3 -** Selecione Descrição do áudio > Efeitos de áudio e pressione OK. 4 - Pressione < (esquerda) várias vezes, se necessário, para fechar o menu.

#### Fala

Os comentários de áudio também podem conter legendas para as palavras faladas.

Para ativar essas legendas (se disponível) . . .

1 - Pressione  $\boldsymbol{\star}$ , selecione Todas as configurações e pressione OK. **2 -** Selecione Acesso universal e pressione  $\sum$  (direita) para entrar no menu. **3 -** Selecione Descrição do áudio > Fala e pressione OK. **4 -** Selecione Descritivo ou Legendas e pressione OK. 5 - Pressione < (esquerda) várias vezes, se necessário, para fechar o menu.

# $\overline{22}$ Sem fio e redes

## $\overline{221}$

## Rede

Para obter mais informações, em Ajuda, pressione a tecla colorida - Palavras-chave e procure Rede, para obter mais informações sobre como conectar a TV a uma rede.

## 22.2 Bluetooth

## O que você precisa

Você pode conectar um dispositivo sem fio com Bluetooth® a esta TV - um alto-falante sem fio, um subwoofer, uma barra de som ou fones de ouvido. Também é possível conectar um gamepad sem fio com Bluetooth LE.

Para reproduzir o som da TV em um alto-falante sem fio, é necessário emparelhar o alto-falante sem fio com a TV. Você pode emparelhar alguns alto-falantes sem fio e um máximo de 4 dispositivos Bluetooth LE (baixa energia). A TV pode reproduzir o som em um alto-falante por vez. Se você conectar um subwoofer, o som será reproduzido na TV e no subwoofer. Se conectar uma barra de som, o som será reproduzido unicamente na barra.

### Atenção - Sincronização de áudio para vídeo

Muitos sistemas de alto-falante Bluetooth têm um som elevado, assim chamado, "latência". Alta latência significa que o áudio fica para trás do vídeo, fazendo com que a "sincronização labial" fique dessincronizada. Antes de adquirir um sistema de altofalantes Bluetooth sem fio, informe-se sobre os modelos mais recentes e procure um dispositivo com uma classificação de baixa latência. Peça orientação ao revendedor.

Para obter mais informações sobre como emparelhar um alto-falante sem fio, em Ajuda, pressione a tecla colorida Palavras-chave e procure Bluetooth, Emparelhamento.

## Emparelhamento de um dispositivo

Para obter mais informações, em Ajuda, pressione a tecla colorida **- Palavras-chave** e procure Bluetooth, Emparelhamento para obter

mais informações sobre o emparelhamento de dispositivos sem fio.

## Selecionar um dispositivo

Para obter mais informações, em Ajuda, pressione a tecla colorida **- Palavras-chave** e procure Bluetooth, Selecionar dispositivo para obter mais informações sobre como selecionar um altofalante sem fio.

## Remover um dispositivo

Para obter mais informações, em Ajuda, pressione a tecla colorida **- Palavras-chave** e procure Bluetooth, Remover dispositivo para obter mais informações sobre como desemparelhar (remover) um dispositivo Bluetooth sem fio.

## Ligar ou desligar Bluetooth

Para conectar dispositivos Bluetooth sem fio, verifique se o Bluetooth está ligado.

Para ligar o Bluetooth...

1 - Pressione  $\bullet$ , selecione Todas as configurações e pressione OK.

**2 -** Selecione Sem fio e redes e pressione OK.

- **3** Selecione Bluetooth > Ligar/desligar Bluetooth e pressione OK.
- **4** Selecione Ligar ou Desligar e pressione OK.

5 - Pressione < (esquerda) várias vezes, se necessário, para fechar o menu.

# $\overline{23}$ Configurações do Android

Você pode definir ou exibir várias configurações ou informações específicas do Android. Pode encontrar a lista de aplicativos instalados em sua TV e o espaço de armazenamento que eles necessitam. Pode definir o idioma que você gostaria de usar com a Pesquisa por voz. Pode configurar o teclado na tela ou permitir que os aplicativos usem seu local. Explore as diferentes configurações do Android. Você pode ir para [www.support.google.com/androidtv](http://www.support.google.com/androidtv) para obter mais informações sobre essas configurações.

Para abrir essas configurações…

1 - Pressione  $\boldsymbol{\star}$ , selecione Todas as

configurações e pressione OK.

**2 -** Selecione Configurações do Android e pressione OK.

**3 -** Explore as diferentes configurações do Android.

4 - Pressione < BACK se necessário, para fechar o menu.

# Instalação de canais

## $\overline{241}$

 $\overline{24}$ 

## Instalação antena/cabos

## Atualizar canais

Sempre é possível iniciar uma atualização de canais.

1 - Pressione  $\bigotimes$ , selecione Todas as configurações e pressione OK. **2 -** Selecione Canais > Instalação de Antena/Cabo e pressione OK.

- **3** Digite o código PIN, se solicitado.
- **4** Selecione Procurar canais e pressione OK.
- **5** Selecione Início e pressione OK.

**6 -** Selecione Atualizar canais digitais > Próximo e siga as instruções na tela. A atualização pode levar alguns minutos.

## Reinstalar canais

#### Reinstalar canais

Você pode reinstalar todos os canais e deixar todas as demais configurações da TV intocáveis.

Para reinstalar canais…

1 - Pressione  $\bullet$ , selecione Todas as

- configurações e pressione OK.
- **2** Selecione Canais > Instalação de
- Antena/Cabo e pressione OK.
- **3** Digite o código PIN, se solicitado.
- **4** Selecione Procurar canais e pressione OK.
- **5** Selecione Início e pressione OK.

**6 -** Selecione Reinstalar canais > Próximo e siga as instruções na tela. A atualização pode levar alguns minutos.

#### Reinstalar TV

Para obter mais informações, em Ajuda, pressione a tecla colorida - Palavras-chave e procure Reinstalar TV.

## $\frac{1}{242}$ Cópia da lista de canais

## Introdução

A cópia da lista de canais se destina a revendedores e usuários experientes.

Com a Cópia da lista de canais, é possível copiar os canais instalados em uma TV para outra TV Philips da mesma linha. Com a Cópia da lista de canais, você evita a pesquisa demorada de canais ao fazer o upload de uma lista de canais predefinida para uma TV. Use uma unidade flash USB com no mínimo 1 GB.

#### Condições

• As duas TVs devem ser da mesma linha.

• As duas TVs devem ter o mesmo tipo de hardware. Verifique o tipo de hardware na plaqueta de tipo na parte traseira da TV. Geralmente o tipo é Q . . . LA • As duas TVs têm versões de software compatíveis.

#### Versão do software atual

Você pode verificar a versão atual do software da TV em  $\phi$  > Todas as configurações > Atualizar software > Informações atuais do software.

## Copiar lista de canais

Para copiar uma lista de canais...

- **1** Ligue a TV. Esta TV deve ter canais instalados.
- **2** Conecte uma unidade flash USB.
- 3 Pressione **b**, selecione Todas as

configurações e pressione OK.

4 - Selecione Canais e pressione > (direita) para entrar no menu.

**5 -** Selecione Cópia da lista de canais e

selecione Copiar para USB. Você pode ser solicitado a inserir o código PIN de bloqueio infantil para copiar a lista de canais.

**6 -** Quando a cópia for concluída, desconecte a unidade flash USB.

7 - Pressione < (esquerda) várias vezes, se necessário, para fechar o menu.

Agora você pode fazer upload da lista de canais copiados para outra TV Philips.

## Upload da lista de canais

#### Para TVs não instaladas

Dependendo se sua TV já está instalada ou não, você deve usar um método diferente para fazer o upload da lista de canais.

#### Para uma TV que não foi instalada

**1 -** Ligue a TV para iniciar a instalação e selecione o idioma e o país. Você pode ignorar a procurar de canais. Conclua a instalação.

**2 -** Conecte a unidade flash USB que tem a lista de
canais da outra TV.

**3 -** Para iniciar o upload da lista de canais, pressione  $\bullet$ .

4 - Selecione Canais e pressione > (direita) para entrar no menu.

**5 -** Selecione Cópia da lista de canais e selecione Copiar para TV. Você pode ser solicitado a inserir o código PIN de bloqueio infantil desta TV. **6 -** A TV notificará se a lista de canais foi copiada com êxito. Desconecte a unidade flash USB.

# Para TVs instaladas

Dependendo se sua TV já está instalada ou não, você deve usar um método diferente para fazer o upload da lista de canais.

# Em uma TV já instalada

**1 -** Verifique a configuração do país da TV (para verificar essa configuração, pressione  $\bigstar$ . Selecione Instalação de antena/cabos e selecione Reinstalar canais. Pressione  $\zeta$ e. depois, Cancelar para sair da instalação). Se o país estiver correto, continue com a etapa 2. Se o país não estiver correto, será necessário iniciar a reinstalação. Para iniciar a reinstalação,

pressione  $\bullet$ . Selecione Instalação de antena/cabos e selecione Reinstalar canais. Selecione o país correto e ignore a procura de canais. Conclua a instalação. Ao terminar, continue com a etapa 2.

**2 -** Conecte a unidade flash USB que tem a lista de canais da outra TV.

**3 -** Para iniciar o upload da lista de canais, pressione  $\mathbf{\ddot{a}}$ .

4 - Selecione Canais e pressione > (direita) para entrar no menu.

**5 -** Selecione Cópia da lista de canais e selecione Copiar para TV. Você pode ser solicitado a inserir o código PIN de bloqueio infantil desta TV. **6 -** A TV notificará se a lista de canais foi copiada com êxito. Desconecte a unidade flash USB.

# 24.3

# Instalação de canais digitais

Se souber a frequência dos canais que deseja instalar, você poderá procurar e armazenar os canais digitais um a um. Para melhores resultados, contate o prestador de serviços.

1 - Pressione  $\boldsymbol{\star}$ , selecione Todas as configurações e pressione OK. **2 -** Selecione Canais > Instalação de Antena/Cabo e pressione OK. **3 -** Digite o código PIN, se solicitado. **4 -** Selecione Digital: teste de recepção >

Pesquisar e pressione OK.

**5 -** Pressione os botões numéricos para inserir a frequência de canais.

**6 -** Selecione Pesquisar e pressione OK.

**7 -** Quando o canal for encontrado,

selecione Concluído e pressione OK.

# $\overline{25}$ **Software**

 $25.1$ 

# Atualizar software

# Atualizar pela Internet

Se a TV estiver conectada à Internet, você poderá receber uma mensagem para atualizar o software da TV. Você precisa de uma conexão com a Internet de alta velocidade (banda larga). Se receber esta mensagem, recomendamos que você execute a atualização.

Com a mensagem na tela, selecione Atualizar e siga as instruções na tela.

Você mesmo também pode procurar uma atualização de software.

Durante a atualização do software, não há imagem e a TV desligará e ligará novamente. Isso pode acontecer várias vezes. A atualização pode demorar alguns minutos. Aguarde até que imagem da TV volte. Não pressione o botão liga/desliga **o** na TV ou no controle remoto durante a atualização do software.

Para procurar uma atualização de software você mesmo…

- 1 Pressione  $\bigotimes$ , selecione Todas as
- configurações e pressione OK.

**2 -** Selecione Atualizar o software > Pesquisar atualizações e pressione OK.

- **3** Selecione Internet e pressione OK.
- **4** A TV procurará uma atualização na Internet.
- **5** Se houver uma atualização disponível, você poderá atualizar o software imediatamente.

**6 -** Uma atualização de software pode levar vários minutos. Não pressione a tecla  $\boldsymbol{\omega}$  na TV nem no controle remoto.

**7 -** Quando a atualização estiver concluída, a TV retornará para o canal que você estava assistindo.

# Atualização de software do USB

Talvez seja necessário atualizar o software da TV. Você precisa de um computador com conexão de alta velocidade com a Internet e de uma unidade flash USB para fazer upload do software na TV. Use uma unidade flash USB com espaço livre de no mínimo 500 MB. Verifique se a proteção contra gravação está desativada.

Para atualizar o software da TV…

1 - Pressione  $\bullet$ , selecione Todas as configurações e pressione OK.

**2 -** Selecione Atualizar o software > Pesquisar

# atualizações e pressione OK.

**3 -** Selecione USB e pressione OK.

Identificar a TV

**1 -** Insira uma unidade flash USB em uma das conexões USB da TV.

**2 -** Selecione Gravar no USB e pressione OK. Um arquivo de identificação é gravado na unidade flash USB.

# Baixar o software

**1 -** Insira a unidade flash USB no computador.

**2 -** Na unidade USB, localize o

arquivo update.htm e clique duas vezes nele.

**3 -** Clique em Enviar ID.

**4 -** Se houver um novo software disponível, baixe o arquivo zip.

**5 -** Depois do download, descompacte o arquivo e copie o arquivo autorun.upg na unidade flash USB.

# Atualizar o software da TV

**1 -** Insira a unidade flash USB na TV novamente. A atualização é iniciada automaticamente.

**2 -** Uma atualização de software pode levar vários minutos. Não pressione a tecla  $\boldsymbol{\omega}$  na TV nem no controle remoto. Não remova a unidade flash USB. **3 -** Quando a atualização estiver concluída, a TV retornará para o canal que você estava assistindo.

Se faltar energia durante a atualização, nunca remova a unidade flash USB da TV. A atualização continuará quando a energia voltar.

Para evitar uma atualização acidental do software da TV, exclua o arquivo autorun.upg da unidade flash USB.

# $25.2$ Versão do software

Para visualizar a versão atual do software da TV…

1 - Pressione  $\bigotimes$ , selecione Todas as

configurações e pressione OK.

**2 -** Selecione Atualizar o software > Informações do software atual e pressione OK.

**3 -** A versão, as notas de versão e a data de criação são mostradas.

4 - Pressione < (esquerda) várias vezes, se necessário, para fechar o menu.

# $25.3$ Software de fonte aberta

Esta televisão contém software de fonte aberta. A TP Vision Europe B.V. dispõe-se a entregar, mediante solicitação, uma cópia completa do código-fonte correspondente aos pacotes de software de fonte aberta protegidos por direitos autorais usados neste produto, desde que conste tal oferecimento em suas licencas.

Esta oferta é válida por até 3 anos após a compra do produto para qualquer pessoa que receber esta informação.

Para obter o código fonte, envie sua solicitação em inglês para...

open.source@tpvision.com

# $254$ Licença de fonte aberta

README para o código-fonte das peças da TP Vision Netherlands B.V. Software de TV que está sob licenças de fonte aberta.

Este documento descreve a distribuição do códigofonte usado na TV TP Vision Netherlands B.V., sob Licença Pública Geral GNU (GPL), Licença Pública Geral Menor GNU (LGPL) ou qualquer outra licença de fonte aberta. Instruções para a obtenção das cópias deste software encontram-se no manual do usuário.

A TP Vision Netherlands B.V. NÃO OFERECE QUALQUER ESPÉCIE DE GARANTIA, EXPRESSA OU IMPLÍCITA, INCLUSIVE GARANTIAS DE COMERCIALIZAÇÃO OU ADEQUAÇÃO A UMA FINALIDADE ESPECÍFICA, EM RELAÇÃO A ESTE SOFTWARE. A TP Vision Netherlands B.V. não oferece suporte a este software. A declaração precedente não afeta suas garantias e direitos estatutários relativos a qualquer produto TP Vision Netherlands B.V. adquirido por você. Ela aplica-se somente a este código-fonte disponibilizado para você.

# $25.5$ Fonte Aberta

# Android (5.1.0)

This TV contains the Android Lollipop Software. Android is a Linux-based operating system designed primarily for touch screen mobile devices such as smartphones and tablet computers. This software will also be reused in TPVision Android based TV's. The original download site for this software is : https://android.googlesource.com/This piece of software is made available under the terms and conditions of the Apache license version 2, which can be found below. Android APACHE License Version 2 (http://source.android.com/source/licenses.html)

# Toolbox (N/A)

The original download site for this software is : https://android.googlesource.com/This piece of software is made available under the terms and conditions of the Apache license version 2, which can be found below. Android APACHE License Version 2

(http://source.android.com/source/licenses.html)

# linux kernel (3.10.27)

This TV contains the Linux Kernel. The original download site for this software is :

http://www.kernel.org/.This piece of software is made available under the terms and conditions of the GPL v2 license, which can be found below. Additionally, following exception applies : "NOTE! This copyright does \*not\* cover user programs that use kernel services by normal system calls - this is merely considered normal use of the kernel, and does \*not\* fall under the heading of "derived work". Also note that the GPL below is copyrighted by the Free Software Foundation, but the instance of code that it refers to (the linux kernel) is copyrighted by me and others who actually wrote it. Also note that the only valid version of the GPL as far as the kernel is concerned is \_this\_ particular version of the license (ie v2, not v2.2 or v3.x or whatever), unless explicitly otherwise stated. Linus Torvalds"

# libcurl (7.21.7)

libcurl is a free and easy-to-use client-side URL transfer library, supporting DICT, FILE, FTP, FTPS, Gopher, HTTP, HTTPS, IMAP, IMAPS, LDAP, LDAPS, POP3, POP3S, RTMP, RTSP, SCP, SFTP, SMTP, SMTPS, Telnet and TFTP. libcurl supports SSL certificates, HTTP POST, HTTP PUT, FTP uploading, HTTP form based upload, proxies, cookies, user+password authentication (Basic, Digest, NTLM, Negotiate, Kerberos), file transfer resume, http proxy tunneling and more! The original download site for this software is :

http://curl.haxx.se/libcurl/COPYRIGHT AND PERMISSION NOTICE

Copyright (c) 1996 - 2010, Daniel Stenberg, daniel@haxx.se.All rights reserved. Permission to use, copy, modify, and distribute this software for any purpose with or without fee is hereby granted, provided that the above copyright notice and this permission notice appear in all copies. THE SOFTWARE IS PROVIDED "AS IS", WITHOUT WARRANTY OF ANY KIND, EXPRESS ORIMPLIED, INCLUDING BUT NOT LIMITED TO THE WARRANTIES OF MERCHANTABILITY FITNESS FOR A PARTICULAR PURPOSE AND NONINFRINGEMENT OF THIRD PARTY RIGHTS. INNO EVENT SHALL THE AUTHORS OR COPYRIGHT HOLDERS BE LIABLE FOR ANY CLAIM,DAMAGES OR OTHER LIABILITY, WHETHER IN AN ACTION OF CONTRACT, TORT OROTHERWISE, ARISING FROM, OUT OF OR IN CONNECTION WITH THE SOFTWARE OR THE USEOR OTHER DEALINGS IN THE SOFTWARE. Except as contained in this notice, the name of a copyright holder shall not be used in advertising or otherwise to promote the sale, use or other dealings in this Software without prior

#### libfreetype (2.4.2)

FreeType is a software development library, available in source and binary forms, used to render text on to bitmaps and provides support for other font-related operations

The original download site for this software is : https:/ /github.com/julienr/libfreetype-androidFreetype License

#### libjpeg (8a)

This package contains C software to implement JPEG image encoding, decoding, and transcoding. This software is based in part on the work of the Independent JPEG Group.

The authors make NO WARRANTY or representation, either express or implied, with respect to this software, its quality, accuracy, merchantability, or fitness for a particular purpose. This software is provided "AS IS", and you, its user, assume the entire risk as to its quality and accuracy. This software is copyright (C) 1991-1998, Thomas G. Lane. All Rights Reserved except as specified below. Permission is hereby granted to use, copy, modify, and distribute this software (or portions thereof) for any purpose, without fee, subject to these conditions:(1) If any part of the source code for this software is distributed, then this README file must be included, with this copyright and no-warranty notice unaltered; and any additions, deletions, or changes to the original files must be clearly indicated in accompanying documentation.(2) If only executable code is distributed, then the accompanying documentation must state that "this software is based in part on the work of the Independent JPEG Group".(3) Permission for use of this software is granted only if the user accepts full responsibility for any undesirable consequences; the authors accept NO LIABILITY for damages of any kind. These conditions apply to any software derived from or based on the IJG code, not just to the unmodified library. If you use our work, you ought to acknowledge us. Permission is NOT granted for the use of any IJG author's name or company name in advertising or publicity relating to this software or products derived from it. This software may be referred to only as "the Independent JPEG Group's software". We specifically permit and encourage the use of this software as the basis of commercial products, provided that all warranty or liability claims are assumed by the product vendor.

#### libpng (1.4.1)

libpng is the official Portable Network Graphics (PNG) reference library (originally called pnglib). It is a

platform-independent library that contains C functions for handling PNG images. It supports almost all of PNG's features, is extensible. The original download site for this software is : https://github.com/julienr/libpng-androidlibpng license

#### openssl (1.0.1j)

OpenSSL is an open-source implementation of the SSL and TLS protocols. The core library, written in the C programming language, implements the basic cryptographic functions and provides various utility functions. The original download site for this software is : http://openssl.org/OpenSSL license

#### Zlib compression library (1.2.7)

zlib is a general purpose data compression library. All the code is thread safe. The data format used by the zlib library is described by RFCs (Request for Comments) 1950 to 1952 in the files http://tools.ietf.org/html/rfc1950 (zlib format), rfc1951 (deflate format) and rfc1952 (gzip format) Developed by Jean-loup Gailly and Mark Adler(C) 1995-2012 Jean-loup Gailly and Mark Adler This software is provided 'as-is', without any express or implied warranty. In no event will the authors be held liable for any damages arising from the use of this software. Permission is granted to anyone to use this software for any purpose, including commercial applications, and to alter it and redistribute it freely, subject to the following restrictions: 1. The origin of this software must not be misrepresented; you must not claim that you wrote the original software. If you use this software in a product, an acknowledgment in the product documentation would be appreciated but is not required. 2. Altered source versions must be plainly marked as such, and must not be misrepresented as being the original software. 3. This notice may not be removed or altered from any source distribution. Jean-loup Gailly Mark Adler jloup@gzip.org madler@alumni.caltech.edu

#### dvbsnoop (1.2)

dvbsnoop is a DVB / MPEG stream analyzer program. For generating CRC32 values required for composing PAT, PMT, EIT sections

The original download site for this software is : https:/ /github.com/a4tunado/dvbsnoop/blob/master/src/ misc/crc32.cGPL v2 http://dvbsnoop.sourceforge.net/dvbsnoop.html

#### ezxml (0.8.6)

ezXML is a C library for parsing XML documents.

The original download site for this software is : http://ezxml.sourceforge.net.Copyright 2004, 2005 Aaron Voisine. This piece of software is made available under the terms and conditions of the MIT license, which can be found below.

# gSoap (2.7.15)

The gSOAP toolkit is an open source C and C++ software development toolkit for SOAP/XML Web services and generic (non-SOAP) C/C++ XML data bindings. Part of the software embedded in this product is gSOAP software. Portions created by gSOAP are Copyright 2001-2009 Robert A. van Engelen, Genivia inc. All Rights Reserved. THE SOFTWARE IN THIS PRODUCT WAS IN PART PROVIDED BY GENIVIA INC AND ANY EXPRESS OR IMPLIED WARRANTIES, INCLUDING, BUT NOT LIMITED TO, THE IMPLIED WARRANTIES OF MERCHANTABILITY AND FITNESS FOR A PARTICULAR PURPOSE ARE DISCLAIMED. IN NO EVENT SHALL THE AUTHOR BE LIABLE FOR ANY DIRECT, INDIRECT, INCIDENTAL, SPECIAL, EXEMPLARY, OR CONSEQUENTIAL DAMAGES (INCLUDING, BUT NOT LIMITED TO, PROCUREMENT OF SUBSTITUTE GOODS OR SERVICES; LOSS OF USE, DATA, OR PROFITS; OR BUSINESS INTERRUPTION) HOWEVER CAUSED AND ON ANY THEORY OF LIABILITY, WHETHER IN CONTRACT, STRICT LIABILITY, OR TORT (INCLUDING NEGLIGENCE OR OTHERWISE) ARISING IN ANY WAY OUT OF THE USE OF THIS SOFTWARE, EVEN IF ADVISED OF THE POSSIBILITY OF SUCH DAMAGE.

# restlet (2.1.7)

Restlet is a lightweight, comprehensive, open source REST framework for the Java platform. Rest let is suitable for both server and client Web applications. It supports major Internet transport, data format, and service description standards like HTTP and HTTPS, SMTP, XML, JSON, Atom, and WADL. The original download site for this software is : http://restlet.orgThis piece of software is made

available under the terms and conditions of the Apache License version 2.

Opera Web Browser (SDK 3.5)

This TV contains Opera Browser Software.

# dlmalloc (2.7.2)

Opera uses Doug Lea's memory allocator

The original download site for this software is : http://gee.cs.oswego.edu/dl/html/malloc.html

#### double-conversion

Opera uses double-conversion library by Florian Loitsch, faster double : string conversions (dtoa and strtod).The original download site for this software is : http://code.google.com/p/doubleconversionCopyright 2006-2011, the V8 project authors. All rights reserved. Redistribution and use in source and binary forms, with or without modification, are permitted provided that the following conditions are met: \* Redistributions of source code must retain the above copyright notice, this list of conditions and the following disclaimer. \* Redistributions in binary form must reproduce the above copyright notice, this list of conditions and the following disclaimer in the documentation and/or other materials provided with the distribution. \* Neither the name of Google Inc. nor the names of its contributors may be used to endorse or promote products derived from this software without specific prior written permission. THIS SOFTWARE IS PROVIDED BY THE COPYRIGHT HOLDERS AND CONTRIBUTORS"AS IS" AND ANY EXPRESS OR IMPLIED WARRANTIES, INCLUDING, BUT NOTLIMITED TO, THE IMPLIED WARRANTIES OF MERCHANTABILITY AND FITNESS FORA PARTICULAR PURPOSE ARE DISCLAIMED. IN NO EVENT SHALL THE COPYRIGHTOWNER OR CONTRIBUTORS BE LIABLE FOR ANY DIRECT, INDIRECT, INCIDENTAL,SPECIAL, EXEMPLARY, OR CONSEQUENTIAL DAMAGES (INCLUDING, BUT NOTLIMITED TO, PROCUREMENT OF SUBSTITUTE GOODS OR SERVICES; LOSS OF USE,DATA, OR PROFITS; OR BUSINESS INTERRUPTION) HOWEVER CAUSED AND ON ANYTHEORY OF LIABILITY, WHETHER IN CONTRACT, STRICT LIABILITY, OR TORT(INCLUDING NEGLIGENCE OR OTHERWISE) ARISING IN ANY WAY OUT OF THE USEOF THIS SOFTWARE, EVEN IF ADVISED OF THE POSSIBILITY OF SUCH DAMAGE.

# EMX (0.9c)

Opera uses EMX, which is an OS/2 port of the gcc suite. Opera uses modified versions of the sprintf and sscanf methods from this C library.\* The emx libraries are not distributed under the GPL. Linking an \* application with the emx libraries does not cause the executable \* to be covered by the GNU General Public License. You are allowed \* to change and copy the emx library sources if you keep the copyright \* message intact. If you improve the emx libraries, please send your \* enhancements to the emx author (you should copyright your \* enhancements similar to the existing emx libraries).

# freetype (2.4.8)

Opera uses freetype FreeType 2 is a software-font engine that is designed to be small, efficient, highly customizable and portable, while capable of

producing high-quality output (glyph images).The original download site for this software is : http://ww w.freetype.org/freetype2/index.htmlFreetype License

# HKSCS (2008)

Opera uses HKSCS: The Government of the Hong Kong Special Administrative Region HKSCS mappingsThe original download site for this software is : http://www.ogcio.gov.hkBefore downloading the Software or Document provided on this Web page, you should read the following terms (Terms of Use). By downloading the Software and Document, you are deemed to agree to these terms.1. The Government of the Hong Kong Special Administrative Region (HKSARG) has the right to amend or vary the terms under this Terms of Use from time to time at its sole discretion.2. By using the Software and Document, you irrevocably agree that the HKSARG may from time to time vary this Terms of Use without further notice to you and you also irrevocably agree to be bound by the most updated version of the Terms of Use.3. You have the sole responsibility of obtaining the most updated version of the Terms of Use which is available in the "Digital 21" Web site (http://www.og cio.gov.hk/en/business/tech\_promotion/ccli/terms/t erms.htm).4. By accepting this Terms of Use, HKSARG shall grant you a non-exclusive license to use the Software and Document for any purpose, subject to clause 5 below.5. You are not allowed to make copies of the Software and Document except it is incidental to and necessary for the normal use of the Software. You are not allowed to adapt or modify the Software and Document or to distribute, sell, rent, or make available to the public the Software and Document, including copies or an adaptation of them.6. The Software and Document are protected by copyright. The licensors of the Government of Hong Kong Special Administrative Region are the owners of all copyright works in the Software and Document. All rights reserved.7. You understand and agree that use of the Software and Document are at your sole risk, that any material and/or data downloaded or otherwise obtained in relation to the Software and Document is at your discretion and risk and that you will be solely responsible for any damage caused to your computer system or loss of data or any other loss that results from the download and use of the Software and Document in any manner whatsoever.8. In relation to the Software and Document, HKSARG hereby disclaims all warranties and conditions, including all implied warranties and conditions of merchantability, fitness for a particular purpose and non-infringement.9. HKSARG will not be liable for any direct, indirect, incidental, special or consequential loss of any kind resulting from the use of or the inability to use the Software and Document even if HKSARG has been advised of the possibility of such loss.10. You agree not to sue HKSARG and agree to

indemnify, defend and hold harmless HKSARG, its officers and employees from any and all third party claims, liability, damages and/or costs (including, but not limited to, legal fees) arising from your use of the Software and Document, your violation of the Terms of Use or infringement of any intellectual property or other right of any person or entity.11. The Terms of Use will be governed by and construed in accordance with the laws of Hong Kong.12. Any waiver of any provision of the Terms of Use will be effective only if in writing and signed by HKSARG or its representative.13. If for any reason a court of competent jurisdiction finds any provision or portion of the Terms of Use to be unenforceable, the remainder of the Terms of Use will continue in full force and effect.14. The Terms of Use constitute the entire agreement between the parties with respect to the subject matter hereof and supersedes and replaces all prior or contemporaneous understandings or agreements, written or oral, regarding such subject matter.15.In addition to the licence granted in Clause 4, HKSARG hereby grants you a non-exclusive limited licence to reproduce and distribute the Software and Document with the following conditions:(i) not for financial gain unless it is incidental;(ii) reproduction and distribution of the Software and Document in complete and unmodified form; and(iii) when you distribute the Software and Document, you agree to attach the Terms of Use and a statement that the latest version of the Terms of Use is available from the "Office of the Government Chief Information Officer" Web site (http://www.ogcio .gov.hk/en/business/tech\_promotion/ccli/terms/term s.htm).

# IANA (Dec 30 2013)

Opera uses Internet Assigned Numbers Authority: Character encoding tag names and numbers. The original download site for this software is : https://www.iana.org

# $ICU(3)$

Opera uses ICU : International Components for Unicode: Mapping table for GB18030The original download site for this software is : http://site.icu-proj ect.org/http://source.icuproject.org/repos/icu/icu/trunk/license.html

# MozTW (1.0)

Opera uses MoxTW : MozTW project: Big5-2003 mapping tables. The original download site for this software is : https://moztw.orgThis piece of software is made available under the terms and conditions of **CCPL** 

#### NPAPI (0.27)

Opera uses NPAPI : Netscape 4 Plugin API: npapi.h, npfunctions.h, npruntime.h and nptypes.h. Distributed as part of the Netscape 4 Plugin SDK.The original download site for this software is : wiki.mozilla.orgThis piece of software is made available under the terms and conditions of mozilla licencse as described below.

#### Unicode (4.0)

Opera uses Unicode : Data from the Unicode character database. The original download site for this software is : www.unicode.orghttp://www.unicod e.org/copyright.html

# Webp (0.2.0)

Opera uses Webp : libwebp is a library for decoding images in the WebP format. Products may use it to decode WebP images. The turbo servers will eventually re-decode images to WebP. The original download site for this software is : https://developers.google.com/speed/webp/?csw=1 https://chromium.googlesource.com/webm/libwebp/ Additional IP Rights Grant (Patents)"This implementation" means the copyrightable works distributed by Google as part of the WebM Project.Google hereby grants to you a perpetual, worldwide, non-exclusive, no-charge, royalty-free, irrevocable (except as stated in this section)patent license to make, have made, use, offer to sell, sell, import, transfer, and otherwise run, modify and propagate the contents of this implementation of VP8, where such license applies only to those patent claims, both currently owned by Google and acquired in the future, licensable by Google that are necessarily infringed by this implementation of VP8. This grant does not include claims that would be infringed only as a consequence of further modification of this implementation. If you or your agent or exclusive licensee institute or order or agree to the institution of patent litigation against any entity (including a cross-claim or counterclaim in a lawsuit) alleging that this implementation of VP8 or any code incorporated within this implementation of VP8 constitutes direct or contributory patent infringement, or inducement of patent infringement, then any patent rights granted to you under this License for this implementation of VP8shall terminate as of the date such litigation is filed.

# FaceBook SDK (3.0.1)

This TV contains Facebook SDK. The Facebook SDK for Android is the easiest way to integrate your Android app with Facebook's platform. The SDK provides support for Login with Facebook

authentication, reading and writing to Facebook APIs and support for UI elements such as pickers and dialogs. The original download site for this software is : https://developer.facebook.com/docs/androidThis piece of software is made available under the terms and conditions of the Apache License version 2.

# iptables (1.4.7)

iptables is a user space application program that allows a system administrator to configure the tables provided by the Linux kernel firewall (implemented as different Netfilter modules) and the chains and rules it stores. Different kernel modules and programs are currently used for different protocols; iptables applies to IPv4The original download site for this software is : https://android.googlesource.comThis piece of software is made available under the terms and conditions of the GPL v2.

# libyuv (814)

libyuv is an open source project that includes YUV conversion and scaling functionality. The original download site for this software is : http://code.google.com/p/libyuvThis piece of software is made available under the terms and conditions BSD.

# ffmpeg (2.1.3)

This TV uses FFmpeg. FFmpeg is a complete, crossplatform solution to record, convert and stream audio and video. The original download site for this software is : http://ffmpeg.orgThis piece of software is made available under the terms and conditions of the GPL v2 license, which can be found below.

# u-boot (2011-12)

U-boot is a boot loader for embedded boards based on ARM, MIPS and other processors, which can be installed in a boot ROM and used to initialize and test the hardware or to download and run application code

This piece of software is made available under the terms and conditions of the GPL v2 license, which can be found below.

# live555 (0.82)

Live555 provides RTP/RTCP/RTSP client. The original download site for this software is :

http://www.live555.comThis piece of software is made available under the terms and conditions of the LGPL v2.1 license, which can be found below.

#### Bluetooth Stack (Bluedroid)

This TV uses Bluetooth stack. The original download site for this software is :This piece of software is made available under the terms and conditions of Android Apache License Version 2.

#### EXIF (NA)

Exif JPEG header manipulation tool. The original download site for this software is : http://www.sentex.net/Mmwandel/ihead/Portions of this source code are in the public domain

Copyright (c) 2008, The Android Open Source Project

All rights reserved. Redistribution and use in source and binary forms, with or without modification, are permitted provided that the following conditions are met: \* Redistributions of source code must retain the above copyright notice, this list of conditions and the following disclaimer. \* Redistributions in binary form must reproduce the above copyright notice, this list of conditions and the following disclaimer in the documentation and/or other materials provided with the distribution. \* Neither the name of The Android Open Source Project nor the names of its contributors may be used to endorse or promote products derived from this software without specific prior written permission. THIS SOFTWARE IS PROVIDED BY THE COPYRIGHT HOLDERS AND CONTRIBUTORS"AS IS" AND ANY EXPRESS OR IMPLIED WARRANTIES, INCLUDING, BUT NOTLIMITED TO, THE IMPLIED WARRANTIES OF MERCHANTABILITY AND FITNESSFOR A PARTICULAR PURPOSE ARE DISCLAIMED. IN NO EVENT SHALL THECOPYRIGHT OWNER OR CONTRIBUTORS BE LIABLE FOR ANY DIRECT, INDIRECT,INCIDENTAL, SPECIAL, EXEMPLARY, OR CONSEQUENTIAL DAMAGES (INCLUDING,BUT NOT LIMITED TO, PROCUREMENT OF SUBSTITUTE GOODS OR SERVICES; LOSSOF USE, DATA, OR PROFITS; OR BUSINESS INTERRUPTION) HOWEVER CAUSEDAND ON ANY THEORY OF LIABILITY, WHETHER IN CONTRACT, STRICT LIABILITY,OR TORT (INCLUDING NEGLIGENCE OR OTHERWISE) ARISING IN ANY WAY OUTOF THE USE OF THIS SOFTWARE, EVEN IF ADVISED OF THE POSSIBILITY OFSUCH DAMAGE.

# EXPAT (2.1.0)

EXPAT is a XML Parser. The original download site for this software is :

http://expat.sourceforge.netCopyright (c) 1998, 1999, 2000 Thai Open Source Software Center Ltd and Clark Cooper

Copyright (c) 2001, 2002, 2003, 2004, 2005, 2006 Expat maintainers. Permission is hereby granted, free of charge, to any person obtaining a copy of this software and associated documentation files (the

"Software"), to deal in the Software without restriction, including without limitation the rights to use, copy, modify, merge, publish, distribute, sublicense, and/or sell copies of the Software, and to permit persons to whom the Software is furnished to do so, subject to the following conditions: The above copyright notice and this permission notice shall be included in all copies or substantial portions of the Software. THE SOFTWARE IS PROVIDED "AS IS", WITHOUT WARRANTY OF ANY KIND, EXPRESS OR IMPLIED, INCLUDING BUT NOT LIMITED TO THE WARRANTIES OFMERCHANTABILITY, FITNESS FOR A PARTICULAR PURPOSE AND NONINFRINGEMENT.IN NO EVENT SHALL THE AUTHORS OR COPYRIGHT HOLDERS BE LIABLE FOR ANYCLAIM, DAMAGES OR OTHER LIABILITY, WHETHER IN AN ACTION OF CONTRACT TORT OR OTHERWISE, ARISING FROM OUT OF OR IN CONNECTION WITH THESOFTWARE OR THE USE OR OTHER DEALINGS IN THE SOFTWARE.

#### neven face recognition library (NA)

This TV uses neven face recognition library which is used for face recognitionThis piece of software is made available under the terms and conditions of Android Apache License version 2.

#### Unicode (4.8.1.1)

This TV uses Unicode which specifies the representation of text

The original download site for this software is : http://icu-project.orgICU License - ICU 1.8.1 and later

COPYRIGHT AND PERMISSION NOTICE

Copyright (c) 1995-2008 International Business Machines Corporation and others

All rights reserved. Permission is hereby granted, free of charge, to any person obtaining a copy of this software and associated documentation files (the "Software"), to deal in the Software without restriction, including without limitation the rights to use, copy, modify, merge, publish, distribute, and/or sell copies of the Software, and to permit persons to whom the Software is furnished to do so, provided that the above copyright notice(s) and this permission notice appear in all copies of the Software and that both the above copyright notice(s) and this permission notice appear in supporting documentation. THE SOFTWARE IS PROVIDED "AS IS", WITHOUT WARRANTY OF ANY KIND, EXPRESS OR IMPLIED, INCLUDING BUT NOT LIMITED TO THE WARRANTIES OF MERCHANTABILITY, FITNESS FOR A PARTICULAR PURPOSE AND NONINFRINGEMENT OF THIRD PARTY RIGHTS. IN NO EVENT SHALL THE COPYRIGHT HOLDER OR HOLDERS INCLUDED IN THIS NOTICE BE LIABLE FOR ANY CLAIM, OR ANY

SPECIAL INDIRECT OR CONSEQUENTIAL DAMAGES, OR ANY DAMAGES WHATSOEVER RESULTING FROM LOSS OF USE, DATA OR PROFITS, WHETHER IN AN ACTION OF CONTRACT, NEGLIGENCE OR OTHER TORTIOUS ACTION, ARISING OUT OF OR IN CONNECTION WITH THE USE OR PERFORMANCE OF THIS SOFTWARE. Except as contained in this notice, the name of a copyright holder shall not be used in advertising or otherwise to promote the sale, use or other dealings in this Software without prior written authorization of the copyright holder. All trademarks and registered trademarks mentioned herein are the property of their respective owners.

#### IPRoute2 (NA)

IPRoute2 is used for TCP/IP, Networking and Traffic control. The original download site for this software is : http://www.linuxfoundation.org/collaborate/workgr oups/networking/iproute2This piece of software is made available under the terms and conditions of GPL V2.

#### mtpd (NA)

mtpd is used for VPN Network. The original download site for this software is :

http://libmtp.sourceforge.net/This piece of software is made available under the terms and conditions of Apache License version 2.0.

#### MDNS Responder (NA)

MDNS Responder. The Mdns Responder project is a component of Bonjour, Apple's ease-of-use IP networking initiative. The original download site for this software is : http://www.opensource.apple.com/t arballs/mDNSResponder/This piece of software is made available under the terms and conditions of Apache License version 2.0.

#### NFC (NA)

NFC Semiconductor's NFC Library. Near Field Communication (NFC) is a set of short-range wireless technologies, typically requiring a distance of 4cm or less to initiate a connection. NFC allows you to share small payloads of data between an NFC tag and an Android-powered device, or between two Androidpowered devices. This piece of software is made available under the terms and conditions of Apache License version 2.0.

#### Skia (NA)

Skia is a complete 2D graphic library for drawing Text, Geometries, and Images. The original download site for this software is :

http://code.google.com/p/skia/Copyright (c) 2011 Google Inc. All rights reserved. Redistribution and use in source and binary forms, with or without modification, are permitted provided that the following conditions are met: \* Redistributions of source code must retain the above copyright notice, this list of conditions and the following disclaimer. \* Redistributions in binary form must reproduce the above copyright notice, this list of conditions and the following disclaimer in the documentation and/or other materials provided with the distribution. \* Neither the name of Google Inc. nor the names of its contributors may be used to endorse or promote products derived from this software without specific prior written permission. THIS SOFTWARE IS PROVIDED BY THE COPYRIGHT HOLDERS AND CONTRIBUTORS"AS IS" AND ANY EXPRESS OR IMPLIED WARRANTIES, INCLUDING, BUT NOTLIMITED TO, THE IMPLIED WARRANTIES OF MERCHANTABILITY AND FITNESS FORA PARTICULAR PURPOSE ARE DISCLAIMED. IN NO EVENT SHALL THE COPYRIGHTOWNER OR CONTRIBUTORS BE LIABLE FOR ANY DIRECT, INDIRECT, INCIDENTAL,SPECIAL, EXEMPLARY, OR CONSEQUENTIAL DAMAGES (INCLUDING, BUT NOTLIMITED TO, PROCUREMENT OF SUBSTITUTE GOODS OR SERVICES; LOSS OF USE,DATA, OR PROFITS; OR BUSINESS INTERRUPTION) HOWEVER CAUSED AND ON ANYTHEORY OF LIABILITY, WHETHER IN CONTRACT, STRICT LIABILITY, OR TORT(INCLUDING NEGLIGENCE OR OTHERWISE) ARISING IN ANY WAY OUT OF THE USEOF THIS SOFTWARE, EVEN IF ADVISED OF THE POSSIBILITY OF SUCH DAMAGE.

#### Sonic Audio Synthesis library (NA)

The original download site for this software is : http://www.sonivoxmi.com/This piece of software is made available under the terms and conditions of Apache License version 2.0.

#### Sqlite (3071100)

The original download site for this software is : www.sqlite.org.This piece of software is made available under the terms and conditions of Apache License version 2.0.

Nuance Speech Recognition engine (NA)

The original download site for this software is : http://www.nuance.com/This piece of software is made available under the terms and conditions of Apache License version 2.0.

C++Standard Template Library library (5)

82

This TV uses Implementation of the C++ Standard Template Library. The original download site for this software is : http://stlport.sourceforge.netBoris Fomitchev grants Licensee a non-exclusive, nontransferable, royalty-free license to use STLport and its documentation without fee. By downloading, using, or copying STLport or any portion thereof, Licensee agrees to abide by the intellectual property laws and all other applicable laws of the United States of America, and to all of the terms and conditions of this Agreement. Licensee shall maintain the following copyright and permission notices on STLport sources and its documentation unchanged :Copyright 1999,2000 Boris Fomitchev

This material is provided "as is", with absolutely no warranty expressed or implied. Any use is at your own risk. Permission to use or copy this software for any purpose is hereby granted without fee, provided the above notices are retained on all copies. Permission to modify the code and to distribute modified code is granted, provided the above notices are retained, and a notice that the code was modified is included with the above copyright notice. The Licensee may distribute binaries compiled with STLport (whether original or modified) without any royalties or restrictions. The Licensee may distribute original or modified STLport sources, provided that: The conditions indicated in the above permission notice are met; The following copyright notices are retained when present, and conditions provided in accompanying permission notices are met :Copyright 1994 Hewlett-Packard Company Copyright 1996,97 Silicon Graphics Computer Systems, Inc. Copyright 1997 Moscow Center for SPARC Technology. Permission to use, copy, modify, distribute and sell this software and its documentation for any purpose is hereby granted without fee, provided that the above copyright notice appear in all copies and that both that copyright notice and this permission notice appear in supporting documentation. Hewlett-Packard Company makes no representations about the suitability of this software for any purpose. It is provided "as is" without express or implied warranty. Permission to use, copy, modify, distribute and sell this software and its documentation for any purpose is hereby granted without fee, provided that the above copyright notice appear in all copies and that both that copyright notice and this permission notice appear in supporting documentation. Silicon Graphics makes no representations about the suitability of this software for any purpose. It is provided "as is" without express or implied warranty. Permission to use, copy, modify, distribute and sell this software and its documentation for any purpose is hereby granted without fee, provided that the above copyright notice appear in all copies and that both that copyright notice and this permission notice appear in supporting documentation. Moscow Center for SPARC Technology makes no representations about

the suitability of this software for any purpose. It is provided "as is" without express or implied warranty

#### svox (NA)

The original download site for this software is : http://www.nuance.com/This piece of software is made available under the terms and conditions of Apache License version 2.0.

# tinyalsa (NA)

This TV uses tinyalsa: a small library to interface with ALSA in the Linux kernel The original download site for this software is :

http://github.com/tinyalsaCopyright 2011, The Android Open Source Project Redistribution and use in source and binary forms, with or without modification, are permitted provided that the following conditions are met: \* Redistributions of source code must retain the above copyright notice, this list of conditions and the following disclaimer. \* Redistributions in binary form must reproduce the above copyright notice, this list of conditions and the following disclaimer in the documentation and/or other materials provided with the distribution. \* Neither the name of The Android Open Source Project nor the names of its contributors may be used to endorse or promote products derived from this software without specific prior written permission. THIS SOFTWARE IS PROVIDED BY The Android Open Source Project ``AS IS'' ANDANY EXPRESS OR IMPLIED WARRANTIES, INCLUDING, BUT NOT LIMITED TO, THEIMPLIED WARRANTIES OF MERCHANTABILITY AND FITNESS FOR A PARTICULAR PURPOSEARE DISCLAIMED. IN NO EVENT SHALL The Android Open Source Project BE LIABLEFOR ANY DIRECT, INDIRECT, INCIDENTAL, SPECIAL, EXEMPLARY, OR CONSEQUENTIALDAMAGES (INCLUDING, BUT NOT LIMITED TO, PROCUREMENT OF SUBSTITUTE GOODS ORSERVICES; LOSS OF USE, DATA, OR PROFITS; OR BUSINESS INTERRUPTION) HOWEVERCAUSED AND ON ANY THEORY OF LIABILITY, WHETHER IN CONTRACT, STRICTLIABILITY, OR TORT (INCLUDING NEGLIGENCE OR OTHERWISE) ARISING IN ANY WAYOUT OF THE USE OF THIS SOFTWARE, EVEN IF ADVISED OF THE POSSIBILITY OF SUCHDAMAGE.

# Vorbis Decompression Library (NA)

This TV uses Tremolo ARM-optimized Ogg Vorbis decompression library. Vorbis is a general purpose audio and music encoding format contemporary to MPEG-4's AAC and TwinVQ, the next generation beyond MPEG audio layer 3The original download site for this software is :

http://wss.co.uk/pinknoise/tremoCopyright (c)

2002-2008 Xiph.org Foundation Redistribution and use in source and binary forms, with or without modification, are permitted provided that the following conditions are met:- Redistributions of source code must retain the above copyright notice, this list of conditions and the following disclaimer.- Redistributions in binary form must reproduce the above copy right notice, this list of conditions and the following disclaimer in the documentation and/or other materials provided with the distribution.- Neither the name of the Xiph.org Foundation nor the names of its contributors may be used to endorse or promote products derived from this software without specific prior written permission. THIS SOFTWARE IS PROVIDED BY THE COPYRIGHT HOLDERS AND CONTRIBUTORS``AS IS'' AND ANY EXPRESS OR IMPLIED WARRANTIES, INCLUDING, BUT NOTLIMITED TO, THE IMPLIED WARRANTIES OF MERCHANTABILITY AND FITNESS FORA PARTICULAR PURPOSE ARE DISCLAIMED. IN NO EVENT SHALL THE FOUNDATIONOR CONTRIBUTORS BE LIABLE FOR ANY DIRECT, INDIRECT, INCIDENTAL,SPECIAL, EXEMPLARY, OR CONSEQUENTIAL DAMAGES (INCLUDING, BUT NOTLIMITED TO, PROCUREMENT OF SUBSTITUTE GOODS OR SERVICES; LOSS OF USE,DATA, OR PROFITS; OR BUSINESS INTERRUPTION) HOWEVER CAUSED AND ON ANYTHEORY OF LIABILITY, WHETHER IN CONTRACT, STRICT LIABILITY, OR TORT(INCLUDING NEGLIGENCE OR OTHERWISE) ARISING IN ANY WAY OUT OF THE USEOF THIS SOFTWARE, EVEN IF ADVISED OF THE POSSIBILITY OF SUCH DAMAGE.

# wpa\_supplicant\_Daemon (v0.8)

Library used by legacy HAL to talk to wpa\_supplicant daemonThe original download site for this software is : http://hostap.epitest.fi/wpa\_supplicant/This piece of software is made available under the terms and conditions of GPL version 2.

# gson (2.3)

Gson is a Java library that can be used to convert Java Objects into their JSON representation. It can also be used to convert a JSON string to an equivalent Java object. Gson can work with arbitrary Java objects including pre-existing objects that you do not have source-code of. The original download site for this software is :

https://code.google.com/p/google-gson/This piece of software is made available under the terms and conditions of the Apache License 2.0

This software includes an implementation of the AES Cipher, licensed by Brian Gladman

The original download site for this software is :

http://www.gladman.me.uk/This piece of software is licensed by Brian Gladman

# libUpNp (1.2.1)

The original download site for this software is : http://upnp.sourceforge.net/This piece of software is made available under the terms and conditions of the BSD.

#### dnsmasq

Dnsmasq is a lightweight, easy to configure DNS forwarder and DHCP server

The original download site for this software is : https:/ /android.googlesource.com/platform/external/dnma sqThis piece of software is made available under the terms and conditions of the GPL v2 license, which can be found below.

# TomCrypt (1.1)

iwedia stack is using tomcrypt for sw decryption

The original download site for this software is : http:// manpages.ubuntu.com/manpages/saucy/man3/libto mcrypt.3.htmlThis piece of software is made available under the terms and conditions of the DO WHAT THE FUCK YOU WANT TO PUBLIC LICENSE

# AsyncHttpclient (1.4.6)

The original download site for this software is : http://loopj.com/android-async-http/This piece of software is made available under the terms and conditions of the APACHE LICENSE 2.0

# Jackson Parser (2.x)

Ipepg client uses Jackson Parser for string manipualation. The original download site for this software is : https://github.com/FasterXML/jacksoncoreThis piece of software is made available under the terms and conditions of the APACHE LICENSE 2.0

TP Vision Netherlands B.V. is grateful to the groups and individuals above for their contributions.

\_\_\_\_\_\_\_\_\_\_\_\_\_\_\_\_\_\_\_\_\_\_\_\_\_\_\_\_\_\_\_\_\_

GNU GENERAL PUBLIC LICENSE Version 2, June 1991 Copyright (C) 1989, 1991 Free Software Foundation,

#### Inc.

51 Franklin Street, Fifth Floor, Boston, MA 02110-1301, USA

Everyone is permitted to copy and distribute verbatim copies

of this license document, but changing it is not allowed.

#### Preamble

The licenses for most software are designed to take away your freedom to share and change it. By contrast, the GNU General Public License is intended to guarantee your freedom to share and change free software--to make sure the software is free for all its users. This General Public License applies to most of the Free Software Foundation's software and to any other program whose authors commit to using it. (Some other Free Software Foundation software is covered by the GNU Lesser General Public License instead.) You can apply it to your programs, too.

When we speak of free software, we are referring to freedom, not price. Our General Public Licenses are designed to make sure that you have the freedom to distribute copies of free software (and charge for this service if you wish), that you receive source code or can get it if you want it, that you can change the software or use pieces of it in new free programs; and that you know you can do these things.

To protect your rights, we need to make restrictions that forbid anyone to deny you these rights or to ask you to surrender the rights. These restrictions translate to certain responsibilities for you if you distribute copies of the software, or if you modify it.

For example, if you distribute copies of such a program, whether gratis or for a fee, you must give the recipients all the rights that you have. You must make sure that they, too, receive or can get the source code. And you must show them these terms so they know their rights.

We protect your rights with two steps: (1) copyright the software, and (2) offer you this license which gives you legal permission to copy, distribute and/or modify the software.

Also, for each author's protection and ours, we want to make certain that everyone understands that there is no warranty for this free software. If the software is modified by someone else and passed on, we want its recipients to know that what they have is not the original, so that any problems introduced by others will not reflect on the original authors' reputations.

Finally, any free program is threatened constantly by software patents. We wish to avoid the danger that redistributors of a free program will individually obtain patent licenses, in effect making the program

proprietary. To prevent this, we have made it clear that any patent must be licensed for everyone's free use or not licensed at all.

The precise terms and conditions for copying, distribution and modification follow.

TERMS AND CONDITIONS FOR COPYING, DISTRIBUTION AND MODIFICATION

Activities other than copying, distribution and modification are not covered by this License; they are outside its scope. The act of running the Program is not restricted, and the output from the Program is covered only if its contents constitute a work based on the Program (independent of having been made by running the Program). Whether that is true depends on what the Program does.

You may charge a fee for the physical act of transferring a copy, and you may at your option offer warranty protection in exchange for a fee.

a) You must cause the modified files to carry prominent notices stating that you changed the files and the date of any change.

b) You must cause any work that you distribute or publish, that in whole or in part contains or is derived from the Program or any part thereof, to be licensed as a whole at no charge to all third parties under the terms of this License.

c) If the modified program normally reads commands interactively when run, you must cause it, when started running for such interactive use in the most ordinary way, to print or display an announcement including an appropriate copyright notice and a notice that there is no warranty (or else, saying that you provide a warranty) and that users may redistribute the program under these conditions, and telling the user how to view a copy of this License. (Exception: if the Program itself is interactive but does not normally print such an announcement, your work based on the Program is not required to print an announcement.)

These requirements apply to the modified work as a whole. If identifiable sections of that work are not derived from the Program, and can be reasonably considered independent and separate works in themselves, then this License, and its terms, do not apply to those sections when you distribute them as separate works. But when you distribute the same sections as part of a whole which is a work based on the Program, the distribution of the whole must be on the terms of this License, whose permissions for other licensees extend to the entire whole, and thus to each and every part regardless of who wrote it.

Thus, it is not the intent of this section to claim rights or contest your rights to work written entirely by you; rather, the intent is to exercise the right to control the distribution of derivative or collective works based on the Program.

In addition, mere aggregation of another work not based on the Program with the Program (or with a work based on the Program) on a volume of a storage or distribution medium does not bring the other work under the scope of this License.

a) Accompany it with the complete corresponding machine-readable source code, which must be distributed under the terms of Sections 1 and 2 above on a medium customarily used for software interchange; or,

b) Accompany it with a written offer, valid for at least three years, to give any third party, for a charge no more than your cost of physically performing source distribution, a complete machine-readable copy of the corresponding source code, to be distributed under the terms of Sections 1 and 2 above on a medium customarily used for software interchange; or,

c) Accompany it with the information you received as to the offer to distribute corresponding source code. (This alternative is allowed only for noncommercial distribution and only if you received the program in object code or executable form with such an offer, in accord with Subsection b above.)

The source code for a work means the preferred form of the work for making modifications to it. For an executable work, complete source code means all the source code for all modules it contains, plus any associated interface definition files, plus the scripts used to control compilation and installation of the executable. However, as a special exception, the source code distributed need not include anything that is normally distributed (in either source or binary form) with the major components (compiler, kernel, and so on) of the operating system on which the executable runs, unless that component itself accompanies the executable.

If distribution of executable or object code is made by offering access to copy from a designated place, then offering equivalent access to copy the source code from the same place counts as distribution of the source code, even though third parties are not compelled to copy the source along with the object code.

If any portion of this section is held invalid or unenforceable under any particular circumstance, the balance of the section is intended to apply and the section as a whole is intended to apply in other circumstances.

It is not the purpose of this section to induce you to infringe any patents or other property right claims or to contest validity of any such claims; this section has the sole purpose of protecting the integrity of the free software distribution system, which is implemented by public license practices. Many people have made generous contributions to the wide range of software distributed through that system in reliance on

consistent application of that system; it is up to the author/donor to decide if he or she is willing to distribute software through any other system and a licensee cannot impose that choice.

This section is intended to make thoroughly clear what is believed to be a consequence of the rest of this License.

Each version is given a distinguishing version number. If the Program specifies a version number of this License which applies to it and "any later version", you have the option of following the terms and conditions either of that version or of any later version published by the Free Software Foundation. If the Program does not specify a version number of this License, you may choose any version ever published by the Free Software Foundation.

NO WARRANTY

GNU LESSER GENERAL PUBLIC LICENSE

\_\_\_\_\_\_\_\_\_\_\_\_\_\_\_\_\_\_\_\_\_\_\_\_\_\_\_\_\_\_\_\_

Version 2.1, February 1999

Copyright (C) 1991, 1999 Free Software Foundation, Inc.

51 Franklin Street, Fifth Floor, Boston, MA 02110-1301 USA

Everyone is permitted to copy and distribute verbatim copies

of this license document, but changing it is not allowed.

[This is the first released version of the Lesser GPL. It also counts as the successor of the GNU Library Public License, version 2, hence the version number 2.1.]

#### Preamble

The licenses for most software are designed to take away your freedom to share and change it. By contrast, the GNU General Public Licenses are intended to guarantee your freedom to share and change free software--to make sure the software is free for all its users.

This license, the Lesser General Public License, applies to some specially designated software packages--typically libraries--of the Free Software Foundation and other authors who decide to use it. You can use it too, but we suggest you first think carefully about whether this license or the ordinary General Public License is the better strategy to use in any particular case, based on the explanations below.

When we speak of free software, we are referring to freedom of use, not price. Our General Public

Licenses are designed to make sure that you have the freedom to distribute copies of free software (and charge for this service if you wish); that you receive source code or can get it if you want it; that you can change the software and use pieces of it in new free programs; and that you are informed that you can do these things.

To protect your rights, we need to make restrictions that forbid distributors to deny you these rights or to ask you to surrender these rights. These restrictions translate to certain responsibilities for you if you distribute copies of the library or if you modify it.

For example, if you distribute copies of the library, whether gratis or for a fee, you must give the recipients all the rights that we gave you. You must make sure that they, too, receive or can get the source code. If you link other code with the library, you must provide complete object files to the recipients, so that they can relink them with the library after making changes to the library and recompiling it. And you must show them these terms so they know their rights.

We protect your rights with a two-step method: (1) we copyright the library, and (2) we offer you this license, which gives you legal permission to copy, distribute and/or modify the library.

To protect each distributor, we want to make it very clear that there is no warranty for the free library. Also, if the library is modified by someone else and passed on, the recipients should know that what they have is not the original version, so that the original author's reputation will not be affected by problems that might be introduced by others.

Finally, software patents pose a constant threat to the existence of any free program. We wish to make sure that a company cannot effectively restrict the users of a free program by obtaining a restrictive license from a patent holder. Therefore, we insist that any patent license obtained for a version of the library must be consistent with the full freedom of use specified in this license.

Most GNU software, including some libraries, is covered by the ordinary GNU General Public License. This license, the GNU Lesser General Public License, applies to certain designated libraries, and is quite different from the ordinary General Public License. We use this license for certain libraries in order to permit linking those libraries into non-free programs.

When a program is linked with a library, whether statically or using a shared library, the combination of the two is legally speaking a combined work, a derivative of the original library. The ordinary General Public License therefore permits such linking only if the entire combination fits its criteria of freedom. The Lesser General Public License permits more lax criteria for linking other code with the library.

We call this license the "Lesser" General Public License because it does Less to protect the user's freedom than the ordinary General Public License. It also provides other free software developers Less of an advantage over competing non-free programs. These disadvantages are the reason we use the ordinary General Public License for many libraries. However, the Lesser license provides advantages in certain special circumstances.

For example, on rare occasions, there may be a special need to encourage the widest possible use of a certain library, so that it becomes a de-facto standard. To achieve this, non-free programs must be allowed to use the library. A more frequent case is that a free library does the same job as widely used non-free libraries. In this case, there is little to gain by limiting the free library to free software only, so we use the Lesser General Public License.

In other cases, permission to use a particular library in non-free programs enables a greater number of people to use a large body of free software. For example, permission to use the GNU C Library in nonfree programs enables many more people to use the whole GNU operating system, as well as its variant, the GNU/Linux operating system.

Although the Lesser General Public License is Less protective of the users' freedom, it does ensure that the user of a program that is linked with the Library has the freedom and the wherewithal to run that program using a modified version of the Library.

The precise terms and conditions for copying, distribution and modification follow. Pay close attention to the difference between a "work based on the library" and a "work that uses the library". The former contains code derived from the library, whereas the latter must be combined with the library in order to run.

TERMS AND CONDITIONS FOR COPYING, DISTRIBUTION AND MODIFICATION

A "library" means a collection of software functions and/or data prepared so as to be conveniently linked with application programs (which use some of those functions and data) to form executables.

The "Library", below, refers to any such software library or work which has been distributed under these terms. A "work based on the Library" means either the Library or any derivative work under copyright law: that is to say, a work containing the Library or a portion of it, either verbatim or with modifications and/or translated straightforwardly into another language. (Hereinafter, translation is included without limitation in the term "modification".)

"Source code" for a work means the preferred form of the work for making modifications to it. For a library, complete source code means all the source code for all modules it contains, plus any associated interface

definition files, plus the scripts used to control compilation and installation of the library.

Activities other than copying, distribution and modification are not covered by this License; they are outside its scope. The act of running a program using the Library is not restricted, and output from such a program is covered only if its contents constitute a work based on the Library (independent of the use of the Library in a tool for writing it). Whether that is true depends on what the Library does and what the program that uses the Library does.

You may charge a fee for the physical act of transferring a copy, and you may at your option offer warranty protection in exchange for a fee.

?a) The modified work must itself be a software library.

?b) You must cause the files modified to carry prominent notices stating that you changed the files and the date of any change.

?c) You must cause the whole of the work to be licensed at no charge to all third parties under the terms of this License.

?d) If a facility in the modified Library refers to a function or a table of data to be supplied by an application program that uses the facility, other than as an argument passed when the facility is invoked, then you must make a good faith effort to ensure that, in the event an application does not supply such function or table, the facility still operates, and performs whatever part of its purpose remains meaningful.

(For example, a function in a library to compute square roots has a purpose that is entirely welldefined independent of the application. Therefore, Subsection 2d requires that any application-supplied function or table used by this function must be optional: if the application does not supply it, the square root function must still compute square roots.)

These requirements apply to the modified work as a whole. If identifiable sections of that work are not derived from the Library, and can be reasonably considered independent and separate works in themselves, then this License, and its terms, do not apply to those sections when you distribute them as separate works. But when you distribute the same sections as part of a whole which is a work based on the Library, the distribution of the whole must be on the terms of this License, whose permissions for other licensees extend to the entire whole, and thus to each and every part regardless of who wrote it.

Thus, it is not the intent of this section to claim rights or contest your rights to work written entirely by you; rather, the intent is to exercise the right to control the distribution of derivative or collective works based on the Library.

In addition, mere aggregation of another work not based on the Library with the Library (or with a work based on the Library) on a volume of a storage or distribution medium does not bring the other work under the scope of this License.

Once this change is made in a given copy, it is irreversible for that copy, so the ordinary GNU General Public License applies to all subsequent copies and derivative works made from that copy.

This option is useful when you wish to copy part of the code of the Library into a program that is not a library.

If distribution of object code is made by offering access to copy from a designated place, then offering equivalent access to copy the source code from the same place satisfies the requirement to distribute the source code, even though third parties are not compelled to copy the source along with the object code.

However, linking a "work that uses the Library" with the Library creates an executable that is a derivative of the Library (because it contains portions of the Library), rather than a "work that uses the library". The executable is therefore covered by this License. Section 6 states terms for distribution of such executables.

When a "work that uses the Library" uses material from a header file that is part of the Library, the object code for the work may be a derivative work of the Library even though the source code is not. Whether this is true is especially significant if the work can be linked without the Library, or if the work is itself a library. The threshold for this to be true is not precisely defined by law.

If such an object file uses only numerical parameters, data structure layouts and accessors, and small macros and small inline functions (ten lines or less in length), then the use of the object file is unrestricted, regardless of whether it is legally a derivative work. (Executables containing this object code plus portions of the Library will still fall under Section 6.)

Otherwise, if the work is a derivative of the Library, you may distribute the object code for the work under the terms of Section 6. Any executables containing that work also fall under Section 6, whether or not they are linked directly with the Library itself.

You must give prominent notice with each copy of the work that the Library is used in it and that the Library and its use are covered by this License. You must supply a copy of this License. If the work during execution displays copyright notices, you must include the copyright notice for the Library among them, as well as a reference directing the user to the copy of this License. Also, you must do one of these things:

?a) Accompany the work with the complete

corresponding machine-readable source code for the Library including whatever changes were used in the work (which must be distributed under Sections 1 and 2 above); and, if the work is an executable linked with the Library, with the complete machine-readable "work that uses the Library", as object code and/or source code, so that the user can modify the Library and then relink to produce a modified executable containing the modified Library. (It is understood that the user who changes the contents of definitions files in the Library will not necessarily be able to recompile the application to use the modified definitions.)

?b) Use a suitable shared library mechanism for linking with the Library. A suitable mechanism is one that (1) uses at run time a copy of the library already present on the user's computer system, rather than copying library functions into the executable, and (2) will operate properly with a modified version of the library, if the user installs one, as long as the modified version is interface-compatible with the version that the work was made with.

?c) Accompany the work with a written offer, valid for at least three years, to give the same user the materials specified in Subsection 6a, above, for a charge no more than the cost of performing this distribution.

?d) If distribution of the work is made by offering access to copy from a designated place, offer equivalent access to copy the above specified materials from the same place.

?e) Verify that the user has already received a copy of these materials or that you have already sent this user a copy.

For an executable, the required form of the "work that uses the Library" must include any data and utility programs needed for reproducing the executable from it. However, as a special exception, the materials to be distributed need not include anything that is normally distributed (in either source or binary form) with the major components (compiler, kernel, and so on) of the operating system on which the executable runs, unless that component itself accompanies the executable.

It may happen that this requirement contradicts the license restrictions of other proprietary libraries that do not normally accompany the operating system. Such a contradiction means you cannot use both them and the Library together in an executable that you distribute.

?a) Accompany the combined library with a copy of the same work based on the Library, uncombined with any other library facilities. This must be distributed under the terms of the Sections above.

?b) Give prominent notice with the combined library of the fact that part of it is a work based on the Library, and explaining where to find the

accompanying uncombined form of the same work.

If any portion of this section is held invalid or unenforceable under any particular circumstance, the balance of the section is intended to apply, and the section as a whole is intended to apply in other circumstances.

It is not the purpose of this section to induce you to infringe any patents or other property right claims or to contest validity of any such claims; this section has the sole purpose of protecting the integrity of the free software distribution system which is implemented by public license practices. Many people have made generous contributions to the wide range of software distributed through that system in reliance on consistent application of that system; it is up to the author/donor to decide if he or she is willing to distribute software through any other system and a licensee cannot impose that choice.

This section is intended to make thoroughly clear what is believed to be a consequence of the rest of this License.

Each version is given a distinguishing version number. If the Library specifies a version number of this License which applies to it and "any later version", you have the option of following the terms and conditions either of that version or of any later version published by the Free Software Foundation. If the Library does not specify a license version number, you may choose any version ever published by the Free Software Foundation.

NO WARRANTY

#### BSD LICENSE

Redistribution and use in source and binary forms, with or without modification, are permitted provided that the following conditions are met:

\_\_\_\_\_\_\_\_\_\_\_\_\_\_\_\_\_\_\_\_\_\_\_\_\_\_\_\_\_\_\_

THIS SOFTWARE IS PROVIDED BY THE REGENTS AND CONTRIBUTORS ``AS IS'' AND ANY EXPRESS OR IMPLIED WARRANTIES, INCLUDING, BUT NOT LIMITED TO, THE IMPLIED WARRANTIES OF MERCHANTABILITY AND FITNESS FOR A PARTICULAR PURPOSE ARE DISCLAIMED. IN NO EVENT SHALL THE REGENTS OR CONTRIBUTORS BE LIABLE FOR ANY DIRECT, INDIRECT, INCIDENTAL, SPECIAL, EXEMPLARY, OR CONSEQUENTIAL DAMAGES (INCLUDING, BUT NOT LIMITED TO, PROCUREMENT OF SUBSTITUTE GOODS OR SERVICES; LOSS OF USE, DATA, OR PROFITS; OR BUSINESS INTERRUPTION) HOWEVER CAUSED AND ON ANY THEORY OF LIABILITY, WHETHER IN CONTRACT, STRICT LIABILITY, OR TORT (INCLUDING NEGLIGENCE OR OTHERWISE) ARISING IN ANY WAY OUT OF THE USE OF THIS SOFTWARE, EVEN IF

\_\_\_\_\_\_\_\_\_\_\_\_\_\_\_\_\_\_\_\_\_\_\_\_\_\_\_\_\_\_

#### **MIT LICENSE**

Permission is hereby granted, free of charge, to any person obtaining

a copy of this software and associated documentation files (the

"Software"), to deal in the Software without restriction, including

without limitation the rights to use, copy, modify, merge, publish,

distribute, sublicense, and/or sell copies of the Software, and to

permit persons to whom the Software is furnished to do so, subject to

the following conditions:

The above copyright notice and this permission notice shall be included

in all copies or substantial portions of the Software.

THE SOFTWARE IS PROVIDED "AS IS", WITHOUT WARRANTY OF ANY KIND,

EXPRESS OR IMPLIED, INCLUDING BUT NOT LIMITED TO THE WARRANTIES OF

MERCHANTABILITY, FITNESS FOR A PARTICULAR PURPOSE AND NONINFRINGEMENT.

IN NO EVENT SHALL THE AUTHORS OR COPYRIGHT HOLDERS BE LIABLE FOR ANY

CLAIM, DAMAGES OR OTHER LIABILITY, WHETHER IN AN ACTION OF CONTRACT,

TORT OR OTHERWISE, ARISING FROM, OUT OF OR IN CONNECTION WITH THE

SOFTWARE OR THE USE OR OTHER DEALINGS IN THE SOFTWARE.

Apache

 $\mathcal{L}_\text{max}$  and  $\mathcal{L}_\text{max}$  and  $\mathcal{L}_\text{max}$  and  $\mathcal{L}_\text{max}$ 

License

Version 2.0,

January 2004

http://www.apache.org/licenses/

#### TERMS AND CONDITIONS FOR USE, REPRODUCTION, AND DISTRIBUTION

1. Definitions.

 "License" shall mean the terms and conditions for use, reproduction,

 and distribution as defined by Sections 1 through 9 of this document.

 "Licensor" shall mean the copyright owner or entity authorized by

the copyright owner that is granting the License.

 "Legal Entity" shall mean the union of the acting entity and all

 other entities that control, are controlled by, or are under common

 control with that entity. For the purposes of this definition,

 "control" means (i) the power, direct or indirect, to cause the

 direction or management of such entity, whether by contract or

 otherwise, or (ii) ownership of fifty percent (50%) or more of the

 outstanding shares, or (iii) beneficial ownership of such entity.

 "You" (or "Your") shall mean an individual or Legal Entity

exercising permissions granted by this License.

 "Source" form shall mean the preferred form for making modifications,

 including but not limited to software source code, documentation

source, and configuration files.

 "Object" form shall mean any form resulting from mechanical

 transformation or translation of a Source form, including but

 not limited to compiled object code, generated documentation,

and conversions to other media types.

 "Work" shall mean the work of authorship, whether in Source or

 Object form, made available under the License, as indicated by a

 copyright notice that is included in or attached to the work

 (an example is provided in the Appendix below).

 "Derivative Works" shall mean any work, whether in Source or Object

 form, that is based on (or derived from) the Work and for which the

 editorial revisions, annotations, elaborations, or other modifications

 represent, as a whole, an original work of authorship. For the purposes

 of this License, Derivative Works shall not include works that remain

 separable from, or merely link (or bind by name) to the interfaces of,

the Work and Derivative Works thereof.

 "Contribution" shall mean any work of authorship, including

 the original version of the Work and any modifications or additions

 to that Work or Derivative Works thereof, that is intentionally

 submitted to Licensor for inclusion in the Work by the copyright owner

 or by an individual or Legal Entity authorized to submit on behalf of

 the copyright owner. For the purposes of this definition, "submitted"

 means any form of electronic, verbal, or written communication sent

 to the Licensor or its representatives, including but not limited to

 communication on electronic mailing lists, source code control systems,

 and issue tracking systems that are managed by, or on behalf of, the

 Licensor for the purpose of discussing and improving the Work, but

 excluding communication that is conspicuously marked or otherwise

 designated in writing by the copyright owner as "Not a Contribution."

 "Contributor" shall mean Licensor and any individual or Legal Entity

 on behalf of whom a Contribution has been received by Licensor and

subsequently incorporated within the Work.

 2. Grant of Copyright License. Subject to the terms and conditions of

 this License, each Contributor hereby grants to You a perpetual,

 worldwide, non-exclusive, no-charge, royaltyfree, irrevocable

 copyright license to reproduce, prepare Derivative Works of,

 publicly display, publicly perform, sublicense, and distribute the

 Work and such Derivative Works in Source or Object form.

 3. Grant of Patent License. Subject to the terms and conditions of

 this License, each Contributor hereby grants to You a perpetual,

 worldwide, non-exclusive, no-charge, royaltyfree, irrevocable

 (except as stated in this section) patent license to make, have made,

 use, offer to sell, sell, import, and otherwise transfer the Work,

 where such license applies only to those patent claims licensable

 by such Contributor that are necessarily infringed by their

 Contribution(s) alone or by combination of their Contribution(s)

 with the Work to which such Contribution(s) was submitted. If You

 institute patent litigation against any entity (including a

 cross-claim or counterclaim in a lawsuit) alleging that the Work

 or a Contribution incorporated within the Work constitutes direct

 or contributory patent infringement, then any patent licenses

 granted to You under this License for that Work shall terminate

as of the date such litigation is filed.

 4. Redistribution. You may reproduce and distribute copies of the

 Work or Derivative Works thereof in any medium, with or without

 modifications, and in Source or Object form, provided that You

meet the following conditions:

 (a) You must give any other recipients of the Work or

 Derivative Works a copy of this License; and

 (b) You must cause any modified files to carry prominent notices

stating that You changed the files; and

 (c) You must retain, in the Source form of any Derivative Works

 that You distribute, all copyright, patent, trademark, and

 attribution notices from the Source form of the Work,

 excluding those notices that do not pertain to any part of

the Derivative Works; and

 (d) If the Work includes a "NOTICE" text file as part of its

 distribution, then any Derivative Works that You distribute must

 include a readable copy of the attribution notices contained

 within such NOTICE file, excluding those notices that do not

 pertain to any part of the Derivative Works, in at least one

 of the following places: within a NOTICE text file distributed

 as part of the Derivative Works; within the Source form or

 documentation, if provided along with the Derivative Works; or,

 within a display generated by the Derivative Works, if and

 wherever such third-party notices normally appear. The contents

 of the NOTICE file are for informational purposes only and

 do not modify the License. You may add Your own attribution

 notices within Derivative Works that You distribute, alongside

 or as an addendum to the NOTICE text from the Work, provided

 that such additional attribution notices cannot be construed

as modifying the License.

 You may add Your own copyright statement to Your modifications and

 may provide additional or different license terms and conditions

 for use, reproduction, or distribution of Your modifications, or

 for any such Derivative Works as a whole, provided Your use,

 reproduction, and distribution of the Work otherwise complies with

the conditions stated in this License.

 5. Submission of Contributions. Unless You explicitly state otherwise,

 any Contribution intentionally submitted for inclusion in the Work

 by You to the Licensor shall be under the terms and conditions of

 this License, without any additional terms or conditions.

 Notwithstanding the above, nothing herein shall supersede or modify

 the terms of any separate license agreement you may have executed

with Licensor regarding such Contributions.

 6. Trademarks. This License does not grant permission to use the trade

 names, trademarks, service marks, or product names of the Licensor,

 except as required for reasonable and customary use in describing the

 origin of the Work and reproducing the content of the NOTICE file.

 7. Disclaimer of Warranty. Unless required by applicable law or

 agreed to in writing, Licensor provides the Work (and each

 Contributor provides its Contributions) on an "AS IS" BASIS,

 WITHOUT WARRANTIES OR CONDITIONS OF ANY KIND, either express or

 implied, including, without limitation, any warranties or conditions

 of TITLE, NON-INFRINGEMENT, MERCHANTABILITY, or FITNESS FOR A

 PARTICULAR PURPOSE. You are solely responsible for determining the

 appropriateness of using or redistributing the Work and assume any

 risks associated with Your exercise of permissions under this License.

 8. Limitation of Liability. In no event and under no legal theory,

 whether in tort (including negligence), contract, or otherwise,

 unless required by applicable law (such as deliberate and grossly

 negligent acts) or agreed to in writing, shall any Contributor be

 liable to You for damages, including any direct, indirect, special,

 incidental, or consequential damages of any character arising as a

 result of this License or out of the use or inability to use the

 Work (including but not limited to damages for loss of goodwill,

 work stoppage, computer failure or malfunction, or any and all

 other commercial damages or losses), even if such Contributor

 has been advised of the possibility of such damages.

 9. Accepting Warranty or Additional Liability. While redistributing

the Work or Derivative Works thereof, You may

choose to offer,

 and charge a fee for, acceptance of support, warranty, indemnity,

 or other liability obligations and/or rights consistent with this

 License. However, in accepting such obligations, You may act only

 on Your own behalf and on Your sole responsibility, not on behalf

 of any other Contributor, and only if You agree to indemnify,

 defend, and hold each Contributor harmless for any liability

 incurred by, or claims asserted against, such Contributor by reason

 of your accepting any such warranty or additional liability.

END OF TERMS AND CONDITIONS

 APPENDIX: How to apply the Apache License to your work.

 To apply the Apache License to your work, attach the following

 boilerplate notice, with the fields enclosed by brackets "[]"

 replaced with your own identifying information. (Don't include

 the brackets!) The text should be enclosed in the appropriate

 comment syntax for the file format. We also recommend that a

 file or class name and description of purpose be included on the

 same "printed page" as the copyright notice for easier

identification within third-party archives.

Copyright [yyyy] [name of copyright owner]

 Licensed under the Apache License, Version 2.0 (the "License");

 you may not use this file except in compliance with the License.

You may obtain a copy of the License at

#### http://www.apache.org/licenses/LICENSE-2.0

 Unless required by applicable law or agreed to in writing, software

 distributed under the License is distributed on an "AS IS" BASIS,

 WITHOUT WARRANTIES OR CONDITIONS OF ANY KIND, either express or implied.

This copy of the libpng notices is provided for your

included in the libpng distribution, the latter shall

COPYRIGHT NOTICE, DISCLAIMER, and LICENSE:

This code is released under the libpng license.

libpng versions 1.2.6, August 15, 2004, through 1.4.1,

Copyright (c) 2004, 2006-2007 Glenn Randers-

distributed according to the same disclaimer and

If you modify libpng you may insert additional notices

any discrepancy between this copy and the notices in

 See the License for the specific language governing permissions and

limitations under the License.

\_\_\_\_\_\_\_\_\_\_\_\_\_\_\_\_\_\_\_\_\_\_\_\_\_\_\_\_\_

convenience. In case of

the file png.h that is

immediately following

February 25, 2010, are

license as libpng-1.2.5

Pehrson, and are

this sentence.

prevail.

and are

distributed according to the same disclaimer and license as libpng-1.0.6

with the following individuals added to the list of Contributing Authors

Simon-Pierre Cadieux

Eric S. Raymond

Gilles Vollant

and with the following additions to the disclaimer:

 There is no warranty against interference with your enjoyment of the

 library or against infringement. There is no warranty that our

 efforts or the library will fulfill any of your particular purposes

 or needs. This library is provided with all faults, and the entire

 risk of satisfactory quality, performance, accuracy, and effort is with

the user.

libpng versions 0.97, January 1998, through 1.0.6, March 20, 2000, are

Copyright (c) 1998, 1999 Glenn Randers-Pehrson, and are

distributed according to the same disclaimer and license as libpng-0.96,

with the following individuals added to the list of Contributing Authors:

Tom Lane

Glenn Randers-Pehrson

Willem van Schaik

libpng versions 0.89, June 1996, through 0.96, May 1997, are

Copyright (c) 1996, 1997 Andreas Dilger

Distributed according to the same disclaimer and license as libpng-0.88,

with the following individuals added to the list of Contributing Authors:

John Bowler

with the following individual added to the list of Contributing Authors

Cosmin Truta

libpng versions 1.0.7, July 1, 2000, through 1.2.5 - October 3, 2002, are

Copyright (c) 2000-2002 Glenn Randers-Pehrson,

Kevin Bracey

Sam Bushell

Magnus Holmgren

Greg Roelofs

Tom Tanner

libpng versions 0.5, May 1995, through 0.88, January 1996, are

Copyright (c) 1995, 1996 Guy Eric Schalnat, Group 42, Inc.

For the purposes of this copyright and license, "Contributing Authors"

is defined as the following set of individuals:

Andreas Dilger

Dave Martindale

Guy Eric Schalnat

Paul Schmidt

Tim Wegner

The PNG Reference Library is supplied "AS IS". The Contributing Authors

and Group 42, Inc. disclaim all warranties, expressed or implied,

including, without limitation, the warranties of merchantability and of

fitness for any purpose. The Contributing Authors and Group 42, Inc.

assume no liability for direct, indirect, incidental, special, exemplary,

or consequential damages, which may result from the use of the PNG

Reference Library, even if advised of the possibility of such damage.

Permission is hereby granted to use, copy, modify, and distribute this

source code, or portions hereof, for any purpose, without fee, subject

to the following restrictions:

source or altered source distribution.

The Contributing Authors and Group 42, Inc. specifically permit, without

fee, and encourage the use of this source code as a component to

supporting the PNG file format in commercial products. If you use this

source code in a product, acknowledgment is not required but would be

A "png\_get\_copyright" function is available, for convenient use in "about"

boxes and the like:

printf("%s",png\_get\_copyright(NULL));

Also, the PNG logo (in PNG format, of course) is supplied in the

files "pngbar.png.jpg" and "pngbar.jpg (88x31) and "pngnow.png.jpg" (98x31).

Libpng is OSI Certified Open Source Software. OSI Certified Open Source is a

certification mark of the Open Source Initiative.

Glenn Randers-Pehrson glennrp at users.sourceforge.net February 25, 2010

\_\_\_\_\_\_\_\_\_\_\_\_\_\_\_\_\_\_\_\_\_\_\_\_\_\_\_\_\_

This software is based in part on the work of the FreeType Team.

 $-$ 

 The FreeType Project LICENSE

----------------------------

be misrepresented as being the original source.

2006-Jan-27

Copyright 1996-2002,

2006 by

 David Turner, Robert Wilhelm, and Werner Lemberg

Introduction

============

 The FreeType Project is distributed in several archive packages;

 some of them may contain, in addition to the FreeType font engine,

 various tools and contributions which rely on, or relate to, the

FreeType Project.

 This license applies to all files found in such packages, and

 which do not fall under their own explicit license. The license

 affects thus the FreeType font engine, the test programs,

documentation and makefiles, at the very least.

 This license was inspired by the BSD, Artistic, and IJG

 (Independent JPEG Group) licenses, which all encourage inclusion

 and use of free software in commercial and freeware products

alike. As a consequence, its main points are that:

 o We don't promise that this software works. However, we will be

 interested in any kind of bug reports. (`as is' distribution)

 o You can use this software for whatever you want, in parts or

 full form, without having to pay us. (`royaltyfree' usage)

 o You may not pretend that you wrote this software. If you use

 it, or only parts of it, in a program, you must acknowledge

 somewhere in your documentation that you have used the

FreeType code. (`credits')

 We specifically permit and encourage the inclusion of this

 software, with or without modifications, in commercial products.

 We disclaim all warranties covering The FreeType Project and

assume no liability related to The FreeType Project.

 Finally, many people asked us for a preferred form for a

 credit/disclaimer to use in compliance with this license. We thus

encourage you to use the following text:

 $"''"$ 

 Portions of this software are copyright ?<year> The FreeType

 Project (www.freetype.org). All rights reserved.  $"''"$ 

 Please replace <year> with the value from the FreeType version you

actually use.

Legal Terms

===========

--------------

 Throughout this license, the terms `package', `FreeType Project',

 and `FreeType archive' refer to the set of files originally

 distributed by the authors (David Turner, Robert Wilhelm, and

 Werner Lemberg) as the `FreeType Project', be they named as alpha,

 `You' refers to the licensee, or person using the project, where

 `using' is a generic term including compiling the project's source

 code as well as linking it to form a `program' or `executable'.

 This program is referred to as `a program using the FreeType

engine'.

 This license applies to all files distributed in the original

 FreeType Project, including all source code, binaries and

 documentation, unless otherwise stated in the file in its

 original, unmodified form as distributed in the original archive.

 If you are unsure whether or not a particular file is covered by

this license, you must contact us to verify this.

 The FreeType Project is copyright (C) 1996-2000 by David Turner,

 Robert Wilhelm, and Werner Lemberg. All rights reserved except as

specified below.

--------------

 THE FREETYPE PROJECT IS PROVIDED `AS IS' WITHOUT WARRANTY OF ANY

 KIND, EITHER EXPRESS OR IMPLIED, INCLUDING, BUT NOT LIMITED TO,

 WARRANTIES OF MERCHANTABILITY AND FITNESS FOR A PARTICULAR

 PURPOSE. IN NO EVENT WILL ANY OF THE AUTHORS OR COPYRIGHT HOLDERS

 BE LIABLE FOR ANY DAMAGES CAUSED BY THE USE OR THE INABILITY TO

USE, OF THE FREETYPE PROJECT.

-----------------

 This license grants a worldwide, royalty-free, perpetual and

 irrevocable right and license to use, execute, perform, compile,

 display, copy, create derivative works of, distribute and

 sublicense the FreeType Project (in both source and object code

 forms) and derivative works thereof for any purpose; and to

 authorize others to exercise some or all of the rights granted

herein, subject to the following conditions:

 o Redistribution of source code must retain this license file

 (`FTL.TXT') unaltered; any additions, deletions or changes to

 the original files must be clearly indicated in accompanying

 documentation. The copyright notices of the unaltered,

 original files must be preserved in all copies of source

files.

 o Redistribution in binary form must provide a disclaimer that

 states that the software is based in part of the work of the

 FreeType Team, in the distribution documentation. We also

 encourage you to put an URL to the FreeType web page in your

documentation, though this isn't mandatory.

 These conditions apply to any software derived from or based on

 the FreeType Project, not just the unmodified files. If you use

 our work, you must acknowledge us. However, no fee need be paid

to us.

--------------

Neither the FreeType authors and contributors

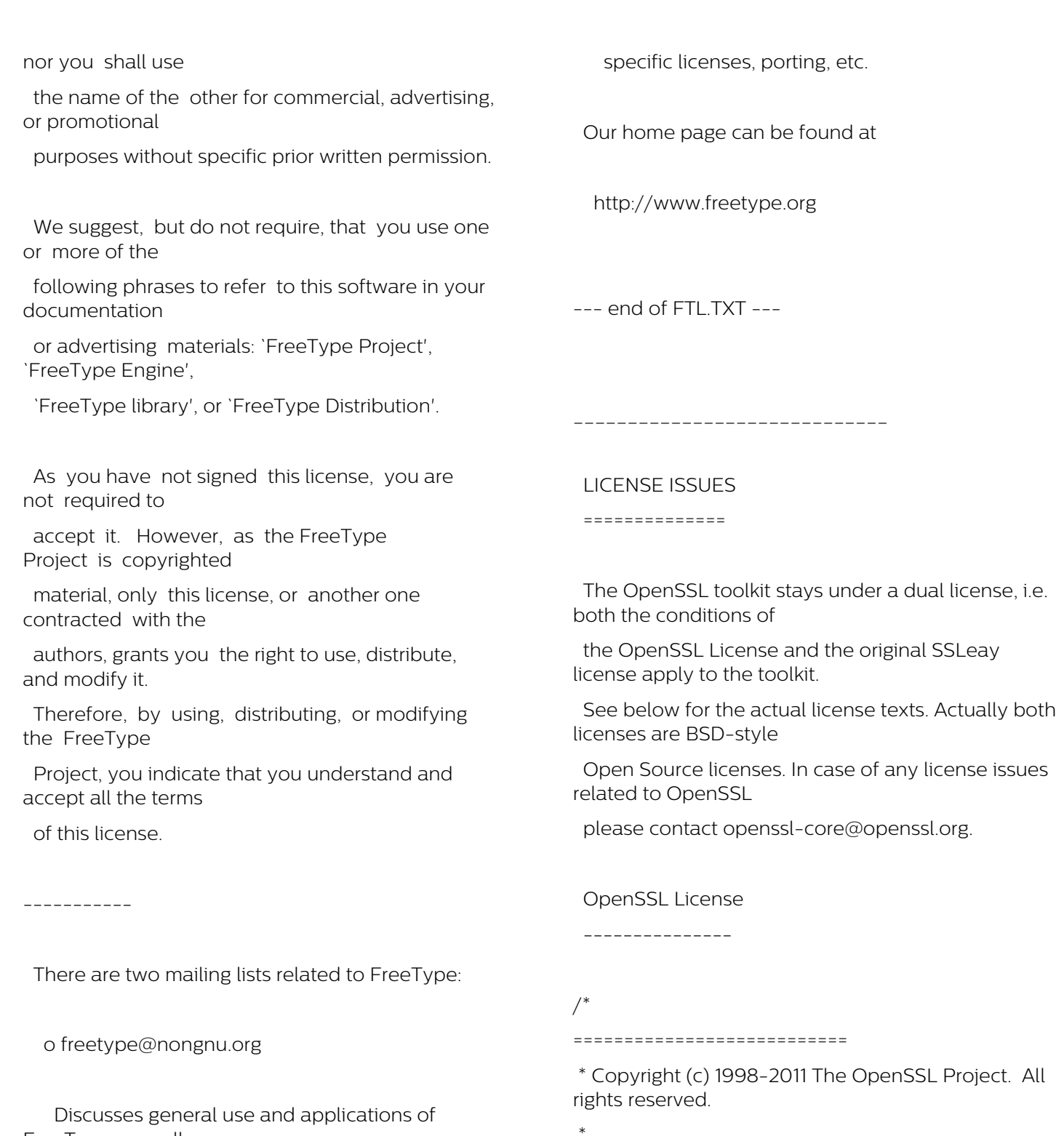

FreeType, as well as future and wanted additions to the library and distribution.

 If you are looking for support, start in this list if you

 haven't found anything to help you in the documentation.

o freetype-devel@nongnu.org

 Discusses bugs, as well as engine internals, design issues,

 \* Redistribution and use in source and binary forms, with or without

 \* modification, are permitted provided that the following conditions

\* are met:

\*

\*

 \* 1. Redistributions of source code must retain the above copyright

 \* notice, this list of conditions and the following disclaimer.

 \* 2. Redistributions in binary form must reproduce the above copyright

notice, this list of conditions and the following disclaimer in

the documentation and/or other materials provided with the

- distribution.
- \*

 \* 3. All advertising materials mentioning features or use of this

 \* software must display the following acknowledgment:

"This product includes software developed by the OpenSSL Project

- \* for use in the OpenSSL Toolkit. (http://www.openssl.org/)"
- \*

 \* 4. The names "OpenSSL Toolkit" and "OpenSSL Project" must not be used to

endorse or promote products derived from this software without

prior written permission. For written permission, please contact

openssl-core@openssl.org.

\*

 \* 5. Products derived from this software may not be called "OpenSSL"

 \* nor may "OpenSSL" appear in their names without prior written

- permission of the OpenSSL Project.
- \*

 \* 6. Redistributions of any form whatsoever must retain the following

acknowledgment:

 \* "This product includes software developed by the OpenSSL Project

 \* for use in the OpenSSL Toolkit (http://www.openssl.org/)"

\*

 \* THIS SOFTWARE IS PROVIDED BY THE OpenSSL PROJECT ``AS IS'' AND ANY

 \* EXPRESSED OR IMPLIED WARRANTIES, INCLUDING, BUT NOT LIMITED TO, THE

 \* IMPLIED WARRANTIES OF MERCHANTABILITY AND FITNESS FOR A PARTICULAR

 \* PURPOSE ARE DISCLAIMED. IN NO EVENT SHALL THE OpenSSL PROJECT OR

 \* ITS CONTRIBUTORS BE LIABLE FOR ANY DIRECT, INDIRECT, INCIDENTAL,

 \* SPECIAL, EXEMPLARY, OR CONSEQUENTIAL DAMAGES (INCLUDING, BUT

 \* NOT LIMITED TO, PROCUREMENT OF SUBSTITUTE GOODS OR SERVICES;

 \* LOSS OF USE, DATA, OR PROFITS; OR BUSINESS INTERRUPTION)

 \* HOWEVER CAUSED AND ON ANY THEORY OF LIABILITY, WHETHER IN CONTRACT,

 \* STRICT LIABILITY, OR TORT (INCLUDING NEGLIGENCE OR OTHERWISE)

 \* ARISING IN ANY WAY OUT OF THE USE OF THIS SOFTWARE, EVEN IF ADVISED

\* OF THE POSSIBILITY OF SUCH DAMAGE.

 \* ===========================

\*

 \* This product includes cryptographic software written by Eric Young

 \* (eay@cryptsoft.com). This product includes software written by Tim

\* Hudson (tjh@cryptsoft.com).

\*

\*/

Original SSLeay License

-----------------------

/\* Copyright (C) 1995-1998 Eric Young (eay@cryptsoft.com)

\* All rights reserved.

\*

\*

\* This package is an SSL implementation written

\* by Eric Young (eay@cryptsoft.com).

 \* The implementation was written so as to conform with Netscapes SSL.

 \* This library is free for commercial and noncommercial use as long as

 \* the following conditions are aheared to. The following conditions

 \* apply to all code found in this distribution, be it the RC4, RSA

 \* lhash, DES, etc., code; not just the SSL code. The SSL documentation

 \* included with this distribution is covered by the same copyright terms

 \* except that the holder is Tim Hudson (tjh@cryptsoft.com).

\*

 \* Copyright remains Eric Young's, and as such any Copyright notices in

\* the code are not to be removed.

 \* If this package is used in a product, Eric Young should be given attribution

\* as the author of the parts of the library used.

 \* This can be in the form of a textual message at program startup or

 \* in documentation (online or textual) provided with the package.

\*

 \* Redistribution and use in source and binary forms, with or without

 \* modification, are permitted provided that the following conditions

\* are met:

 \* 1. Redistributions of source code must retain the copyright

notice, this list of conditions and the following disclaimer.

 \* 2. Redistributions in binary form must reproduce the above copyright

notice, this list of conditions and the following disclaimer in the

documentation and/or other materials provided with the distribution.

 \* 3. All advertising materials mentioning features or use of this software

must display the following acknowledgement:

"This product includes cryptographic software written by

Eric Young (eay@cryptsoft.com)"

 \* The word 'cryptographic' can be left out if the rouines from the library

being used are not cryptographic related :-).

 \* 4. If you include any Windows specific code (or a derivative thereof) from

the apps directory (application code) you must include an acknowledgement:

 \* "This product includes software written by Tim Hudson (tjh@cryptsoft.com)"

\*

 \* THIS SOFTWARE IS PROVIDED BY ERIC YOUNG ``AS IS'' AND

 \* ANY EXPRESS OR IMPLIED WARRANTIES, INCLUDING, BUT NOT LIMITED TO, THE

 \* IMPLIED WARRANTIES OF MERCHANTABILITY AND FITNESS FOR A PARTICULAR PURPOSE

 \* ARE DISCLAIMED. IN NO EVENT SHALL THE AUTHOR OR CONTRIBUTORS BE LIABLE

 \* FOR ANY DIRECT, INDIRECT, INCIDENTAL, SPECIAL, EXEMPLARY, OR CONSEQUENTIAL

 \* DAMAGES (INCLUDING, BUT NOT LIMITED TO, PROCUREMENT OF SUBSTITUTE GOODS

 \* OR SERVICES; LOSS OF USE, DATA, OR PROFITS; OR BUSINESS INTERRUPTION)

 \* HOWEVER CAUSED AND ON ANY THEORY OF LIABILITY, WHETHER IN CONTRACT, STRICT

 \* LIABILITY, OR TORT (INCLUDING NEGLIGENCE OR OTHERWISE) ARISING IN ANY WAY

 \* OUT OF THE USE OF THIS SOFTWARE, EVEN IF ADVISED OF THE POSSIBILITY OF

\* SUCH DAMAGE.

\*

 \* The licence and distribution terms for any publically available version or

 \* derivative of this code cannot be changed. i.e. this code cannot simply be

\* copied and put under another distribution licence

\* [including the GNU Public Licence.]

\*/

\_\_\_\_\_\_\_\_\_\_\_\_\_\_\_\_\_\_\_\_\_\_\_\_\_\_\_\_\_

MOZILLA PUBLIC

LICENSE

Version 11

---------------

 1.0.1. "Commercial Use" means distribution or otherwise making the

Covered Code available to a third party.

1.1. "Contributor" means each entity that creates

or contributes to

the creation of Modifications.

 1.2. "Contributor Version" means the combination of the Original

 Code, prior Modifications used by a Contributor, and the Modifications

made by that particular Contributor.

 1.3. "Covered Code" means the Original Code or Modifications or the

 combination of the Original Code and Modifications, in each case

including portions thereof.

 1.4. "Electronic Distribution Mechanism" means a mechanism generally

 accepted in the software development community for the electronic

transfer of data.

 1.5. "Executable" means Covered Code in any form other than Source

Code.

 1.6. "Initial Developer" means the individual or entity identified

 as the Initial Developer in the Source Code notice required by Exhibit

A.

 1.7. "Larger Work" means a work which combines Covered Code or

 portions thereof with code not governed by the terms of this License.

1.8. "License" means this document.

 1.8.1. "Licensable" means having the right to grant, to the maximum

 extent possible, whether at the time of the initial grant or

 subsequently acquired, any and all of the rights conveyed herein.

1.9. "Modifications" means any addition to or

deletion from the

 substance or structure of either the Original Code or any previous

 Modifications. When Covered Code is released as a series of files, a

Modification is:

 A. Any addition to or deletion from the contents of a file

 containing Original Code or previous Modifications.

 B. Any new file that contains any part of the Original Code or

previous Modifications.

 1.10. "Original Code" means Source Code of computer software code

 which is described in the Source Code notice required by Exhibit A as

 Original Code, and which, at the time of its release under this

 License is not already Covered Code governed by this License.

 1.10.1. "Patent Claims" means any patent claim(s), now owned or

 hereafter acquired, including without limitation, method, process,

 and apparatus claims, in any patent Licensable by grantor.

 1.11. "Source Code" means the preferred form of the Covered Code for

 making modifications to it, including all modules it contains, plus

 any associated interface definition files, scripts used to control

 compilation and installation of an Executable, or source code

 differential comparisons against either the Original Code or another

 well known, available Covered Code of the Contributor's choice. The

 Source Code can be in a compressed or archival form, provided the

 appropriate decompression or de-archiving software is widely available

for no charge.

 1.12. "You" (or "Your") means an individual or a legal entity

 exercising rights under, and complying with all of the terms of, this

 License or a future version of this License issued under Section 6.1.

 For legal entities, "You" includes any entity which controls, is

 controlled by, or is under common control with You. For purposes of

 this definition, "control" means (a) the power, direct or indirect,

 to cause the direction or management of such entity, whether by

 contract or otherwise, or (b) ownership of more than fifty percent

 (50%) of the outstanding shares or beneficial ownership of such

entity.

#### 2.1. The Initial Developer Grant.

 The Initial Developer hereby grants You a worldwide, royalty-free,

 non-exclusive license, subject to third party intellectual property

claims:

 (a) under intellectual property rights (other than patent or

 trademark) Licensable by Initial Developer to use, reproduce,

 modify, display, perform, sublicense and distribute the Original

 Code (or portions thereof) with or without Modifications, and/or

as part of a Larger Work; and

 (b) under Patents Claims infringed by the making, using or

 selling of Original Code, to make, have made, use, practice,

 sell, and offer for sale, and/or otherwise dispose of the

Original Code (or portions thereof).

(c) the licenses granted in this Section

 $2.1(a)$  and (b) are

 effective on the date Initial Developer first distributes

 Original Code under the terms of this License.

 (d) Notwithstanding Section 2.1(b) above, no patent license is

 granted: 1) for code that You delete from the Original Code; 2)

 separate from the Original Code; or 3) for infringements caused

 by: i) the modification of the Original Code or ii) the

 combination of the Original Code with other software or devices.

2.2. Contributor Grant.

 Subject to third party intellectual property claims, each Contributor

 hereby grants You a world-wide, royalty-free, non-exclusive license

 (a) under intellectual property rights (other than patent or

 trademark) Licensable by Contributor, to use, reproduce, modify,

 display, perform, sublicense and distribute the Modifications

 created by such Contributor (or portions thereof) either on an

 unmodified basis, with other Modifications, as Covered Code

and/or as part of a Larger Work; and

 (b) under Patent Claims infringed by the making, using, or

 selling of Modifications made by that Contributor either alone

 and/or in combination with its Contributor Version (or portions

 of such combination), to make, use, sell, offer for sale, have

 made, and/or otherwise dispose of: 1) Modifications made by that

 Contributor (or portions thereof); and 2) the combination of

Modifications made by that Contributor

with its Contributor

 Version (or portions of such combination).

 (c) the licenses granted in Sections 2.2(a) and 2.2(b) are

 effective on the date Contributor first makes Commercial Use of

the Covered Code.

 (d) Notwithstanding Section 2.2(b) above, no patent license is

 granted: 1) for any code that Contributor has deleted from the

 Contributor Version; 2) separate from the Contributor Version;

 3) for infringements caused by: i) third party modifications of

 Contributor Version or ii) the combination of Modifications made

 by that Contributor with other software (except as part of the

 Contributor Version) or other devices; or 4) under Patent Claims

 infringed by Covered Code in the absence of Modifications made by

that Contributor.

3.1. Application of License.

 The Modifications which You create or to which You contribute are

 governed by the terms of this License, including without limitation

 Section 2.2. The Source Code version of Covered Code may be

 distributed only under the terms of this License or a future version

 of this License released under Section 6.1, and You must include a

 copy of this License with every copy of the Source Code You

 distribute. You may not offer or impose any terms on any Source Code

 version that alters or restricts the applicable version of this

 License or the recipients' rights hereunder. However, You may include

 an additional document offering the additional rights described in

Section 3.5.

3.2. Availability of Source Code.

 Any Modification which You create or to which You contribute must be

 made available in Source Code form under the terms of this License

 either on the same media as an Executable version or via an accepted

 Electronic Distribution Mechanism to anyone to whom you made an

 Executable version available; and if made available via Electronic

 Distribution Mechanism, must remain available for at least twelve (12)

 months after the date it initially became available, or at least six

 (6) months after a subsequent version of that particular Modification

 has been made available to such recipients. You are responsible for

 ensuring that the Source Code version remains available even if the

 Electronic Distribution Mechanism is maintained by a third party.

#### 3.3. Description of Modifications.

 You must cause all Covered Code to which You contribute to contain a

 file documenting the changes You made to create that Covered Code and

 the date of any change. You must include a prominent statement that

 the Modification is derived, directly or indirectly, from Original

 Code provided by the Initial Developer and including the name of the

 Initial Developer in (a) the Source Code, and (b) in any notice in an

 Executable version or related documentation in which You describe the

origin or ownership of the Covered Code.

3.4. Intellectual Property Matters

(a) Third Party Claims.

 If Contributor has knowledge that a license under a third party's

 intellectual property rights is required to exercise the rights

 granted by such Contributor under Sections 2.1 or 2.2,

 Contributor must include a text file with the Source Code

 distribution titled "LEGAL" which describes the claim and the

 party making the claim in sufficient detail that a recipient will

 know whom to contact. If Contributor obtains such knowledge after

 the Modification is made available as described in Section 3.2,

 Contributor shall promptly modify the LEGAL file in all copies

 Contributor makes available thereafter and shall take other steps

 (such as notifying appropriate mailing lists or newsgroups)

 reasonably calculated to inform those who received the Covered

 Code that new knowledge has been obtained.

(b) Contributor APIs.

 If Contributor's Modifications include an application programming

 interface and Contributor has knowledge of patent licenses which

 are reasonably necessary to implement that API, Contributor must

 also include this information in the LEGAL file.

(c) Representations.

 Contributor represents that, except as disclosed pursuant to

 Section 3.4(a) above, Contributor believes that Contributor's

 Modifications are Contributor's original creation(s) and/or

 Contributor has sufficient rights to grant the rights conveyed by

this License.

3.5. Required Notices.

 You must duplicate the notice in Exhibit A in each file of the Source

 Code. If it is not possible to put such notice in a particular Source

 Code file due to its structure, then You must include such notice in a

 location (such as a relevant directory) where a user would be likely

 to look for such a notice. If You created one or more Modification(s)

 You may add your name as a Contributor to the notice described in

 Exhibit A. You must also duplicate this License in any documentation

 for the Source Code where You describe recipients' rights or ownership

 rights relating to Covered Code. You may choose to offer, and to

 charge a fee for, warranty, support, indemnity or liability

 obligations to one or more recipients of Covered Code. However, You

 may do so only on Your own behalf, and not on behalf of the Initial

 Developer or any Contributor. You must make it absolutely clear than

 any such warranty, support, indemnity or liability obligation is

 offered by You alone, and You hereby agree to indemnify the Initial

 Developer and every Contributor for any liability incurred by the

 Initial Developer or such Contributor as a result of warranty,

support, indemnity or liability terms You offer.

3.6. Distribution of Executable Versions.

 You may distribute Covered Code in Executable form only if the

 requirements of Section 3.1-3.5 have been met for that Covered Code,

 and if You include a notice stating that the Source Code version of

 the Covered Code is available under the terms of this License,

 including a description of how and where You have fulfilled the

 obligations of Section 3.2. The notice must be conspicuously included

 in any notice in an Executable version, related documentation or

 collateral in which You describe recipients' rights relating to the

 Covered Code. You may distribute the Executable version of Covered

 Code or ownership rights under a license of Your choice, which may

 contain terms different from this License, provided that You are in

 compliance with the terms of this License and that the license for the

 Executable version does not attempt to limit or alter the recipient's

 rights in the Source Code version from the rights set forth in this

 License. If You distribute the Executable version under a different

 license You must make it absolutely clear that any terms which differ

 from this License are offered by You alone, not by the Initial

 Developer or any Contributor. You hereby agree to indemnify the

 Initial Developer and every Contributor for any liability incurred by

 the Initial Developer or such Contributor as a result of any such

terms You offer.

3.7. Larger Works.

 You may create a Larger Work by combining Covered Code with other code

 not governed by the terms of this License and distribute the Larger

 Work as a single product. In such a case, You must make sure the

 requirements of this License are fulfilled for the Covered Code.

 If it is impossible for You to comply with any of the terms of this

 License with respect to some or all of the Covered Code due to

statute, judicial order, or regulation then You

must: (a) comply with

 the terms of this License to the maximum extent possible; and (b)

 describe the limitations and the code they affect. Such description

 must be included in the LEGAL file described in Section 3.4 and must

 be included with all distributions of the Source Code. Except to the

 extent prohibited by statute or regulation, such description must be

 sufficiently detailed for a recipient of ordinary skill to be able to

understand it.

 This License applies to code to which the Initial Developer has

 attached the notice in Exhibit A and to related Covered Code.

6.1. New Versions.

 Netscape Communications Corporation ("Netscape") may publish revised

 and/or new versions of the License from time to time. Each version

will be given a distinguishing version number.

6.2. Effect of New Versions.

 Once Covered Code has been published under a particular version of the

 License, You may always continue to use it under the terms of that

 version. You may also choose to use such Covered Code under the terms

 of any subsequent version of the License published by Netscape. No one

 other than Netscape has the right to modify the terms applicable to

Covered Code created under this License.

#### 6.3. Derivative Works.

 If You create or use a modified version of this License (which you may

 only do in order to apply it to code which is not already Covered Code

 governed by this License), You must (a) rename Your license so that

 the phrases "Mozilla", "MOZILLAPL", "MOZPL", "Netscape",

 "MPL", "NPL" or any confusingly similar phrase do not appear in your

 license (except to note that your license differs from this License)

 and (b) otherwise make it clear that Your version of the license

 contains terms which differ from the Mozilla Public License and

 Netscape Public License. (Filling in the name of the Initial

 Developer, Original Code or Contributor in the notice described in

 Exhibit A shall not of themselves be deemed to be modifications of

this License.)

 COVERED CODE IS PROVIDED UNDER THIS LICENSE ON AN "AS IS" BASIS,

 WITHOUT WARRANTY OF ANY KIND, EITHER EXPRESSED OR IMPLIED, INCLUDING,

 WITHOUT LIMITATION, WARRANTIES THAT THE COVERED CODE IS FREE OF

 DEFECTS, MERCHANTABLE, FIT FOR A PARTICULAR PURPOSE OR NON-INFRINGING.

 THE ENTIRE RISK AS TO THE QUALITY AND PERFORMANCE OF THE COVERED CODE

 IS WITH YOU. SHOULD ANY COVERED CODE PROVE DEFECTIVE IN ANY RESPECT,

YOU (NOT THE INITIAL DEVELOPER OR ANY OTHER CONTRIBUTOR) ASSUME THE

 COST OF ANY NECESSARY SERVICING, REPAIR OR CORRECTION. THIS DISCLAIMER

 OF WARRANTY CONSTITUTES AN ESSENTIAL PART OF THIS LICENSE. NO USE OF

 ANY COVERED CODE IS AUTHORIZED HEREUNDER EXCEPT UNDER THIS DISCLAIMER.

 8.1. This License and the rights granted hereunder will terminate

 automatically if You fail to comply with terms herein and fail to cure

such breach within 30 days of becoming aware

of the breach. All

 sublicenses to the Covered Code which are properly granted shall

 survive any termination of this License. Provisions which, by their

 nature, must remain in effect beyond the termination of this License

shall survive.

 8.2. If You initiate litigation by asserting a patent infringement

 claim (excluding declatory judgment actions) against Initial Developer

 or a Contributor (the Initial Developer or Contributor against whom

 You file such action is referred to as "Participant") alleging that:

 (a) such Participant's Contributor Version directly or indirectly

 infringes any patent, then any and all rights granted by such

 Participant to You under Sections 2.1 and/or 2.2 of this License

 shall, upon 60 days notice from Participant terminate prospectively,

 unless if within 60 days after receipt of notice You either: (i)

 agree in writing to pay Participant a mutually agreeable reasonable

 royalty for Your past and future use of Modifications made by such

 Participant, or (ii) withdraw Your litigation claim with respect to

 the Contributor Version against such Participant. If within 60 days

 of notice, a reasonable royalty and payment arrangement are not

 mutually agreed upon in writing by the parties or the litigation claim

 is not withdrawn, the rights granted by Participant to You under

 Sections 2.1 and/or 2.2 automatically terminate at the expiration of

the 60 day notice period specified above.

 (b) any software, hardware, or device, other than such Participant's

 Contributor Version, directly or indirectly infringes any patent, then

 any rights granted to You by such Participant under Sections 2.1(b)

 and 2.2(b) are revoked effective as of the date You first made, used,

 sold, distributed, or had made, Modifications made by that

Participant.

 8.3. If You assert a patent infringement claim against Participant

 alleging that such Participant's Contributor Version directly or

 indirectly infringes any patent where such claim is resolved (such as

 by license or settlement) prior to the initiation of patent

 infringement litigation, then the reasonable value of the licenses

 granted by such Participant under Sections 2.1 or 2.2 shall be taken

 into account in determining the amount or value of any payment or

license.

 8.4. In the event of termination under Sections 8.1 or 8.2 above,

 all end user license agreements (excluding distributors and resellers)

 which have been validly granted by You or any distributor hereunder

prior to termination shall survive termination.

 UNDER NO CIRCUMSTANCES AND UNDER NO LEGAL THEORY, WHETHER TORT

 (INCLUDING NEGLIGENCE), CONTRACT, OR OTHERWISE, SHALL YOU, THE INITIAL

 DEVELOPER, ANY OTHER CONTRIBUTOR, OR ANY DISTRIBUTOR OF COVERED CODE,

 OR ANY SUPPLIER OF ANY OF SUCH PARTIES, BE LIABLE TO ANY PERSON FOR

 ANY INDIRECT, SPECIAL, INCIDENTAL, OR CONSEQUENTIAL DAMAGES OF ANY

 CHARACTER INCLUDING, WITHOUT LIMITATION, DAMAGES FOR LOSS OF GOODWILL,

WORK STOPPAGE, COMPUTER FAILURE OR

MALFUNCTION, OR ANY AND ALL OTHER

 COMMERCIAL DAMAGES OR LOSSES, EVEN IF SUCH PARTY SHALL HAVE BEEN

 INFORMED OF THE POSSIBILITY OF SUCH DAMAGES. THIS LIMITATION OF

 LIABILITY SHALL NOT APPLY TO LIABILITY FOR DEATH OR PERSONAL INJURY

 RESULTING FROM SUCH PARTY'S NEGLIGENCE TO THE EXTENT APPLICABLE LAW

 PROHIBITS SUCH LIMITATION. SOME JURISDICTIONS DO NOT ALLOW THE

 EXCLUSION OR LIMITATION OF INCIDENTAL OR CONSEQUENTIAL DAMAGES, SO

 THIS EXCLUSION AND LIMITATION MAY NOT APPLY TO YOU.

 The Covered Code is a "commercial item," as that term is defined in

 48 C.F.R. 2.101 (Oct. 1995), consisting of "commercial computer

 software" and "commercial computer software documentation," as such

 terms are used in 48 C.F.R. 12.212 (Sept. 1995). Consistent with 48

 C.F.R. 12.212 and 48 C.F.R. 227.7202-1 through 227.7202-4 (June 1995),

 all U.S. Government End Users acquire Covered Code with only those

rights set forth herein.

 This License represents the complete agreement concerning subject

 matter hereof. If any provision of this License is held to be

 unenforceable, such provision shall be reformed only to the extent

 necessary to make it enforceable. This License shall be governed by

 California law provisions (except to the extent applicable law, if

 any, provides otherwise), excluding its conflictof-law provisions.

 With respect to disputes in which at least one party is a citizen of,

 or an entity chartered or registered to do business in the United

 States of America, any litigation relating to this License shall be

 subject to the jurisdiction of the Federal Courts of the Northern

 District of California, with venue lying in Santa Clara County,

 California, with the losing party responsible for costs, including

 without limitation, court costs and reasonable attorneys' fees and

 expenses. The application of the United Nations Convention on

 Contracts for the International Sale of Goods is expressly excluded.

 Any law or regulation which provides that the language of a contract

 shall be construed against the drafter shall not apply to this

License.

 As between Initial Developer and the Contributors, each party is

 responsible for claims and damages arising, directly or indirectly,

 out of its utilization of rights under this License and You agree to

 work with Initial Developer and Contributors to distribute such

 responsibility on an equitable basis. Nothing herein is intended or

 shall be deemed to constitute any admission of liability.

 Initial Developer may designate portions of the Covered Code as

 "Multiple-Licensed". "Multiple-Licensed" means that the Initial

 Developer permits you to utilize portions of the Covered Code under

 Your choice of the NPL or the alternative licenses, if any, specified

 by the Initial Developer in the file described in Exhibit A.

EXHIBIT A -Mozilla Public License.

 ``The contents of this file are subject to the Mozilla Public License

 Version 1.1 (the "License"); you may not use this file except in

 compliance with the License. You may obtain a copy of the License at

http://www.mozilla.org/MPL/

 Software distributed under the License is distributed on an "AS IS"

 basis, WITHOUT WARRANTY OF ANY KIND, either express or implied. See the

 License for the specific language governing rights and limitations

under the License.

The Original Code is \_\_\_\_\_\_\_\_\_.

The Initial Developer of the Original Code is

\_\_\_\_\_\_.

 Portions created by \_\_\_\_\_\_\_ are Copyright (C) \_\_\_\_\_\_. All Rights Reserved.

Contributor(s): \_\_\_\_\_\_\_\_\_\_.

 Alternatively, the contents of this file may be used under the terms

 of the \_\_\_\_\_ license (the "[\_\_\_] License"), in which case the

 provisions of [\_\_\_\_\_\_] License are applicable instead of those

 above. If you wish to allow use of your version of this file only

 under the terms of the [\_\_\_\_] License and not to allow others to use

 your version of this file under the MPL, indicate your decision by

 deleting the provisions above and replace them with the notice and

 other provisions required by the [\_\_\_] License. If you do not delete

 the provisions above, a recipient may use your version of this file

under either the MPL or the [\_\_\_] License."

 [NOTE: The text of this Exhibit A may differ slightly from the text of

 the notices in the Source Code files of the Original Code. You should

 use the text of this Exhibit A rather than the text found in the

 Original Code Source Code for Your Modifications.]
# $\overline{26}$ Especificações

## $\overline{26.1}$

# Meio ambiente

## Fim do uso

## Descarte do produto e de pilhas/baterias antigas

Este produto foi projetado e fabricado com materiais e componentes de alta qualidade, que podem ser reciclados e reutilizados.

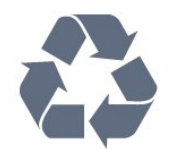

Quando este símbolo de lata de lixo riscada estiver afixado a um produto, significa que ele se enquadra na Diretiva europeia 2002/96/EC.

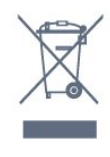

Informe-se sobre o sistema de coleta seletiva local de produtos elétricos e eletrônicos.

Proceda de acordo com as normas locais e não descarte produtos antigos no lixo doméstico convencional. O descarte correto de produtos antigos ajuda a prevenir a poluição do meio ambiente e danos à saúde.

Este produto contém pilhas/baterias cobertas pela Diretiva Europeia 2006/66/EC, não podendo ser descartadas com o lixo doméstico.

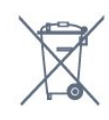

Informe-se sobre as normas locais de coleta seletiva de pilhas/baterias, pois o descarte correto ajudará a impedir consequências negativas para o meio ambiente e a saúde humana.

## 26.2 Ligar

As especificações do produto estão sujeitas a alterações sem notificação prévia. Para obter mais especificações detalhadas deste produto, consulte [www.philips.com/support](http://www.philips.com/support)

Ligar

• Alimentação: CA 110-240 V +/-10%

- Temperatura ambiente: 5 °C a 35 °C
- Consumo de energia em espera: < 0,85W

• Recursos de economia de energia: sensor de luz, modo econômico, Picture mute (para rádio), timer de desligamento automático, menu de ajustes ecológicos.

## 26.3 Sistema operacional

Android OS:

Android Lollipop 5.1

## 26.4

# Recepção

- Entrada da antena: 75 ohm coaxial tipo F
- Sistema de TV: PAL M, PAL N, NTSC M, SATVD-T, SBTVD-T
- Reprodução de vídeo: NTSC, PAL

## $26.5$ Tipo de tela

## Medida diagonal da tela

- 43PFx5501: 108 cm/43 pol.
- 49PFx5501: 123 cm / 49 pol.

## Resolução de tela

• 1920 x 1080 p

## 26.6 Resolução de entrada da tela

## Formatos de vídeo

Resolução — taxa de atualização

- $\cdot$  480i 60 Hz
- $\cdot$  480p 60 Hz
- 576i 50 Hz
- $·$  576p 50 Hz
- 720p 50 Hz, 60 Hz
- $\cdot$  1080i 50 Hz, 60 Hz
- 1080p 24 Hz, 25 Hz, 30 Hz

## Formatos de computador

Resoluções (entre outras)

- $\cdot$  640 x 480p 60 Hz
- $\cdot$  800 x 600p 60 Hz
- $\cdot$  1024 x 768p 60 Hz
- $\cdot$  1280 x 768p 60 Hz
- $\cdot$  1360 x 765p 60 Hz
- $\cdot$  1360 x 768p 60 Hz
- $\cdot$  1280 x 1024p 60 Hz

## $\frac{1}{267}$ Dimensões e pesos

#### 43PFx5501

• sem suporte da TV: Largura 968,18 mm - Altura 562,42 mm - Profundidade 81,8 mm - Peso ±8,6 kg • com suporte da TV: Largura 968,18 mm - Altura 624,22 mm - Profundidade 192,52 mm - Peso ±9,0 kg

#### 49PFx5501

• sem suporte da TV:

Largura 1099,18 mm - Altura 631,9 mm - Profundidade 88,56 mm - Peso ±10,84 kg • com suporte da TV:

Largura 1099,18 mm - Altura 698,68 mm - Profundidade 204,51 mm - Peso ±11,22 kg

## $\overline{26.8}$ Conectividade

Lateral da TV

- Fones de ouvido miniconector estéreo de 3,5 mm
- Entrada HDMI 1 ARC
- $\cdot$  1 USB 2.0
- $\cdot$  1 USB 3.0
- CVBS: Audio L/R, entrada CVBS, RGB

## Parte inferior da TV

- Entrada HDMI 2 ARC
- Entrada HDMI 3 ARC HDMI 2.0
- $\cdot$  1 USB 2.0
- Saída de áudio óptica
- Entrada de áudio (DVI para HDMI) miniconector
- estéreo de 3,5 mm • Rede local - RJ45
- 
- Antena (75Ω)

## 26.9 Áudio

- wOOx
- HD Estéreo
- Potência de saída (RMS): 16W
- Dolby® Digital Plus
- DTS 2.0 + Saída digital™

## 26.10 Multimídia

## Conexões

- USB 2.0
- Ethernet LAN RJ-45
- Wi-Fi 802.11a/b/g/n/ac (embutida)
- BT2.1 com EDR e BT4.0 com BLE

## Sistemas de arquivos USB suportados

• FAT 16, FAT 32, NTFS

#### Formatos de reprodução

• Recipientes: 3GP, AVCHD, AVI, MPEG-PS, MPEG-TS, MPEG-4, Matroska (MKV), Quicktime (MOV, M4V, M4A), Windows Media (ASF/WMV/WMA) • Codecs de vídeo: MPEG-1, MPEG-2, MPEG-4 Part 2, MPEG-4 Part 10 AVC (H264), H.265 (HEVC), VC-1, WMV9

• Codecs de áudio: AAC, HE-AAC (v1/v2), AMR-NB, Dolby Digital, Dolby Digital Plus, DTS Premium Sound™, MPEG-1/2/2.5 camadas I/II/III (inclui MP3), WMA (v2 a v9.2), WMA Pro (v9/v10)

• Legendas:

– Formatos: SAMI, SubRip (SRT), SubViewer (SUB), MicroDVD (TXT), mplayer2 (TXT), TMPlayer (TXT) – Codificações de caracteres: UTF-8, Europa Central e Oriental (Windows-1250), Cirílico (Windows-1251), Grego (Windows-1253), Turco (Windows-1254), Europa Ocidental (Windows-1252)

- Codecs de imagem : JPEG, JPS
- Limitações:

– A taxa de bits total máxima suportada é de 30Mbps.

– A taxa de bits de vídeo máxima suportada para um arquivo de mídia é de 20Mbps.

– O MPEG-4 AVC (H.264) é suportado até o Perfil Alto no Nível 5.1.

– O H.265 (HEVC) é suportado até o Perfil Main / Main 10 até o Nível 5.1

– VC-1 suportado até Advanced Profile a L3.

Softwares de servidores de mídia suportados (DMS) • Você pode usar qualquer software de servidor de mídia com certificação DLNA V1.5 (classe DMS).

• Você pode usar o aplicativo Philips TV Remote (iOS e Android) em dispositivos móveis.

O desempenho pode variar, dependendo dos recursos do dispositivo móvel e do software usado.

## Regulamentações de descarga eletrostática

Este aparelho atende ao critério B de desempenho para descarga eletrostática. Caso ele não seja restaurado no modo de compartilhamento de arquivos devido à descarga eletrostática, será necessária a intervenção do usuário.

# <span id="page-110-0"></span> $\overline{27}$ Ajuda e suporte

## $\frac{1}{271}$

# Registrar sua TV

Registre sua TV e aproveite inúmeras vantagens, como suporte total (incluindo downloads), acesso privilegiado a informações sobre novos produtos, ofertas e descontos exclusivos, oportunidades de faturar prêmios e ainda participar de pesquisas sobre lançamentos.

Visite www.philips.com/welcome

## 27.2

## Como usar a Ajuda

Essa TV oferece ajuda na tela  $\bullet$ .

## Abra Ajuda

Pressione a tecla  $\qquad \qquad$  (azul) para abrir a Ajuda imediatamente. A Ajuda abrirá no capítulo relevante ao que você está fazendo ou ao que está selecionado na TV. Para procurar tópicos em ordem alfabética, pressione a tecla colorida **- Palavras-chave** 

Para ler a Ajuda como um livro, selecione Livro.

Você também pode abrir **@ Ajuda** no Menu Inicial ou no Menu da TV.

Antes de executar as instruções de Ajuda, feche a Ajuda.

Para fechar a Ajuda, pressione a tecla colorida **Fechar.** 

Para algumas atividades, como Texto (Teletexto), as teclas coloridas têm funções específicas e não podem abrir a Ajuda.

#### Ajuda da TV no seu tablet, smartphone ou computador

Para executar sequências estendidas de instruções de maneira mais fácil, baixe a Ajuda da TV em formato PDF para ler no smartphone, tablet ou computador. Ou então imprima a página de Ajuda necessária.

Para baixar a Ajuda (manual do usuário), acesse [www.philips.com/support](http://www.philips.com/support)

UMv\_20160224

UMv\_5593\_v5\_20160902

## $\frac{1}{27.3}$ Solução de problemas

## Ligar e o controle remoto

## A TV não liga

• Desconecte o cabo de alimentação da tomada. Aguarde 1 minuto e o reconecte.

• Confirme se o cabo de alimentação está firme.

#### Som ao ligar ou desligar

Ao ligar/desligar a TV ou colocá-la no modo de espera, você ouve estalos do aparelho. O som de estalos vem da expansão e contração normais da TV à medida que ela esfria ou aquece. Isso não afeta seu desempenho.

## A TV não responde ao controle remoto

A TV demora alguns instantes para iniciar. Durante esse período, a TV não responderá ao controle remoto nem aos controles na TV. Isso é normal. Se a TV continuar sem responder ao controle remoto, verifique se o controle está funcionando usando a câmera de um celular. Coloque o celular no modo de câmera e aponte o controle remoto para a lente da câmera. Se você pressionar qualquer tecla do controle remoto e perceber que o LED infravermelho pisca pela câmera, o controle remoto está funcionando. É necessário verificar o problema na TV. Se você não perceber a luz piscar, o controle remoto pode estar danificado ou com a pilha fraca. Esse método de verificação não é possível com controles remotos emparelhados com a TV por conexão sem fio.

## A TV volta ao modo de espera depois que a tela de inicialização da Philips aparece

Quando a TV está em modo de espera, é exibida uma tela de inicialização da Philips, depois a TV volta ao modo de espera. Isso é normal. Quando a TV é desconectada e reconectada à fonte de energia, a tela de inicialização é exibida na inicialização seguinte. Para ligar a TV pelo modo de espera, pressione o botão  $\phi$  no controle remoto ou na TV.

## A luz de espera fica piscando

Desconecte o cabo de energia da tomada. Aguarde 5 minutos antes de reconectá-lo. Se continuar piscando, entre em contato com o Atendimento ao Cliente Philips TV.

## <span id="page-111-0"></span>Canais

## Não foi localizado um canal digital durante a instalação

Verifique se todos os cabos estão conectados corretamente e se foi selecionada a rede correta.

## Os canais previamente instalados não aparecem na lista de canais

Verifique se a lista de canais correta está selecionada.

## Imagem

## Nenhuma imagem/Imagem distorcida

• Verifique se a antena está conectada corretamente à TV.

• Verifique se o dispositivo correto está selecionado como fonte da TV.

• Verifique se o dispositivo externo ou a fonte está devidamente conectada.

## Há som, mas não há imagem

• Verifique se as configurações de imagem estão corretas.

#### Má recepção da antena

• Verifique se a antena está conectada corretamente à TV.

• Caixas acústicas com volume alto, dispositivos de áudio não aterrados, luzes de néon, prédios altos e outros objetos grandes podem prejudicar a qualidade da recepção. Se possível, tente melhorar a qualidade da recepção mudando a posição da antena ou afastando os dispositivos da TV.

• Se a recepção está ruim apenas em um canal, ajuste a sintonia fina do canal.

#### Imagem ruim de um dispositivo

• Verifique se o dispositivo está conectado corretamente.

• Verifique se as configurações de imagem estão corretas.

As configurações de imagem mudam depois de um tempo

Veja se Modo de uso está definido como Casa . Mude e salve as configurações neste modo.

## Aparece um banner de anúncio

Veja se Modo de uso está definido como Casa.

## A imagem não cabe na tela

Altere o formato da imagem.

O formato da imagem muda de acordo com o canal exibido

Selecione um formato de imagem diferente de "Auto".

A posição da imagem está incorreta

Os sinais de imagem de alguns dispositivos podem não se enquadrar na tela corretamente. Verifique a saída de sinal do dispositivo.

## A imagem do computador não permanece estável

Verifique se o PC usa a resolução e a taxa de atualização compatíveis.

## Áudio

#### Sem som ou qualidade do som deficiente

Se você não detectar sinal de áudio, a TV desligará a saída de áudio automaticamente — isso não indica um defeito.

- Verifique se as configurações de som estão corretas.
- Verifique se todos os cabos estão conectados corretamente.

• Verifique se o volume não está silenciado nem em zero.

• Verifique se a saída de áudio da TV está conectada à entrada de áudio do dispositivo de Home Theater. O som deve ser ouvido nos alto-falantes do Sistema de Home Theater.

• Alguns dispositivos podem exigir que você ative manualmente a saída de áudio HDMI. Se o áudio HDMI já estiver ativado, mas ainda não houver áudio, experimente mudar o formato de áudio digital do dispositivo para PCM (Modulação por Código de Pulso). Consulte as instruções na documentação de seu dispositivo.

## HDMI e USB

## **HDMI**

• Observe que o suporte a HDCP (High-bandwidth Digital Content Protection, Proteção de conteúdo digital em banda larga) pode aumentar o tempo necessário para uma TV exibir conteúdo de um dispositivo HDMI.

• Se a TV não reconhecer o dispositivo HDMI e nenhuma imagem for exibida, tente alternar a fonte de um dispositivo para outro e de volta ao primeiro. • Se houver falhas intermitentes no som, verifique se as configurações de saída do dispositivo HDMI estão corretas.

• Se você usar um adaptador ou cabo HDMI para DVI, verifique se há outro cabo de áudio conectado a AUDIO IN (somente minitomada).

## O recurso EasyLink HDMI não funciona

• Verifique se os dispositivos HDMI são compatíveis com HDMI-CEC. Os recursos de EasyLink só funcionam com dispositivos compatíveis com HDMI-CEC.

Não aparece um ícone de volume • Quando um dispositivo de áudio HDMI-CEC é <span id="page-112-0"></span>conectado e você usa o controle remoto da TV para ajustar o nível de volume do dispositivo, esse comportamento é normal.

## Fotos, vídeos e músicas a partir de um dispositivo

## USB não aparecem

• Verifique se o dispositivo de armazenamento USB está configurado como compatível com Classe de armazenamento em massa, conforme descrito na documentação do dispositivo de armazenamento. • Verifique se o dispositivo de armazenamento USB é compatível com a TV.

• Verifique se os formatos de arquivo de áudio e imagem são suportados pela TV.

#### Reprodução cortada de arquivos USB

• O desempenho de transferência do dispositivo de armazenamento USB pode limitar a taxa de transferência de dados para a TV, causando uma reprodução de má qualidade.

## HDMI e USB

#### HDMI

• Observe que o suporte a HDCP (High-bandwidth Digital Content Protection, Proteção de conteúdo digital em banda larga) pode aumentar o tempo necessário para uma TV exibir conteúdo de um dispositivo HDMI.

• Se a TV não reconhecer o dispositivo HDMI e nenhuma imagem for exibida, tente alternar a fonte de um dispositivo para outro e de volta ao primeiro. • Se a imagem e o som de um dispositivo conectado ao HDMI 3 estiver distorcido, conecte o dispositivo ao HDMI 1 ou HDMI 2 nesta TV.

• Se houver falhas intermitentes no som, verifique se as configurações de saída do dispositivo HDMI estão corretas.

• Se você usar um adaptador ou cabo HDMI para DVI, verifique se há outro cabo de áudio conectado a AUDIO IN (somente minitomada).

## O recurso EasyLink HDMI não funciona

• Verifique se os dispositivos HDMI são compatíveis com HDMI-CEC. Os recursos de EasyLink só funcionam com dispositivos compatíveis com HDMI-CEC.

#### Não aparece um ícone de volume

• Quando um dispositivo de áudio HDMI-CEC é conectado e você usa o controle remoto da TV para ajustar o nível de volume do dispositivo, esse comportamento é normal.

## Fotos, vídeos e músicas a partir de um dispositivo

## USB não aparecem

• Verifique se o dispositivo de armazenamento USB está configurado como compatível com Classe de armazenamento em massa, conforme descrito na documentação do dispositivo de armazenamento.

• Verifique se o dispositivo de armazenamento USB é compatível com a TV.

• Verifique se os formatos de arquivo de áudio e imagem são suportados pela TV.

Reprodução cortada de arquivos USB

• O desempenho de transferência do dispositivo de armazenamento USB pode limitar a taxa de transferência de dados para a TV, causando uma reprodução de má qualidade.

## Wi-Fi , Internet e Bluetooth

#### Redes Wi-Fi não encontrada ou distorcida

• Fornos de micro-ondas, telefones DECT ou outros dispositivos Wi-Fi 802.11b/g/n nas proximidades podem interferir na rede sem fio.

• Verifique se os firewalls na sua rede permitem acesso à conexão sem fio da TV.

• Se a rede sem fio não funciona apropriadamente em sua casa, tente uma instalação de rede com fio.

#### A Internet não funciona

• Se o roteador estiver conectado corretamente,

verifique sua conexão do roteador com a Internet.

#### A conexão do PC e da Internet é lenta

• Consulte o manual do usuário do roteador sem fio para obter informações sobre a cobertura em ambientes internos, sobre a taxa de transferência e outros fatores relacionados à qualidade do sinal.

• Use uma conexão de alta velocidade (banda larga) com a Internet para o roteador.

## **DHCP**

• Em caso de falha de conexão, verifique a configuração de DHCP (Dynamic Host Configuration Protocol) do roteador. O DHCP deve estar ligado.

#### Conexão perdida de Bluetooth

• Posicione a caixa de som wireless a 5 metros de distância da TV.

• Locais com alta quantidade de atividade wireless apartamentos com muitos roteadores wireless podem atrapalhar a conexão. Mantenha o roteador e a caixa de som wireless o mais perto possível da TV.

Sincronização de áudio e vídeo de Bluetooth • Antes de adquirir um alto-falante Bluetooth sem fio, informe-se a respeito de sua qualidade de sincronização de áudio e vídeo, geralmente denominada 'sincronização labial'. Nem todos os dispositivos Bluetooth executam corretamente. Peça ao seu revendedor para obter assistência.

## 27.4 Ajuda online

Para solucionar qualquer problema relacionado à TV Philips, você pode consultar nosso suporte online. Selecione seu idioma e digite o número do modelo do seu produto.

Visite www.philips.com/support .

<span id="page-113-0"></span>No site de suporte, encontra-se o número de telefone do seu país para entrar em contato conosco, bem como respostas a perguntas frequentes (FAQs). Em alguns países, é possível conversar com um de nossos colaboradores e fazer perguntas diretamente ou enviar uma pergunta por e-mail. Você pode baixar o novo software da TV ou o manual para ler no seu computador.

## 27.5 Suporte e reparo

Para obter suporte e reparo, ligue para a Central de Atendimento ao Cliente no seu país. Nossos engenheiros de manutenção farão um reparo, se necessário.

Encontre o número do telefone na documentação impressa fornecida com a TV.

Ou consulte o nosso site www.philips.com/support e selecione o seu país se necessário.

## **L** Aplicativo Suporte

Você também pode procurar o aplicativo Suporte na linha Aplic. do Menu Inicial.

Abra esse aplicativo para encontrar o número de telefone para entrar em contato conosco.

## Números do modelo e de série da TV

Você pode ser solicitado a fornecer os números do modelo e de série da TV. Esses números estão na identificação da embalagem ou na identificação de tipo existente na parte traseira ou inferior da TV.

## A Aviso

Não tente consertar a TV por conta própria. Isso poderá provocar ferimentos graves, danos irreparáveis à TV ou anular sua garantia.

# <span id="page-114-0"></span>Segurança e cuidados

## 28.1

# Segurança

## Importante

Antes de usar a TV, leia todas as instruções de segurança. Se você causar danos à TV por não ter seguido as instruções corretamente, a garantia não será aplicável.

## Certifique-se de que a TV não irá cair

Sempre use o suporte de parede para certificar-se de que a TV não cairá. Monte o suporte e encaixe a TV no suporte, mesmo que você coloque a TV no chão.

Você pode encontrar as instruções de montagem no Guia de Início Rápido que veio com a TV. No caso de perda deste guia, você pode fazer o download do guia em [www.philips.com](http://www.philips.com)

Use o número do tipo de produto da TV para procurar o Guia de Início Rápido para download.

## Risco de choque elétrico ou incêndio

• Nunca exponha a TV à chuva ou água. Nunca coloque vasilhas com líquido, como vasos, próximos à TV.

Se cair líquido na TV, desconecte a TV da tomada de energia imediatamente.

Entre em contato com o Atendimento ao Cliente Philips TV para que a TV seja verificada antes de ser utilizada novamente.

• Nunca exponha a TV, o controle remoto ou as baterias a chuva, água ou calor excessivo. Nunca coloque-os próximo a fogo exposto ou a outras fontes de calor, incluindo luz solar direta.

• Nunca insira objetos nas aberturas de ventilação ou em outras aberturas da TV.

• Nunca coloque objetos pesados sobre o cabo de alimentação.

• Não force as tomadas elétricas. Tomadas frouxas podem provocar faíscas ou incêndio. Certifique-se de que o cabo de alimentação não sofra qualquer tensão quando a tela da TV for girada.

• Para cessar totalmente o fornecimento de energia à TV, o plugue de alimentação da TV deve ser desconectado da rede elétrica. Ao desconectar o cabo de alimentação, sempre o puxe pelo plugue, nunca pelo cabo. Mantenha sempre acesso livre ao

plugue de alimentação, ao cabo de alimentação e à tomada elétrica.

## Risco de ferimentos ou danos à TV

• Duas pessoas são necessárias para levantar e transportar a TV, que pesa mais de 25 kg ou 55 lb. • Se você montar a TV em um suporte, use somente o suporte fornecido. Fixe bem firme o suporte na TV. Coloque a TV em uma superfície plana e nivelada que suporte o peso da TV.

• Ao montar a TV na parede, certifique-se de que a instalação na parede possa suportar o peso da TV. A Envision não se responsabiliza por uma instalação inadequada na parede que provoque acidentes, ferimentos ou danos.

• É possível que partes deste produto sejam feitas de vidro. Manuseie com cuidado para evitar ferimentos e danos.

Risco de danos à TV!

Antes de conectar a TV à tomada elétrica, confirme se a tensão corresponde ao valor impresso na parte traseira da TV. Nunca conecte a TV à tomada elétrica se a tensão for diferente.

## Risco de ferimentos

Obedeça a estas precauções para impedir que a TV caia e provoque ferimentos:

• Nunca coloque a TV em uma superfície coberta por tecido ou outro material que possa ser puxado.

• Nenhuma parte da TV deverá passar da borda da superfície de instalação.

• Nunca coloque a TV em um móvel alto (como uma estante) sem prender o móvel e a TV à parede ou a um suporte adequado.

• Explique às crianças os riscos de subir nos móveis para alcançar a TV.

Risco de engolir baterias!

O controle remoto pode conter baterias que podem ser facilmente engolidas por crianças pequenas. Mantenha sempre baterias desse tipo fora do alcance de crianças!

## Risco de superaquecimento

Nunca instale a TV em um ambiente com restrições de espaço. Sempre deixe um espaço de pelo menos 10 cm em volta da TV para ventilação. Certifique-se de que as aberturas de ventilação da TV não fiquem encobertas por cortinas ou outros objetos.

## Tempestades com raios

Desconecte a TV do cabo de alimentação e a antena, quando houver tempestades com raios. Durante tempestades com raios não toque em nenhuma parte da TV, do cabo de alimentação ou do cabo da antena.

## Risco de danos auditivos

Evite usar fones de ouvido com volume alto ou durante longos períodos.

## Baixas temperaturas

Se a TV for transportada em temperaturas abaixo de 5°C, desembale-a e aguarde até que atinja a temperatura ambiente antes de ligá-la na tomada elétrica.

## Umidade

Em raras ocasiões, dependendo da temperatura e umidade, um pouco de condensação pode se formar no interior da parte frontal da tela da TV (em alguns modelos). Para evitar que isso aconteça, não exponha a TV à luz solar direta, calor ou a níveis extremos de umidade. Caso ocorra condensação, ela desaparecerá naturalmente durante o funcionamento da TV por algumas horas.

A condensação por umidade não irá afetar ou causar o mau funcionamento da TV.

## $\overline{282}$ Manutenção da tela

• Nunca toque, empurre, esfregue ou bata na tela com nenhum objeto.

• Desligue a tomada da TV antes de limpar.

• Limpe cuidadosamente a TV e a moldura com um pano úmido e macio. Nunca use substâncias como álcool, produtos químicos ou produtos de limpeza doméstica na TV.

• Para evitar deformações ou desbotamento das cores, seque as gotas de água assim que possível. • Evite imagens estáticas, sempre que possível. Imagens estáticas são as que permanecem paradas por muito tempo na tela. Alguns exemplos são: menus na tela, barras pretas, relógios, etc. Se for necessário usar imagens estáticas, reduza o contraste e o brilho para evitar danos à tela.

# Termos de uso

## $\overline{291}$

 $\overline{29}$ 

# Termos de uso - TV

2016 © TP Vision Europe B.V. Todos os direitos reservados.

Esse produto é comercializado pela TP Vision Europe B.V. ou uma de suas empresas afiliadas, referida neste documento como Envision, que é fabricante do produto. A Envision oferece garantia em relação à TV com a qual esse folheto foi embalado. Philips e o emblema com o escudo da Philips são marcas comerciais registradas da Koninklijke Philips N.V.

As especificações estão sujeitas a alterações sem aviso prévio. As marcas comerciais são propriedade da Koninklijke Philips N.V ou de seus respectivos proprietários. A Envision se reserva o direito de alterar produtos a qualquer momento sem a obrigação de ajustar estoques anteriores.

O material escrito embalado com a TV e o manual armazenado na memória da TV ou baixado do site da Philips [www.philips.com/support](http://www.philips.com/support) são considerados adequados ao uso pretendido do sistema.

O material contido neste manual é considerado adequado para o fim a que se destina o sistema. Se o produto, os seus módulos ou procedimentos individuais forem utilizados para outros fins além dos aqui especificados, deve ser obtida confirmação da sua validade e conformidade. A TP Vision garante que o material não infringe patentes dos Estados Unidos da América. Não está expressa ou implícita qualquer outra garantia. A TP Vision não será responsável por erros no conteúdo deste documento nem por quaisquer problemas resultantes do conteúdo deste documento. Erros relatados à Philips serão adaptados e publicados no site de suporte da Philips o mais cedo possível.

Termos da garantia - Risco de ferimentos, danos no televisor ou anulação da garantia! Jamais tente reparar a TV por conta própria. Utilize a TV e os acessórios somente de acordo com as instruções do fabricante. O sinal de aviso existente na parte posterior da TV indica risco de choque eléctrico. Nunca remova a tampa da TV. Sempre entre em contato com o Atendimento ao Cliente da Philips TV para obter assistência ou efetuar reparos. Encontre o número do telefone na documentação impressa fornecida com a TV ou consulte nosso site www.philips.com/support e selecione seu país, se necessário. Qualquer operação expressamente proibida neste manual ou ajustes e procedimentos de montagem não recomendados ou não autorizados neste manual também anulam a garantia.

#### Características de pixels

Este LCD/LED possui um elevado número de pixels de cor. Embora possua um nível de pixels efetivos de 99,999% ou mais, podem aparecer pontos pretos ou pontos brilhantes de luz constantes (de cor vermelha, verde ou azul) na tela. Trata-se de uma característica estrutural do visor (em conformidade com as normas comuns da indústria) e não de uma avaria.

A TP Vision está empenhada em desenvolver, produzir e comercializar produtos que não causem efeitos adversos à saúde. A TP Vision confirma que, desde que seus produtos forem manipulados corretamente para o uso a que foram planejados, os aparelhos podem ser usados seguramente de acordo com evidências científicas atualmente disponíveis. A TP Vision tem um papel ativo no desenvolvimento de padrões internacionais de segurança, possibilitando a antecipação de desenvolvimentos adicionais em termos de padronização para integração precoce em seus produtos.

## $\overline{292}$ Termos de uso - Smart TV

Você pode ver os termos de uso, a política de privacidade e também as configurações de privacidade de sua Smart TV.

Para abrir os termos de uso da página da Smart TV…

- 1- Pressione **C** HOME para abrir o Menu inicial.
- 2 Selecione **"** Aplicativos para abrir
- os Aplicativos.
- **3** Selecione Suporte.

#### 29.3

# Termos de uso - Philips App Gallery

Em Ajuda, pressione a tecla

colorida Palavras-chave e procure Termos de uso - Galeria de Aplicativos para obter mais informações.

# $\overline{30}$ Direitos autorais

## $\overline{301}$ **HDMI**

Os termos HDMI e Interface Multimídia HDMI de Alta definição, e a Logomarca HDMI são marcas comerciais ou marcas comerciais registradas da HDMI Licensing LLC nos Estados Unidos e em outros países.

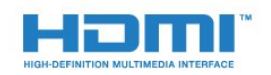

## $30.2$ Dolby Digital Plus

## Dolby®

Fabricada sob licença da Dolby Laboratories. Dolby e o símbolo "D Duplo" são marcas comerciais da Dolby Laboratories.

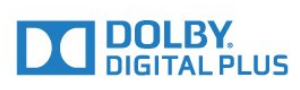

## 30.3 DTS 2.0 + Saída Digital™

Para patentes DTS, consulte http://patents.dts.com. Fabricado sob licença da DTS Licensing Limited. DTS, o símbolo, e DTS e o símbolo são marcas comerciais registadas, e DTS 2.0 +Digital Out é uma marca comercial da DTS, Inc. © DTS, Inc. Todos os direitos reservados.

## 30.4 Microsoft

## Windows Media

Windows Media é uma marca comercial registrada ou marca comercial da Microsoft Corporation nos Estados Unidos e/ou em outros países.

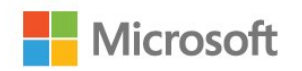

## Microsoft PlayReady

Proprietários de conteúdo usam a tecnologia de acesso a conteúdo da Microsoft, PlayReady™, para proteger sua propriedade intelectual, incluindo conteúdo com copyright.

Este dispositivo usa a tecnologia PlayReady para acessar conteúdo protegido pelo PlayReady e/ou WMDR. Se o dispositivo não for capaz de aplicar apropriadamente as restrições sobre o uso de conteúdo, os proprietários do conteúdo pode exigir que a Microsoft revogue a capacidade do dispositivo de consumir conteúdo protegido pelo PlayReady. A revogação não deve afetar conteúdo não protegido ou conteúdo protegido por outras tecnologias de acesso ao conteúdo. Os proprietários de conteúdo podem exigir que você atualize o PlayReady para acessar seu conteúdo. Se você recusar uma atualização, não será possível acessar o conteúdo que requer a atualização.

## 30.5 Wi-Fi Alliance

Wi-Fi®, o logotipo Wi-Fi CERTIFIED, o logotipo Wi-Fi são marcas comerciais registradas da Wi-Fi Alliance.

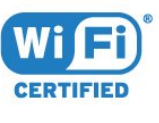

## 30.6 Kensington

(Se aplicável)

Kensington e Micro Saver são marcas registradas norte-americanas da ACCO World Corporation com registros publicados e requerimentos pendentes em outros países do mundo.

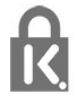

118

## 30.7 Outras marcas comerciais

Todas as outras marcas comerciais registradas e não registradas são de propriedade dos respectivos proprietários.

# Índice

## A

[Acesso universal](#page-66-0) *67* [Acesso universal, com deficiência auditiva](#page-67-0) *68* [Agudos](#page-60-0) *61* [Alto-falantes da TV](#page-62-0) *63* [Alto-falantes, Sem fios](#page-62-0) *63* [Aparelho de DVD](#page-17-0) *18* [Aplicativos](#page-44-0) *45* [Arquivos de mídia, de um armazenamento em nuvem](#page-51-0) *52* [Arquivos de mídia, de uma unidade USB](#page-51-0) *52* [Arquivos de mídia, em um computador ou NAS](#page-51-0) *52* [Assistir TV](#page-29-0) *30* [Ativ. e Desat.](#page-23-0) *24* [Atraso da saída de áudio](#page-15-0) *16* [Atualização de canal](#page-71-0) *72*

## Á

[Áudio sem fio](#page-62-0) *63*

## B

[Bloqueio de aplicativos](#page-46-0) *47* [Bloqueio infantil](#page-65-0) *66* [Blu-ray Disc player, conectar](#page-17-0) *18* [Bluetooth](#page-17-0) *18* [Bluetooth, Dispositivos](#page-17-0) *18* [Bluetooth, Emparelhamento](#page-17-0) *18* [Bluetooth, Remover dispositivo](#page-18-0) *19* [Bluetooth, Selecionar dispositivo](#page-18-0) *19* [Botão vermelho](#page-32-0) *33*

## $\mathsf{C}$

[Caixas acústicas sem fio, selecionar](#page-62-0) *63* [Caixas acústicas sem fio, sobre](#page-62-0) *63* [Canais, assistir a dois canais](#page-55-0) *56* [Canal](#page-28-0) *29* [Canal, classificação etária](#page-29-0) *30* [Canal, guia de programação](#page-33-0) *34* [Canal, Instalação por antena](#page-71-0) *72* [Canal, Instalação por cabo](#page-71-0) *72* [Canal, mudar para um canal](#page-29-0) *30* [Canal, opções](#page-29-0) *30* [Canal, Reinstalar](#page-71-0) *72* [Câmera fotográfica, conectar](#page-21-0) *22* [Cópia da lista de canais](#page-71-0) *72* [Cópia da lista de canais, cópia](#page-71-0) *72* [Cópia da lista de canais, upload](#page-71-0) *72* [Central de Atendimento ao Cliente](#page-113-0) *114* [Classificação etária](#page-29-0) *30* [Clear Sound](#page-61-0) *62* [Com deficiência auditiva](#page-66-0) *67* [Com deficiência visual parcial](#page-66-0) *67* [Comentários de áudio](#page-67-0) *68* [Computador, conectar](#page-22-0) *23* [Conectar, unidade flash USB](#page-21-0) *22* [Conexão CVBS, Dicas](#page-14-0) *15* [Conexão de antena](#page-6-0) *7* [Conexão de energia](#page-5-0) *6* [Conexão HDMI, DVI](#page-13-0) *14* [Configuração da saída de áudio](#page-15-0) *16* [Configurações do Android](#page-10-0) *11* [Configurações ecológicas](#page-63-0) *64* [Console de jogos, conectar](#page-18-0) *19*

[Contr luz de fundo](#page-56-0) *57* [Contraste](#page-56-0) *57* [Contraste, contraste dinâmico](#page-58-0) *59* [Contraste, gama](#page-58-0) *59* [Contraste, modo de contraste](#page-58-0) *59* [Controle remoto, acentos e símbolos](#page-27-0) *28* [Controle remoto, caixa alta](#page-27-0) *28* [Controle remoto, pilhas](#page-27-0) *28* [Controle remoto, teclado](#page-26-0) *27* [Cor](#page-56-0) *57* [Cor, matiz](#page-57-0) *58* [Cor, reforço de cor](#page-57-0) *58* [Cor, temperatura personalizada da cor](#page-57-0) *58* [Cor, tom de cor](#page-57-0) *58*

## $\overline{D}$

[Decodificador, conectar](#page-14-0) *15* [Deficiente visual](#page-67-0) *68* [Deficientes auditivos](#page-67-0) *68* [Descrição do áudio](#page-67-0) *68* [Desligamento automático](#page-23-0) *24* [Desligar temporizador](#page-23-0) *24* [Deslocamento sem áudio](#page-16-0) *17* [Disco rígido USB, espaço em disco](#page-19-0) *20* [Disco rígido USB, instalação](#page-19-0) *20* [DMR, Digital Media Renderer](#page-9-0) *10*

## E

[EasyLink](#page-12-0) *13* [EasyLink, ativado ou desativado](#page-13-0) *14* [EasyLink, Controle remoto](#page-13-0) *14* [Em espera](#page-23-0) *24* [Em um suporte de TV, Posicionamento da TV](#page-65-0) *66* [Entrar em contato com a Philips](#page-113-0) *114* [Estilo de imagem](#page-56-0) *57* [Estilo de som](#page-60-0) *61*

## F

[Filmadora, conectar](#page-21-0) *22* [Fones de ouvido, conectar](#page-18-0) *19* [Formato de saída de áudio](#page-16-0) *17* [Fotos, vídeos e músicas](#page-51-0) *52*

## G

[Gama](#page-58-0) *59* [Gamepad, conectar](#page-19-0) *20* [Google Play Store](#page-45-0) *46* [Gravação](#page-35-0) *36* [Gravação, dados do guia de programação](#page-33-0) *34* [Graves](#page-60-0) *61* [Guia de conectividade](#page-12-0) *13* [Guia de programação](#page-33-0) *34* [Guia de programação, dados e informações](#page-33-0) *34* [Guia de TV, Lembrete](#page-34-0) *35*

## H

[HDMI, ARC](#page-12-0) *13*

## I

[Imagem, configurações rápidas](#page-60-0) *61* [Imagem, contraste de luz de fundo](#page-56-0) *57* [Imagem, cor](#page-56-0) *57* [Imagem, formato da imagem](#page-59-0) *60*

[Imagem, formato de imagem, avançado](#page-59-0) *60* [Imagem, formato de imagem, básico](#page-59-0) *60* [Imagem, nitidez](#page-57-0) *58* [Incredible Surround](#page-61-0) *62* [Instalação da rede](#page-7-0) *8* [Instruções de segurança](#page-114-0) *115*

#### I

[iTV](#page-32-0) *33*

## J

[Jogo ou computador](#page-43-0) *44* [Jogo ou computador, configuração](#page-57-0) *58* [Jogo ou computador, configuração](#page-56-0) *57*

#### L

[legendas](#page-31-0) *32*

#### $\mathbf{L}$

[Limpar memória da Internet](#page-9-0) *10* [Lista de canais](#page-28-0) *29* [Lista de canais, abrir](#page-28-0) *29* [Lista de canais, filtrar](#page-28-0) *29* [Lista de canais, pesquisar](#page-28-0) *29* [Lista de canais, sobre](#page-28-0) *29* [Logotipos de canal](#page-65-0) *66*

#### M

[Mídia](#page-51-0) *52* [Memória da Internet, Limpar](#page-8-0) *9* [Menu Inicial](#page-39-0) *40* [Modo surround](#page-61-0) *62* [Montada na parede, Posicionamento da TV](#page-65-0) *66* [Movimento, Natural Motion](#page-59-0) *60* [Multi view](#page-55-0) *56*

#### N

[Natural Motion](#page-59-0) *60* [Nitidez](#page-57-0) *58* [Nitidez, redução de artefato MPEG](#page-59-0) *60* [Nitidez, redução de ruído](#page-59-0) *60* [Nitidez, superresolução](#page-58-0) *59* [Nivelador automático de volume](#page-61-0) *62* [Nivelamento de saída de áudio](#page-16-0) *17* [Nome da rede de TV](#page-8-0) *9*

## $\Omega$

[Opções em um canal](#page-29-0) *30*

## P

[Picture In Picture](#page-55-0) *56* [Pilhas, controle remoto](#page-27-0) *28* [Posicionamento, distância de visualização](#page-5-0) *6* [Posicionamento, posicionamento da TV](#page-5-0) *6* [Problemas](#page-110-0) *111* [Problemas, Canais](#page-111-0) *112* [Problemas, Conexão, HDMI](#page-111-0) *112* [Problemas, Conexão, Internet](#page-112-0) *113* [Problemas, Conexão, USB](#page-111-0) *112* [Problemas, Conexão, Wi-Fi](#page-112-0) *113* [Problemas, Controle remoto](#page-110-0) *111* [Problemas, Imagem](#page-111-0) *112* [Problemas, Som](#page-111-0) *112*

## R

[Rede com fio](#page-8-0) *9* [Rede sem fio](#page-7-0) *8* [Rede, com fio](#page-8-0) *9* [Rede, Conectar](#page-7-0) *8*

[Rede, Definições](#page-8-0) *9* [Rede, IP estático](#page-8-0) *9* [Rede, ligar Wi-Fi](#page-9-0) *10* [Rede, Nome da rede de TV](#page-9-0) *10* [Rede, sem fio](#page-7-0) *8* [Rede, tela inteligente Wi-Fi](#page-9-0) *10* [Rede, Visualizar configurações](#page-8-0) *9* [Rede, WoWLAN](#page-9-0) *10* [Rede, WPS](#page-7-0) *8* [Rede, WPS com código PIN](#page-7-0) *8* [Redução de artefato MPEG](#page-59-0) *60* [Redução de ruído](#page-59-0) *60* [Registrar seu produto](#page-110-0) *111* [Reinstalar TV](#page-66-0) *67* [Reparo](#page-113-0) *114*

#### S

[Saída de áudio - Óptica, Dicas](#page-14-0) *15* [Sensor de infravermelho](#page-27-0) *28* [Sincronização de áudio para vídeo](#page-15-0) *16* [Sincronizar áudio e vídeo](#page-15-0) *16* [Sistema de Home Theater, som](#page-62-0) *63* [Sistema de Home Theatre, conectar](#page-15-0) *16* [Sistema de Home Theatre, multicanal](#page-16-0) *17* [Sistema de Home Theatre, nivelamento de volume](#page-16-0) *17* [Sistema de Home Theatre, problemas](#page-16-0) *17* [Software de fonte aberta](#page-73-0) *74* [Software, Atualização](#page-73-0) *74* [Som, agudos](#page-60-0) *61* [Som, Clear Sound](#page-61-0) *62* [Som, graves](#page-60-0) *61* [Som, modo surround](#page-61-0) *62* [Som, nivelador automático de volume](#page-61-0) *62* [Som, volume do fone de ouvido](#page-62-0) *63* [Suporte online](#page-112-0) *113* [Suporte, online](#page-112-0) *113*

## T

[Teclado do controle remoto](#page-26-0) *27* [Teclado USB](#page-20-0) *21* [Teclado USB, conectar](#page-20-0) *21* [Teclas da TV](#page-23-0) *24* [Termos de uso, Galeria de Aplicativos](#page-11-0) *12* [Timer desl. aut.](#page-23-0) *24* [TV interativa, o que você precisa](#page-32-0) *33* [TV interativa, sobre](#page-32-0) *33* [TV sob demanda](#page-38-0) *39*

## $\overline{V}$

[Volume dos fones de ouvido](#page-62-0) *63*

#### W

[Wi-Fi](#page-7-0) *8* [WoWLAN](#page-9-0) *10*

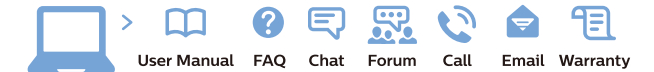

www.philips.com/support

Հայաստան - Armenia Համախորդների սպասարկում<br>0 800 01 004 ψημιωίι σιμού 0,03€/ min

Azərbaycan - Azerbaijan Müstəri vidmətləri 088 220 00 04 Köçürüldü zəng edin 0,17€/min

България Грижа за клиента 02 4916 273 (Национапен номер)

België/Belgique Klantenservice/ Service Consommateurs 02 700 72 62  $(0.15 \epsilon/min)$ 

Bosna i Hercegovina Potpora potrošačima 033 941 251 (Lokalni poziv)

Republika Srbija Potpora potrošačima 011 321 6840 (Lokalni poziv)

Česká republika Zákaznická podpora 228 880 895 (Mistni tarif)

Danmark Kundeservice 3525 8314

Deutschland Kundendienst 069 66 80 10 10 (Zum Festnetztarif Ihres Anbieters)

Ελλάδα 211983028 (Διεθνής κλήση)

Eesti Klienditugi 668 30 61 (Kohalikud kõned)

España Atencion al consumidor 913 496 582  $(0,10€ + 0,08€/min.)$ 

France Service Consommateurs 01 57 32 40 50 (coût d'un appel local sauf surcoûtéventuel selon opérateur réseau)

Hrvatska Potpora potrošačima 01 777 66 01 (Lokalni poziv)

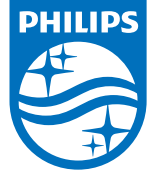

Indonesia Consumer Care 0800 133 3000

Ireland Consumer Care 015 24 54 45 (National Call)

Italia Servizio Consumatori 0245 28 70 14 (Chiamata nazionale)

Қазақстан Республикасы байланыс орталығы 810 800 2000 00 04 (стационарлық нөмірлерден КазакстанРеспубликасы бойынша коңырау шалу тегін)

Latvija Klientu atbalsts 6616 32 63 (Vietěiais tarifs)

Lietuva Klientų palaikymo tarnyba 8 521 402 93 (Vietinais tarifais)

**Luxembourg**<br>Service Consommateurs 24871100 (Appel nat./(Nationale Ruf)

Magyarország Ügyfélszolgálat (061) 700 81 51 (Belföldi hívás)

Malaysia Consumer Care<br>1800 220 180

Nederland Klantenservice 0900 202 08 71  $(1 \in / \text{gesprek})$ 

Norge Forbrukerstøtte 22 97 19 14

Österreich Kundendienst<br>0150 284 21 40 (0,05€/Min.)

Республика Беларусь Контакт Центр<br>8 10 (800) 2000 00 04 .<br>(бесплатный звонок по .<br>РеспубликеБеларусь со

стационарных номеров)

Российская Федерация .<br>Контакт Пенті 8 (800) 220 00 04 .<br>(бесплатный звонок по России)

All registered and unregistered trademarks are property of their respective owners Aux experiments and subject to change without notice. Philips and the Philips' shield<br>emblem are trademarks of Koninklijke Philips NV. and are used under license from<br>Koninklijke Philips NV. and are used under license from

philips.com

Polska Wsparcie Klienta 22 397 15 04 (Połączenie lokalne)

Assistência a clientes 800 780 068

România Serviciul Clienti 031 630 00 42 (Tarif local)

Schweiz/Suisse/Svizzera Kundendienst/Service Consommateurs/Servizio Consumatori 0848 000 291

Slovenija Skrb za potrošnike 01 88 88 312 (Lokalni klic)

Slovensko zákaznícka podpora 02 332 154 93 (vnútroštátny hovor)

Suomi suom<br>Finland Kuluttajapalvelu 09 88 62 50 40

Sverige Kundtjänst 08 57 92 90 96

Türkiye<br>Tüketici Hizmetleri<br>0 850 222 44 66

Україна **- країна**<br>Служба підтримки<br>споживачів 0-800-500-480 (лзвінки зі стаціонарних і мобільних телефонів у межах України безкоштовні)

Кыргызстан<br>Байланыш борбору 810 800 2000 00 04

**United Kingdom** Consumer Care<br>020 79 49 03 19 (5p/min BT landline)

**PRODUZIDO NO<br>PÓLO INDUSTRIAL<br>DE MANAUS** 

Argentina

**Brasil** 

Consumer Care

0800 444 77 49 - Buenos Aires<br>0810 444 7782

0800 701 02 45 São Paulo<br>29 38 02 45

Suporte ao Consumidor

Portugal  $(0,03 \in / \text{min.} - \text{Móvel } 0,28 \in / \text{min.})$ 

 $(0,04$  CHF/Min)